# <span id="page-0-0"></span>**Dell OpenManage™ 5.1** 版安装和安全性用户指南

[简介](file:///E:/Software/smsom/5.1.1/cs/ug/intro.htm#wp1039152) [Dell OpenManage™](file:///E:/Software/smsom/5.1.1/cs/ug/security.htm#wp1039152) 安全性 [设置和管理](file:///E:/Software/smsom/5.1.1/cs/ug/setup.htm#wp1059954) 使用 [Server Assistant](file:///E:/Software/smsom/5.1.1/cs/ug/instos.htm#wp1043338) 安装操作系统 安装 [Management Station Software](file:///E:/Software/smsom/5.1.1/cs/ug/instms.htm#wp1043338) 在 Microsoft® Windows® 操作系统上安装 Managed [System Software](file:///E:/Software/smsom/5.1.1/cs/ug/instwin.htm#wp1056417)

在 Red Hat® [Enterprise Linux](file:///E:/Software/smsom/5.1.1/cs/ug/instlx.htm#wp1054425) 和 SUSE® Linux 操作系统上安装 Managed System Software 使用 Microsoft® [Active Directory](file:///E:/Software/smsom/5.1.1/cs/ug/mad.htm#wp1055432)® [前提条件检查程序](file:///E:/Software/smsom/5.1.1/cs/ug/prereqch.htm#wp1053126) [常见问题](file:///E:/Software/smsom/5.1.1/cs/ug/faq.htm#wp1055187)

# 注和注意

**注:** "注"表示可以帮助您更好地使用计算机的重要信息。

● 注意: "注意"表示可能会损坏硬件或导致数据丢失, 并告诉您如何避免此类问题。

# 本说明文件中的信息如有更改,恕不另行通知。 **© 2006 Dell Inc.** 版权所有,翻印必究。

未经 Dell Inc. 书面许可,严禁以任何形式进行复制。

本文中使用的商标:*Dell、DELL* 徽标、*Dell OpenManage、PowerEdge、PowerConnect 和 PowerVault 均为 Dell Inc. 的商标;Microsoft、Windows、Windows NT 和 Active Directory 均为微软公司的注册商标,<br><i>Windows Server* 为微软公司的商标: *Red Hat 为* Red Hat , Inc. 的注册商标,Movel

本说明文件中述及的其它商标和产品名称是指拥有相应商标和产品名称的公司或其制造的产品。 Dell Inc. 对其它公司的商标和产品名称不拥有任何所有权。

[词汇表](file:///E:/Software/smsom/5.1.1/cs/ug/gloss.htm#wp1037828)

2006 年 5 月

### <span id="page-1-0"></span>[返回目录页](file:///E:/Software/smsom/5.1.1/cs/ug/index.htm)

## 常见问题

## **Dell OpenManage™ 5.1** 版安装和安全性用户指南

- [常规](#page-1-1)
- Microsoft® [Windows](#page-1-2)®
- Red Hat® Enterprise Linux 或 SUSE® Linux Enterprise Server

# <span id="page-1-1"></span>常规

#### *Dell™ PowerEdge™ Installation and Server Management* **CD** 是否是一个可引导的 **CD**?

是,该 CD 可引导。 默认情况下,将会引导到 Dell OpenManage™ Server Assistant 操作系统安装模式。 安装 Managed System Software 后,如果以前装有操作系统,您将可 以选择从操作系统引导。 建议弹出 CD 以避免引导到 Server Assistant 安装模式。

### 在哪里可以找到快速安装说明?

随 CD 套件附带的快速安装指南小册子。 同样还可以在 Dell Support 站点 **support.dell.com** 以及 *Dell PowerEdge Installation and Server Management* CD 的以下位置找到该 指南:

#### **\srvadmin\docs\**语言**\OpenManage\_QIG\QUICK\_INSTALL\_GUIDE.htm**

其中语言 是适合您的语言目录。

#### 如何安装只具有 **CLI** 功能的 **Dell OpenManage Server Administrator**?

通过选择不安装 Server Administrator Web Server, 将只得到 CLI 功能。

#### **Dell OpenManage** 应用程序使用哪些端口?

Server Administrator 使用的默认端口是 1311。 Dell OpenManage IT Assistant 使用的默认端口有 2606(用于连接服务)和 2607(用于网络监测服务)。 这些端口均可以配 置。 请参阅本指南中的表 [2-1](file:///E:/Software/smsom/5.1.1/cs/ug/security.htm#wp1066969) 了解更多详情。

## <span id="page-1-2"></span>**Microsoft® Windows®**

#### 如何修补 **Server Administrator** 的安装故障?

您可通过强制进行重新安装,再执行 Server Administrator 卸载来修补安装故障。要强制执行重新安装:

- <sup>l</sup> 找出以前安装的 Server Administrator 的版本。
- <sup>l</sup> 从 Dell 支持网站 **support.dell.com** 中下载该版本的安装软件包。
- <sup>l</sup> 从 **srvadmin\windows\SystemsManagement** 目录中找到 **SysMgmt.msi**,并在命令提示符处输入以下命令以强制执行重新安装。

msiexec /i SysMgmt.msi REINSTALL=ALL REINSTALLMODE=vomus

- <sup>l</sup> 选择"**Custom Setup"**(自定义设置),并选择最初安装的所有配置。如果您不能肯定最初安装的是哪些配置,则选择所有配置并进行安装。
	- **注:**如果 Server Administrator 安装在非默认目录下, 则一定也要在"Custom Setup"(自定义设置)中更改它。

一旦应用程序安装后,您可从 "**Add/Remove Programs"**(添加**/**删除程序)中卸载它。

#### 如何执行从 **Dell OpenManage 4.***x*(其中 *x* **>=3**)向 **Dell OpenManage 5.1** 的无提示(无人值守)升级?

对 Management Station 使用以下命令:

msiexec /i MgmtSt.msi/qn (适于首次安装或主要升级。例如,从 Dell OpenManage 版本 4.3 升级到版本 5.1。)

对管理系统使用以下命令:

msiexec /i SysMgmt.msi/qn (适于首次安装或主要升级。例如,从 Dell OpenManage 版本 4.3 升级到版本 5.1。)

msiexec /i SysMgmt.msi REINSTALL=ALL REINSTALLMODE=vomus /qn (适于次要升级。例如,从 Dell OpenManage 版本 5.0 升级到版本 5.1。)

#### 如何防止系统在无提示(无人值守)安装**/**卸载后重新引导?

使用可选命令行开关:

Reboot=ReallySuppress

此处是用于管理站的示例:

msiexec /i SysMgmt.msi /qb Reboot=ReallySuppress

#### 什么是 **MSP Service Pack** 文件? 是否应该使用该 **MSP** 文件升级 **Dell OpenManage 4.3** 版本?

Microsoft Service Pack (MSP) 文件只存储旧版本与新版本之间的差别。在大小上比升级文件要小得多。 既可以使用 MSP 文件也可以使用新的 MSI 文件来升级 Dell OpenManage 4.3。 使用 MSP 文件是不错的选择,因为效率更高。

 $\mathscr{L}$  注: 只能通过完全 MSI 安装才能从 Dell OpenManage 软件版本 4.3 升级到 5.1。不能使用 MSP 服务包文件进行升级。

#### 在哪里可以找到 **MSI** 日志文件?

默认情况下, MSI 日志文件存储在 %TEMP% 环境变量定义的路径中。

### 我从 **Dell** 支持站点下载了用于 **Windows** 的 **Server Administrator** 文件并将其复制到自己的 **CD** 上。当尝试启动 **SysMgmt.msi** 文件时出现失败。 哪里有问题?

如果 MSI 文件没有位于 CD 的根目录, 则 MSI 要求所有的安装程序指定 MEDIAPACKAGEPATH 属性。

对于 Managed System Software MSI 软件包,此属性设置为 **\srvadmin\windows\SystemsManagement**。 如果决定制作自己的 CD, 则必须确保 CD 布局保持一致。 **SysMgmt.msi** 文件必须位于 CD 的 **\srvadmin\windows\SystemsManagement** 目录。 有关更多详细信息,请转至 **http://msdn.microsoft.com** 并搜索: MEDIAPACKAGEPATH Property。

#### 不卸载并丢失 **Managed System Software** 设置,无法从 **Dell OpenManage 4.2** 升级到最新版本的 **Dell OpenManage**。 是否有方法升级到最新版本而同时保持 **Managed System Software** 设置?

是,但是必须先从 Dell OpenManage 版本 4.2 升级到 4.3,然后才能升级到更新版本的 Dell OpenManage。如果正在使用 Windows Server™ 2003, 则在完成 Dell OpenManage 升级前不要应用 Service Pack 1。

#### 如何用 *Installation and Server Management* **CD** 执行无人值守的操作系统安装?

可以在多个系统上使用相同的设置安装 Windows 操作系统,从而在所有系统上保证一致的配置。 要使用此功能,需要在目标 Dell PowerEdge 系统上进行相同的配置,使之具有相同的 硬件和操作系统组件。 配置上的任何不一致都会使复制功能不可使用。

要执行无人值守安装,应执行以下操作:

- 1. 在设置的第一个系统上,应确保系统的 BIOS 设置为从 CD 引导。 插入 *Dell PowerEdge Installation and Server Management* CD 并重新引导系统。 遵照安装提示进行,包 括设置日期和时间、配置 RAID 控制器、选择操作系统并指定其设置、配置硬盘驱动器、输入网络设置和配置 Windows。如果省略了任何信息,无人值守安装仍会完成,不过系统 将会提示输入丢失的信息。
- 2. 在"**Installation Summary"**(安装摘要)窗口,选择"**Save Unattended Installation Script at C:\unattended.tx, C:\txtsetup.oem"**(将无人值守安装脚本保 存在 **C:\unattended.txt, C:\txtsetup.oem**)并选择"**Save Profile for Replication at C:\replication"**(将复制配置文件保存在 **C:\replication**)。 单击 "**Continue"**(继续)按钮。
- 3. 插入相应的操作系统 CD 并按照说明完成安装。 重新引导系统以完成安装。
- 4. 在第一个服务器上完成安装后,将文件从 **C:\replication** 目录复制到软盘上。
- 5. 对于随后的每个无人值守安装,将包含复制文件的磁盘插入软盘驱动器并引导系统。 安装提示将自动完成。 接着,插入操作系统 CD 安装操作系统,然后重新引导系统完成安装。

#### 使用前提条件检查程序信息的最佳方式是什么?

前提条件检查程序可用于 Windows。 请参阅 *Dell PowerEdge Installation and Server Management* CD 上的自述文件 **\srvadmin\windows\PreReqChecker\readme.txt** 品选宏日位量性方向为 vindows。 的多位:

在前提条件检查程序屏幕中,得到信息"**An error occurred while attempting to execute a Visual Basic Script. Please confirm that Visual Basic files are installed correctly."**(尝试执行 **Visual Basic** 脚本时出现错误。请确认 **Visual Basic** 文件安装正确。) 应该采取什么措施来解决此问题?

当前提条件检查程序调用 Dell OpenManage 脚本 **vbstest.vbs**(visual basic 脚本)验证安装环境时出现此错误,并且脚本失败。

可能的原因有:

<sup>l</sup> 错误的 Internet Explorer 安全设置。

确保 "Tools" (工具) → "Internet Options" (Internet 选项) → "Security" (安全) → "Custom Level" (自定义级别) → "Scripting" (脚本) → "Active **Scripting"**(活动脚本)设置为"**Enable"**(启用)

确保 "Tools" (工具) → "Internet Options" (Internet 选项) → "Security" (安全) → "Custom Level" (自定义级别) → "Scripting" (脚本) → "Scripting **of Java Applets"**(**Java** 小程序脚本)设置为"**Enable"**(启用)。

<sup>l</sup> Windows Scripting Host (WSH) 已禁用 VBS 脚本的运行。 默认情况下,WSH 在操作系统安装期间安装。 可以将 WSH 配置为阻止具有 **.VBS** 扩展名的脚本运行。

e. 右击桌面上的"**My Computer"**(我的电脑)并单击"**Open"**(打开)® **"Tools"**(工具)® **"Folder Options"**(文件夹选项)® **"File Types"**(文件类 e. <sub>句。</sub><br>**型)**。

- f. 寻找 **VBS** 文件扩展名并确保"**File Types"**(文件类型)设置为"**VBScript Script File"**(**VBScript** 脚本文件)。
- g. 如果没有,则单击"**Change"**(更改)并选择 **Microsoft Windows Based Script Host** 作为进行调用以运行脚本的应用程序。
- 1 WSH 是错误的版本, 已损坏或未安装。 默认情况下, WSH 在操作系统安装期间安装。 转至以下位置下载最新的 WSH: **http://msdn.microsoft.com/downloads/list/webdev.asp**

#### 我可以不运行前提条件检查程序启动安装吗? 如何做到?

是,可以。可以从 **Windows\SystemsManagement** 文件夹直接运行 MSI。 一般来说,跳过前提条件检查信息不是个好主意,因为可能会有您并不知道的重要信息。

### 如何得知系统上所装 **Systems Management Software** 的版本?

特至 "Start" (开始) → "Settings" (设置) → "Control Panel" (控制面板) → "Add/Remove programs" (添加/删除程序) 并选择 Dell OpenManage Server **Administrator**。 选择支持信息链接。

#### **Windows** 下所有 **Dell OpenManage** 功能的名称是什么?

下表列出了所有 Dell OpenManage 功能的名称以及在 Windows 中的相应名称。

表 **10-1.** Windows 下的 Dell OpenManage 功能

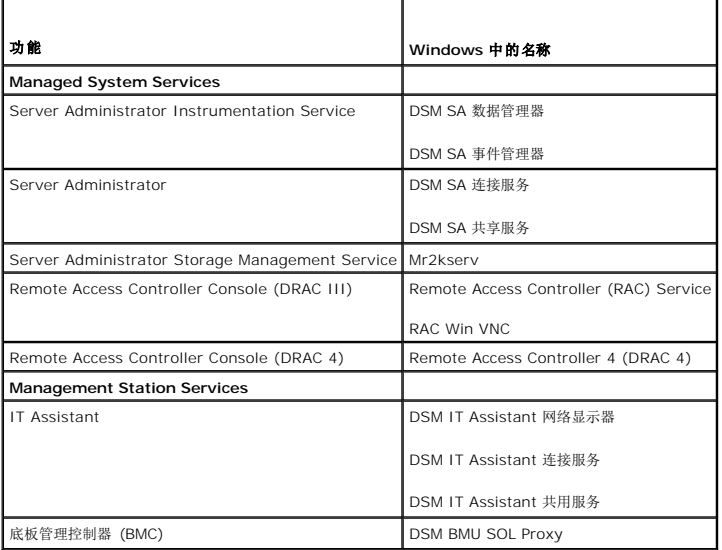

# <span id="page-3-0"></span>**Red Hat® Enterprise Linux** 或 **SUSE® Linux Enterprise Server**

### 如何用 *Installation and Server Management* **CD** 执行无人值守的操作系统安装?

可以使用相同的设置在多个系统上安装 Red Hat Enterprise Linux 或 SUSE Linux Enterprise Server 操作系统,这称为 kickstart, 从而保证在所有系统上保持一致的配置。 要使用 此功能,PowerEdge 系统必须都配置一样,具有相同的硬件和操作系统。 配置上的任何不一致都会使复制功能不可使用。

要执行无人值守安装,应执行以下操作:

- 1. 在设置的第一个服务器上,应确保服务器的 BIOS 设置为从 CD 引导。 插入 *Installation and Server Management* CD 并重新引导服务器。 遵照安装提示进行,包括设置日期 和时间、配置 RAID 控制器、选择操作系统并指定其设置、配置硬盘驱动器、输入网络设置和配置 Red Hat Enterprise Linux 或 SUSE Linux Enterprise Server。 如果省略 了任何信息,无人值守安装仍会完成,不过系统将会提示输入丢失的信息。
- 2. 在"Installation Summary"(安装摘要)窗口,选择"Save Unattended Installation Script at /root/install-ks.cfg"(将无人值守安装脚本保存<br> 在 /root/Install-ks.cfg)并选择"Save Profile for Replication at /root/replication**"(将复制配置文件保存在** /root/replica
- 3. 插入 Red Hat Enterprise Linux 或 SUSE Linux Enterprise Server 安装 CD 并按照说明完成安装。重新引导系统以完成安装。
- 4. 在第一个系统上完成安装后,将文件从 **/root/replication** 目录复制到软盘上。
- 5. 对于随后的每个无人值守安装,将包含复制文件的磁盘插入软盘驱动器并引导系统。 安装提示将自动完成。 接着,插入 Red Hat Enterprise Linux installation 或 SUSE Linux Enterprise Server CD 安装操作系统,然后重新引导系统完成安装。

#### 我手工安装了 **Red Hat Enterprise Linux 4 - x86\_64** 或 **SUSE Linux Enterprise Server 9 x86\_64** 操作系统,在尝试安装 **Server Administrator** 时发现 **RPM** 相 关性。哪里能找到这些相关 **RPM** 文件?

对于 Red Hat Enterprise Linux 而言,相关 RPM 文件位于 Red Hat Enterprise Linux 安装 CD 中。为了方便起见,它们位于以下对应于某个所支持 Red Hat Enterprise Linux 操作系统的目录中:

#### **/srvadmin/linux/RPMS/supportRPMS/RH3\_i386**

**/srvadmin/linux/RPMS/supportRPMS/RH3\_x86\_64**

#### **/srvadmin/linux/RPMS/supportRPMS/RH4\_i386**

### **/srvadmin/linux/RPMS/supportRPMS/RH4\_x86\_64**

对于 SUSE Linux Enterprise Server 而言,相关 RPM 文件位于以下目录中:

### **/srvadmin/linux/RPMS/supportRPMS/SUSE9\_x86\_64**

## 例如,在 **RH4\_x86\_64** 子目录中,执行以下命令安装或更新所有相关的 RPM 文件:

rpm –Uvh /srvadmin/linux/RPMS/supportRPMS/RH4\_x86\_64

接着可以继续 Server Administrator 安装。

#### 为什么在安装期间得到一条关于 **RPM** 软件包密钥的警告?

RPM 文件使用数字签名进行了签名。 要避免此警告,应安装 CD 或软件包,并使用如下的命令导入密钥:

rpm --import /mnt/cdrom/srvadmin/linux/RPM-GPG-KEY

## 为什么在 **Red Hat Enterprise Linux** 和 **SUSE Linux Enterprise Server** 下没有前提条件检查程序?

前提条件检查程序构建在 **omilcore** RPM 软件包中。 检查程序组合使用了 RPM 相关性检查和 Dell 硬件检查。

### **Red Hat Enterprise Linux** 或 **SUSE Linux Enterprise Server** 下所有 **Dell OpenManage** 功能的名称都是什么?

下表列出了 Red Hat Enterprise Linux 和 SUSE Linux Enterprise Server 操作系统下所有 Dell OpenManage 功能及其相应初始化脚本的名称:

## 表 **10-2. Red Hat Enterprise Linux**

'n

### 和 **SUSE Linux Enterprise Server** 下 **Dell OpenManage** 功能

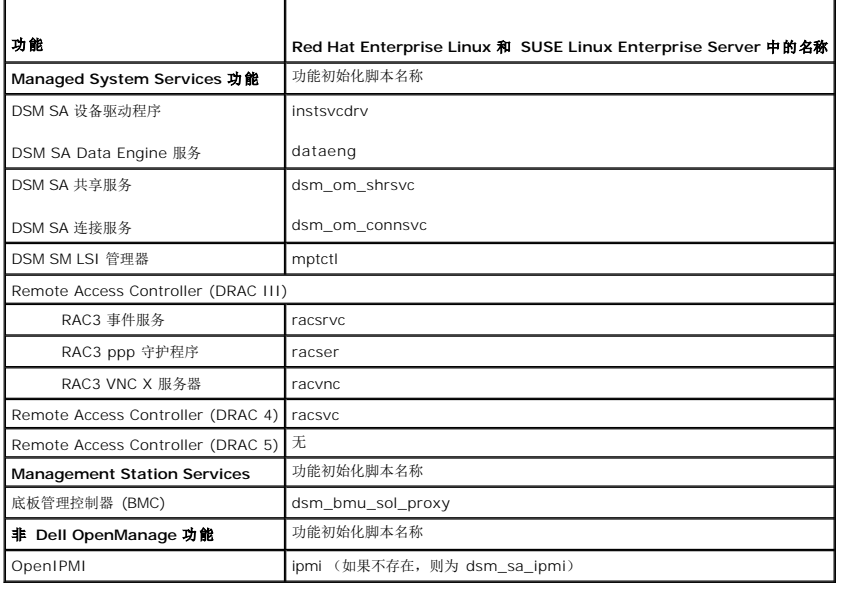

#### **srvadmin/linux/custom** 下的目录是什么?

下表列出了 **srvadmin/linux/custom** 目录中各目录的名称。

### 表 **10-3. srvadmin/linux/custom** 目录下各目录的名称

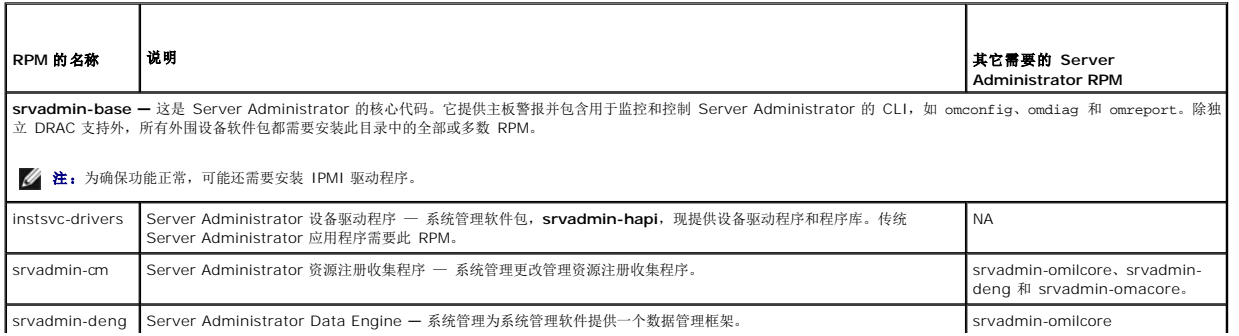

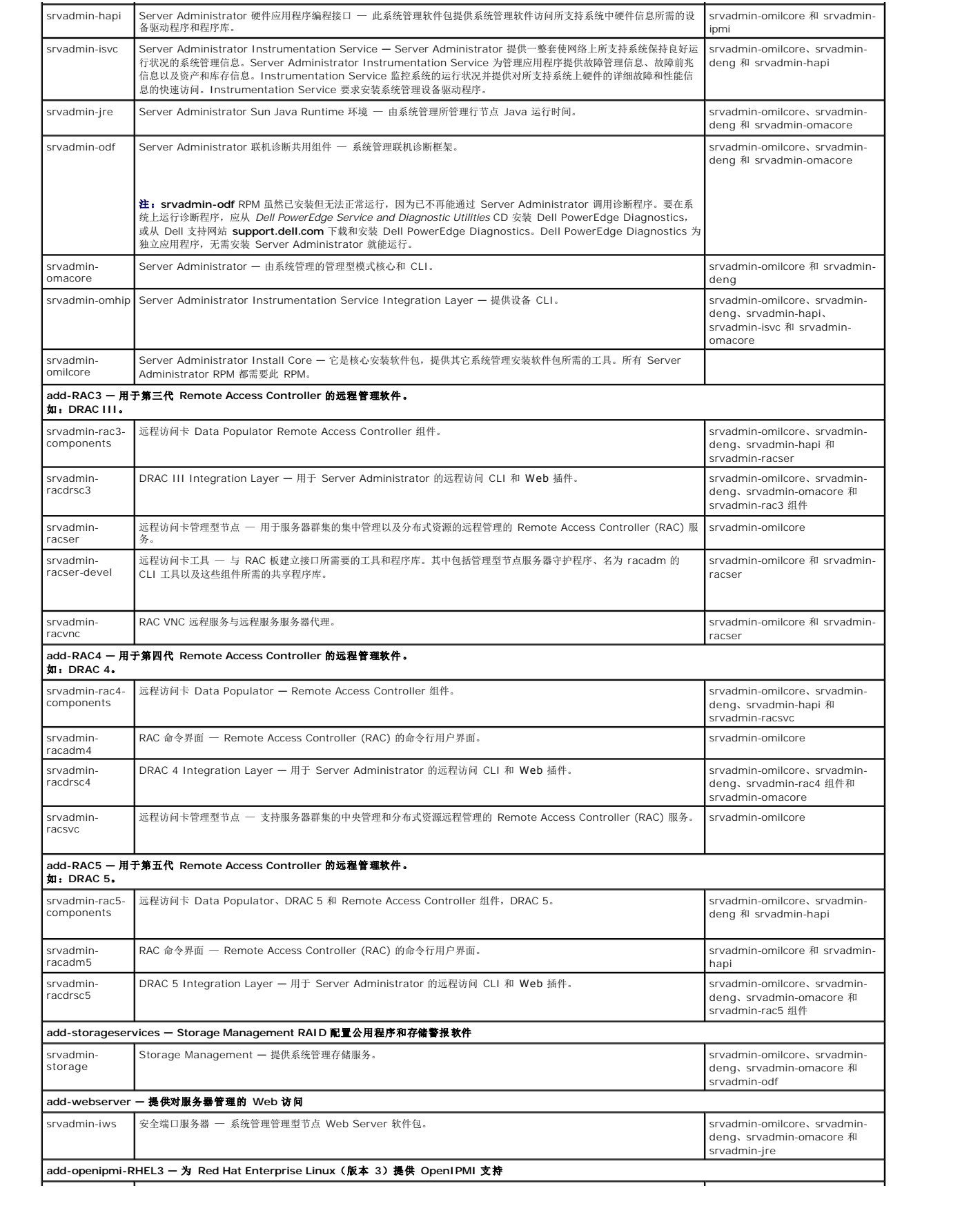

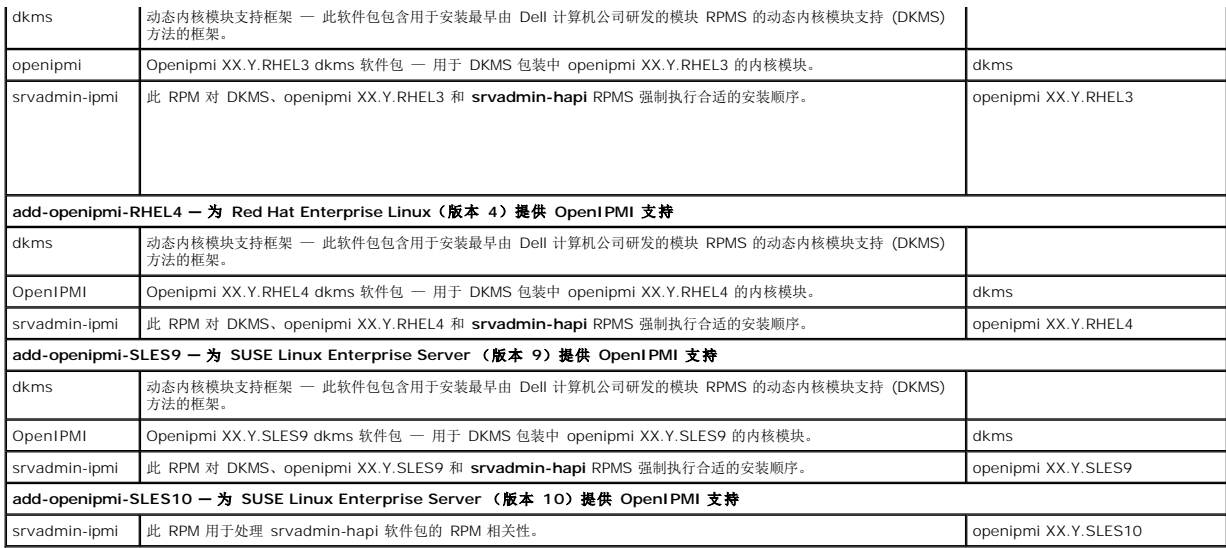

## **Server Administrator** 启动后,在 **Red Hat Enterprise Linux** 和 **SUSE Linux Enterprise Server** 操作系统上运行的守护程序是什么?

在 Red Hat Enterprise Linux 和 SUSE Linux Enterprise Server 操作系统上运行何种守护程序取决于具体安装了哪些程序以及哪些程序允许运行。下表显示完全安装情况下通常运行 的守护程序:

## 表 **10-4.** 一旦 **Server Administrator** 启动后,在 **Red Hat Enterprise Linux** 和 **SUSE Linux Enterprise Server** 上运行的守护程序

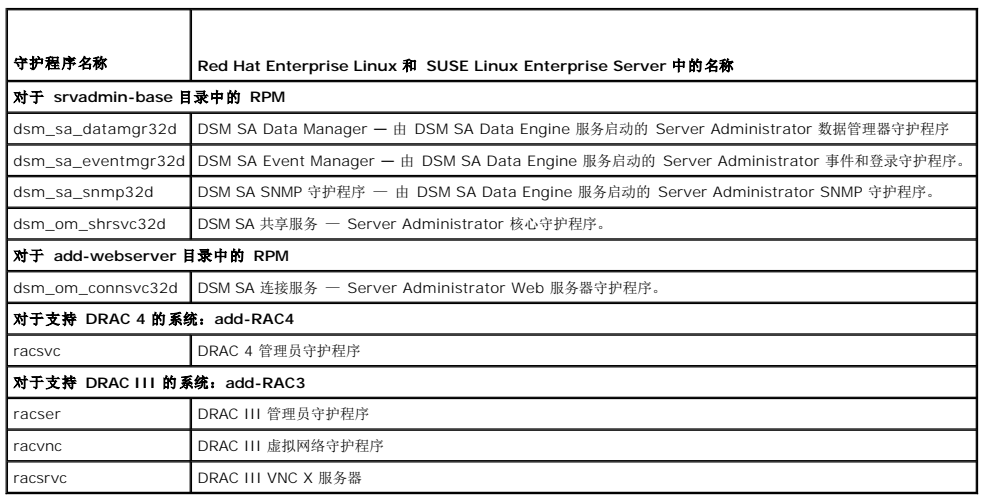

## **Server Administrator** 启动时载入的内核模块是什么?

这取决于系统设备的类型。下表显示了 Server Administrator 启动时载入的内核模块。

### 表 **10-5. Server Administrator** 服务启动时载入的内核模块

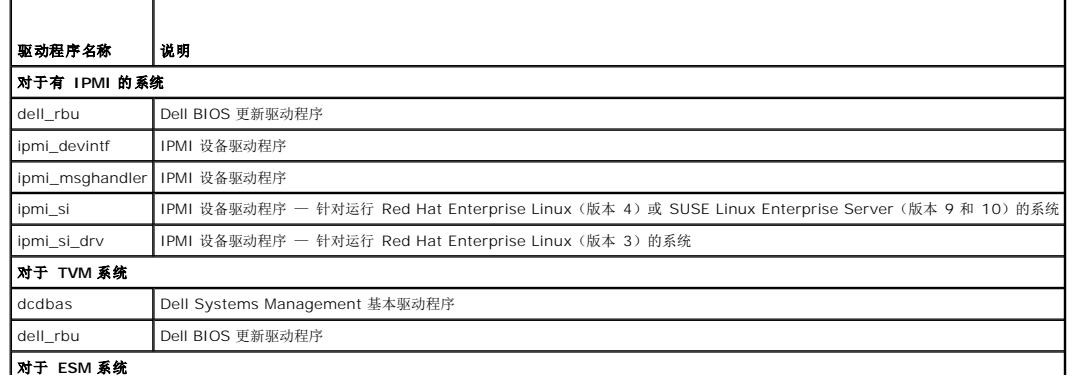

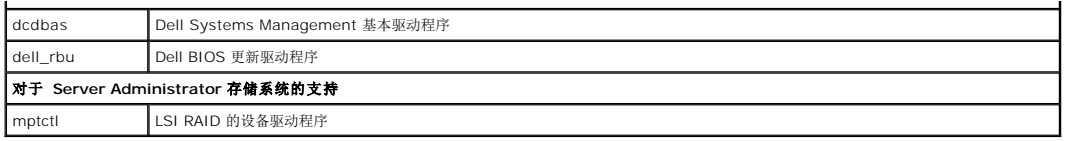

[返回目录页](file:///E:/Software/smsom/5.1.1/cs/ug/index.htm)

### <span id="page-8-0"></span>[返回目录页](file:///E:/Software/smsom/5.1.1/cs/ug/index.htm)

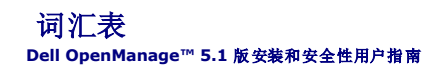

下面的列表定义了系统说明文件中使用的技术术语、缩写词和缩略词。

### **BIOS**

基本输入/输出系统 (basic input/output system) 的缩写。 系统的 BIOS 包含存储在快擦写内存芯片中的程序。 BIOS 可以控制:

- l 微处理器和外围设备(例如键盘和视频适配器)之间的通信
- l 其它功能,例如系统信息

### **BMC**

底板管理控制器 (baseboard management controller) 的缩写,这是一个在 IPMI 结构下提供智能管理的控制器。

#### **CA**

认证颁发机构 (certification authority) 的缩写。

### **CI/O**

综合输入/输出 (comprehensive input/output) 的缩写。

#### **CIM**

公用信息模型(Common Information Model) 的缩写,用来描述 DMTF 中的管理信息。 CIM 可独立执行,允许不同的管理应用程序从各种资源中收集所需的数据。 CIM 包括用于系<br>统、网络、应用程序和设备的模式,并且可以添加新模式。 它提供了映射技术,用于 CIM 数据与 SNMP 代理程序中的 MIB 数据进行交换。

#### **CLI**

命令行界面 (command line interface) 的缩写。

### **cm**

厘米 (centimeter) 的缩写。

### **ConsoleOne**

Novell® ConsoleOne® 为那些从各个不同位置和平台管理网络资源的图形化公用程序提供一个基于 Java 的基础平台。ConsoleOne 为所有 Novell 和外部产品提供了单点控制。

### **DHCP**

动态主机配置协议 (Dynamic Host Configuration Protocol) 的缩写, 通过该协议给 LAN 上的计算机动态分配 IP 地址。

#### **DIN**

德国工业标准 (Deutsche Industrie Norm) 的缩写,德国的标准制订组织。 DIN 连接器是一种符合 DIN 制订的众多标准之一的连接器。 DIN 连接器广泛用于个人计算机。 例如,个<br>人计算机的键盘连接器是 DIN 连接器。

### **DKS**

动态内核支持 (Dynamic Kernel Support) 的缩写。

### **DNS**

域名服务 (Domain Name Service) 的缩写。

## **DRAC 4**

Dell™ Remote Access Controller 4 的缩写。

### **DRAC III**

Dell Remote Access Controller III 的缩写。

## **DRAC III/XT**

Dell Remote Access Controller III/XT 的缩写。

### **DRAM**

动态随机访问内存 (dynamic random-access memory) 的缩写。 系统的 RAM 通常全部由 DRAM 芯片组成。 由于 DRAM 芯片无法永久性地存储电荷,系统将不断刷新系统中的每个 DRAM 芯片。

## **ERA**

嵌入式远程访问 (embedded remote access) 的缩写。

### **ERA/MC**

嵌入式远程访问模块化计算机 (embedded remote access modular computer) 的缩写。 请参阅[模块化系统](#page-19-0)。

### **ERA/O**

嵌入式远程访问选件 (embedded remote access option) 的缩写。

### **F**

华氏 (Fahrenheit) 的缩写。

### **FAT**

文件分配表 (file allocation table) 的缩写。 FAT 和 FAT32 均是文件系统,它们的定义如下:

- <sup>l</sup> **FAT** 操作系统维护文件分配表以记录用于存储文件的磁盘空间各段的状态。
- <sup>l</sup> **FAT32** 一种从 FAT 派生出来的文件系统。 与 FAT 相比,FAT32 可支持尺寸更小的簇,因此可以为 FAT32 驱动器提供更有效的空间分配。

### **FSMO**

灵活单主机操作 (Flexible Single Master Operation) 的缩写。

## **FTP**

文件传输协议 (file transfer protocol) 的缩写。

#### **GB**

千兆字节 (gigabyte) 的缩写。 1 千兆字节等于 1024 兆字节或 1,073,741,824 字节。

## **gcc**

GNU C 编译器 (GNU C compiler) 的缩写。

## **GNU**

GNU 非 UNIX® (GNU's Not UNIX®) 的缩写。 GNU 软件在 GPL 开放源许可证下发布。

## **GPG**

GNU 隐私卫士 (GNU Privacy Guard) 的缩写。

### **GUI**

图形用户界面 (graphical user interface) 的缩写。

#### **GUID**

全局唯一标识符 (Globally Unique Identifier) 的缩写。

#### **h**

十六进制 (hexadecimal) 的缩写。 以 16 为基的记数系统,在编程中通常用于识别系统 RAM 的地址和设备的输入/输出内存地址。 例如,十进制中数字序列 0 至 16 在十六进制记数<br>法中表示为: 0, 1, 2, 3, 4, 5, 6, 7, 8, 9, A, B, C, D, E, F, 10。 在文本中,十六进制数字前面通常带有 h。

### **HBA**

主机总线适配器 (host bus adapter) 的缩写。 驻留在系统中的 PCI 适配卡,其唯一的功能便是将数据命令从 PCI 总线格式转换为存储设备互连格式(例如 SCSI、光纤信道)并且直<br>接与硬盘、磁带驱动器、CD 驱动器或其它存储设备进行通信。

### **HTTP**

超文本传输协议 (Hypertext Transfer Protocol) 的缩写。 HTTP 是万维网上用于交换 HTML 文档的客户端-服务器 TCP/IP 协议。

#### **HTTPS**

超文本传输协议安全 (HyperText Transmission Protocol, Secure) 的缩写。 HTTPS 是 HTTP 的一种变体,Web 浏览器用来进行安全事务处理。 HTTPS 是一种独特的协议,就是<br>HTTP 下的 SSL。 对于具有 SSL 的 HTTP URL,需要使用"https://",而对于没有 SSL 的 HTTP URL 则使用"http://"。

#### **I/O**

输入/输出(input/output) 的缩写。 键盘是输入设备,打印机是输出设备。 通常,I/O 活动和计算活动是可以区分开的。 例如,当程序向打印机发送文档时,它进行的是输出活动;当程<br>序对术语列表进行排序时,它进行的则是计算活动。

## **ICES**

加拿大干扰成因设备标准 (Interface-Causing Equipment Standard) 的缩写。

## **ICMP**

因特网信报控制协议 (Internet Control Message Protocol) 的缩写。 ICMP 是一种 TCP/IP 协议,用于发送错误和控制信息。

## **ICU**

ISA 配置公用程序 (ISA Configuration Utility) 的缩写。

## **ID**

标识 (identification) 的缩写。

## **IDE**

集成驱动电子设备 (Integrated Device Electronics) 的缩写。 IDE 是一种计算机系统接口,主要用于硬盘驱动器和 CD。

## **IHV**

独立硬件厂商 (independent hardware vendor) 的缩写。 IHV 通常为其生产的组件开发自己的 MIB。

## **IP** 地址

网际协议地址 (Internet Protocol address) 的缩写。 请参阅 TCP/IP。

## **IPMI**

智能平台管理界面 (Intelligent Platform Management Interface) 的缩写,它是管理基于 Intel® 结构的企业计算机中所使用外围设备采用的一种工业标准。 IPMI 的主要特征是,资 源清册、日志记录及恢复控制功能均独立于主处理器、BIOS 和操作系统提供。

### **IRQ**

中断请求 (interrupt request) 的缩写。 一种信号,表示数据将要发送到外围设备或者外围设备将要接收数据,它通过 IRQ 线路传送到微处理器。 必须为每个已连接的外围设备分配一 个 IRQ 号码。例如,默认情况下,系统中的第一个串行端口 (COM1) 被分配至 IRQ4。虽然两个设备可以共享同一个 IRQ 分配,但是您不能同时运行这两个设备。

### **ISV**

独立软件商 (independent software vendor) 的缩写。

## **ITE**

信息技术设备 (information technology equipment) 的缩写。

### **Java**

Sun Microsystems 开发的跨平台编程语言。

#### **JSSE**

Java 安全套接字扩展 (Java Secure Socket Extension) 的缩写。

### **K**

千 (kilo) 的缩写,表示 1000。

## **LAN**

局域网 (local area network) 的缩写。 LAN 系统通常局限于同一座建筑物或几座相邻建筑物之内,所有设备通过专用线路连接至 LAN。

## **LDAP**

轻型目录访问协议 (Lightweight Directory Access Protocol) 的缩写。

## **LDIF**

轻型目录交换格式 (Lightweight Directory Interchange Format) 的缩写。

## **LRA**

本地响应代理 (local response agent) 的缩写。

## **Mb**

兆位 (megabit) 的缩写。

### **Mb**

兆字节 (megabyte) 的缩写。 兆字节一词表示 1,048,576 字节; 但是指硬盘驱动器存储时, 通常将其四舍五入以表示 1,000,000 字节。

### **MIB**

管理信息库 (management information base) 的缩写。 MIB 用于从或者向 SNMP 管理的设备发送详细的状态或命令。

### **mm**

毫米 (millimeter) 的缩写。

### **MMC**

Microsoft 管理控制台 (Microsoft Management Console) 的缩写。

### **MOF**

管理型对象格式 (managed object format) 的缩写,是一个包含正式 CIM 模式定义的 ASCII 文件。

### **MPEG**

运动图像专家组 (Motion Picture Experts Group) 的缩写。 MPEG 是一种数字视频文件格式。

### **ms**

毫秒 (millisecond) 的缩写。

## **NDS**

Novell 目录服务 (Novell Directory Service) 的缩写。

### **NIC**

网络接口卡 (network interface card) 的缩写。

## **ns**

纳秒 (nanosecond) 的缩写,一纳秒等于十亿分之一秒。

## **NTFS**

Windows NT 操作系统中 Microsoft Windows NT® 文件系统 (Microsoft Windows NT® File System) 选项的缩写。 NTFS 是一种高级文件系统,专用于 Windows NT 操作系<br>统。 它支持文件系统恢复、超大容量存储介质和长文件名。 通过使用用户定义和系统定义的属性将所有文件作为对象处理,它还支持面向对象的应用程序。 另请参阅 FAT 和 FAT32。

## **NTLM**

Windows NT LAN 管理器 (Windows NT LAN Manager) 的缩写。 NTLM 是 Windows NT 操作系统的安全保护协议。

#### **OID**

对象标识符 (object identifier) 的缩写。 针对执行的整数或标识符,用于唯一地标识对象。

#### **PAM**

可插入式验证模块 (Pluggable Authentication Modules) 的缩写。 PAM 使系统管理员无需重新编译验证程序即可设置验证规定。

### **PC** 卡

一种符合 PCMCIA 标准的可移动模块,比信用卡稍大,用于便携式计算机。 PC 卡也称为"PCMCIA 卡" PC 卡是 16 位设备,用于将调制解调器、网络适配器、声卡、无线电收发机、<br>固态磁盘和硬盘驱动器连接至便携式计算机。 PC 卡是"即插即用"设备,可以由 Card Services 软件自动配置。

## **PCI**

外围组件互连 (Peripheral Component Interconnect) 的缩写。 由 Intel Corporation 开发的占主导地位的 32 位或 64 位本地总线标准。

### **PERC**

可扩充 RAID 控制器 (Expandable RAID controller) 的缩写。

#### **ppm**

页/分钟 (pages per minute) 的缩写。

#### **PPP**

点对点协议 (Point-to-Point Protocol) 的缩写。

#### **RAC**

Remote Access Controller 的缩写。

### **RAID**

独立磁盘冗余阵列 (redundant array of independent drives) 的缩写。

### **RAM**

随机存取存储器 (random-access memory) 的缩写。 系统的主要暂时存储区域,用于存储程序指令和数据。 RAM 中的每一位置均由称为内存地址的数字标识。 关闭系统后,RAM 中 存储的所有信息都将丢失。

### **RBAC**

基于角色的访问控制 (role-based access control) 的缩写。

### **ROM**

只读存储器 (read-only memory) 的缩写。 您的系统包含一些对系统运行至关重要的程序,以 ROM 代码的形式存在。 与 RAM 不一样,ROM 芯片即使在您关闭系统后仍然保留其中的<br>内容。 ROM 中的代码包括用来启动系统引导例行程序和开机自检的程序。

#### **RPM**

Red Hat® 软件包管理程序 (Red Hat® Package Manager) 的缩写。

#### **SAN**

存储区域网络 (storage area network) 的缩写。

### **SAS**

串行连接 SCSI ( serial attached SCSI) 的缩写。

## **SCA**

单连接器连接 (single connector attachment) 的缩写。

### **SCSI**

小型计算机系统接口 (small computer system interface) 的缩写。 一种输入/输出总线接口,其数据传输速率比标准端口要快。 一个 SCSI 接口最多可连接七个设备(某些较新型的 SCSI 接口可连接 15 个设备)。

#### **SEC**

秒 (second) 的缩写。

### **SEL**

系统事件日志 (system event log) 的缩写。

### **shadowing** 效率增强技术

计算机的系统和视频 BIOS 代码通常存储在 ROM 芯片上。 Shadowing 效率增强技术表示一种性能增强技术,即在引导例行程序期间将 BIOS 代码复制到上端内存区(640 KB 之上) 中较快的 RAM 芯片中。

#### **SIMM**

单列直插式内存模块 (single in-line memory module) 的缩写。 一种连接到系统板的包含 DRAM 芯片的小型电路板。

### **SMTP**

简单邮件传输协议 (Simple Mail Transfer Protocol) 的缩写。

### **SNMP**

简单网络管理协议 (Simple Network Management Protocol) 的缩写。 SNMP 是一种常用的网络控制和监测协议,是原有的 TCP/IP 协议组的一部分。 SNMP 提供了有关不同网络<br>设备(例如网络服务器或路由器)的重要信息发送至管理应用程序的格式。

### **SRAM**

静态随机存取存储器 (static random-access memory) 的缩写。 由于 SRAM 芯片不要求连续刷新,所以比 DRAM 芯片快得多。

### **SSL**

安全套接字层 (secure socket layer) 的缩写。

#### **SVGA**

超级视频图形阵列 (super video graphics array) 的缩写。 VGA 和 SVGA 都是视频适配器的视频标准,相对于以前的标准,具有更高的分辨率和色彩显示功能。

要以特定的分辨率显示程序, 您必须安装相应的视频驱动程序, 并且显示器必须支持此分辨率。 同样, 程序能够显示的颜色数取决于显示器和视频驱动程序的性能, 以及系统中安装的视频 内存的容量。

### **system.ini** 文件

Windows 操作系统的启动文件。 启动 Windows 时,Windows 将查询 s**ystem.ini** 文件以确定 Windows 运行环境的各个选项。 此外,s**ystem.ini** 文件还记录了为 Windows<br>安装的视频、鼠标和键盘驱动程序。

运行控制面板或 Windows 安装程序可能会更改 system.ini 文件中的选项。 有时,您可能需要使用文本编辑器(例如记事本)手动更改 system.ini 文件的选项或向其中添加选项。

### **TCP/IP**

传输控制协议/网际协议 (Transmission Control Protocol/Internet Protocol) 的缩写。 一种用于在包含不同系统(例如运行 Windows 和 UNIX 的系统)的计算机网络中传输信息 的系统。

#### **TFTP**

小型文件传输协议 (Trivial File Transfer Protocol) 的缩写。 TFTP 是一种 TCP/IP FTP 协议,不具有目录或密码功能。

### **tpi**

磁道/英寸 (tracks per inch) 的缩写。

### **TSOP**

薄型小尺寸封装 (thin small outline package) 的缩写。 一种很薄的、塑料、矩形表面芯片封装技术,在两个短边上有冀形插针。

### **TSR**

内存驻留程序 (terminate-and-stay-resident) 的缩写。 TSR 程序"在后台"运行。 大多数 TSR 程序可以执行预定义的组合键(有时称为热键),使您可以在运行其它程序时激活 TSR 程序的界面。 TSR 程序使用完毕后,您可以返回其它应用程序,并将 TSR 程序驻留在内存中以备稍后使用。 TSR 程序有时会引起内存冲突。 在进行故障排除时,通过不启动任何<br>TSR 程序重新引导系统可以排除发生这种冲突的可能性。

#### **UDP**

用户数据报协议 (user datagram protocol) 的缩写。

### **UMB**

上端内存块 (upper memory blocks) 的缩写。

### **unicode**

由 Unicode Consortium 开发和维护的定宽、16 位世界通行的字符编码。

#### **URL**

统一资源定位器(Uniform Resource Locator [早先为 Universal Resource Locator])的缩写。

## <span id="page-16-1"></span>**USB**

通用串行总线的缩写。 USB 连接器可为多个 USB 兼容设备(例如鼠标、键盘、打印机和计算机扬声器)提供单一连接点。 USB 设备也可在系统运行时进行连接或断开连接。

### **VGA**

```
视频图形阵列(video graphics array) 的缩写。 VGA 和 SVGA 都是视频适配器的视频标准,相对于以前的标准,具有更高的分辨率和色彩显示动能。 要以特定的分辨率显示程序,您必<br>须安装相应的视频驱动程序,并且显示器必须支持此分辨率。 同样,程序能够显示的颜色数取决于显示器和视频驱动程序的性能,以及为视频适配器安装的视频内存的容量。
```
### **VGA** 功能连接器

在一些带有内置 VGA 视频适配器的系统上,VGA 功能连接器使您可以向系统添加增强型适配器(例如视频加速器)。 VGA 功能连接器也称为 VGA 通道连接器。

### **VMS**

虚拟介质服务器 (Virtual Media Server) 的缩写。

#### **VNC**

虚拟网络计算 (Virtual Network Computing) 的缩写。 在 VNC 系统中,服务器提供应用程序、数据和桌面环境,所有这些都可以通过互联网访问。

#### **VRAM**

视频随机存取存储器 (video random-access memory) 的缩写。 有些视频适配器使用 VRAM 芯片(或组合使用 VRAM和 DRAM)来提高视频性能。 VRAM 为双端口,使视频适配器<br>能够同时更新屏幕并接收新的图像数据。

#### **W**

瓦特 (watt) 的缩写。

#### <span id="page-16-0"></span>**Web Server**

一种应用程序,使 Web 页面能够通过使用 HTTP 协议的浏览器查看。

#### **win.ini** 文件

Windows 操作系统的启动文件。 启动 Windows 时,Windows 将查询 win.ini 文件以确定 Windows 运行环境的各个选项。 此外,win.ini 文件还记录 Windows 中安装的打印<br>机和字体。 win.ini 文件通常还包括硬盘驱动器中安装的 Windows 应用程序的可选设置。 运行控制面板或 Windows 安装程序可能会更改 win.ini 文件中的选项。 有时,您可能需要 使用文本编辑器(例如记事本)手动更改 **win.ini** 文件的选项或向其中添加选项。

#### **Windows NT**

由 Microsoft 开发的高性能服务器和工作站操作系统软件,专为技术、工程和财务应用程序而设计。

#### **WMI**

Windows 管理工具 (Windows Management Instrumentation) 的缩写。 WMI 提供 CIM 对象管理器服务。

#### **X Window** 系统

Red Hat Enterprise Linux 和 SUSE Linux Enterprise Server 环境中使用的图形用户界面。

## **X.509** 认证

X.509 认证将公用密钥与主体本身或主体的其它属性结合起来。主体可以是人、应用程序代码(例如签名的小程序)或任何其它可唯一标识的实体(例如安全端口服务器或 Web Server)。

### **XMM**

扩展内存管理器 (extended memory manager) 的缩写,一种公用程序,使应用程序和操作系统可以按照 XMS 使用扩展内存。

### **XMS**

扩展内存规范 (eXtended Memory Specification) 的缩写。

## **ZIF**

零插入力 (zero insertion force) 的缩写。 某些系统使用 ZIF 插槽和连接器, 以便在安装或卸下设备(例如微处理器芯片)时无需用力。

## 安全端口服务器

一种应用程序,使 Web 页面能够通过使用 HTTPS 协议的浏览器查看。 请参阅 [Web Server](#page-16-0)。

### 保护模式

一种 80286 或更高级别的微处理器支持的运行模式,保护模式使操作系统可以实现:

- <sup>l</sup> 16 MB(80286 微处理器)至 4 GB(Intel386 或更高级别微处理器)内存地址空间
- l 多任务处理
- l 虚拟内存,一种使用硬盘驱动器增加可寻址内存的方法

### 本地总线

在具有本地总线扩充功能的系统上,有些外围设备(比如视频适配器电路)可以设计得比在传统扩充总线上运行得更快。 有些本地总线设计使外围设备能够以系统微处理器的速度和数据通 路宽度运行。

## 哔声代码

系统扬声器以哔声形式发出的一种诊断信息。 例如,哔声代码 1-1-3 表示一声哔声,接着是第二声哔声,然后连续发出三声哔声。

### 变量

管理型对象的组件。 例如,温度探测器的变量用于说明其性能、运行状况以及某些可以帮助您确定温度探测器正确位置的指针。

## 变量绑定

一种用于分配对象标识符 (OID) 的算法。 变量绑定制订了唯一标识某个企业的十进制前缀的规则,并制订了公式,为在该企业的 MIB 中定义的对象指定唯一标识符。

### 表

在 SNMP MIB 中,表是一个二维数组,用来说明组成管理型对象的各种变量。

#### 并行端口

一种输入/输出端口,通常用于将并行打印机连接至系统。 通常,您可以根据其 25 孔连接器来识别系统中的并行端口。

### 病毒

·种自启动程序,旨在引起不便。 病毒程序会破坏存储在硬盘驱动器中的文件,或复制自身直至用尽计算机系统或网络的内存。 病毒程序通常通过"被感染的"软盘从一个系统转到另一个 系统,它们通过软盘将自身复制到硬盘驱动器。 为防止病毒程序,您应当注意以下几点:

- l 定期运行系统硬盘驱动器中的病毒检查公用程序
- l 使用任何软盘(包括市面上出售的软件)之前,请始终运行病毒检查公用程序

### <span id="page-18-1"></span>参数

为某个程序指定的值或选项。 参数有时称为参数选项符或自变量。

### 超时

指定的一段时间,如果系统在该时间段内无活动,则会激活节能功能。

## 串行端口

一种 I/O 端口,经常用于将调制解调器连接至系统。 通常,您可以根据其 9 针连接器来识别系统中的串行端口。

### 电源设备

一种电子系统,将墙上电源插座的交流电转变为系统电路所需的直流电。 个人计算机中的电源设备一般可以提供多种电压。

## 电源装置

系统机箱中的一组电源设备。

### 分区

您可以使用 fdisk 命令将硬盘驱动器分成多个称为分区的物理部分。 每个分区可以包含多个逻辑驱动器。 硬盘驱动器分区后, 您必须使用 format 命令对每个逻辑驱动器进行格式化。

### 服务标签号码

条形码标签,当您需要致电寻求客户支持或技术支持时,用于识别每个系统。

### <span id="page-18-0"></span>服务器模块

一个作为独立系统运行的[模块化系统](#page-19-0)组件。 要作为一个系统运行,将服务器模块插入机箱,其中带有电源设备、风扇、系统管理模块并且至少一个网络交换模块。 电源设备、风扇、系统管<br>理模块和网络交换模块是机箱中各个服务器模块的共享资源。 请参阅模块化系统。

## 格式化

准备硬盘驱动器或软盘以用于存储文件的过程。 无条件格式化将删除存储在磁盘中的所有数据。

### 隔行扫描

一种提高视频分辨率的技术,它仅更新屏幕上相隔的水平行。 由于隔行扫描会导致明显的屏幕闪烁,因此大多数用户更倾向于逐行扫描视频适配器分辨率。

### 公用程序

用于管理系统资源(例如内存、磁盘驱动器或打印机)的程序。

## 公用程序分区

硬盘驱动器上的可引导分区,提供用于硬件和软件的公用程序和诊断程序。 该分区在激活时将为分区的公用程序引导并提供可执行环境。

## 固件

已经写到只读内存 (ROM) 上的软件(程序或数据)。 固件可以引导和操作设备。 每个控制器均包含固件,以帮助提供控制器功能。

## 管理系统

<span id="page-19-1"></span>管理系统是通过 Dell OpenManage™ Server Administrator 所监测和管理的系统。 可以在本地或通过支持的 Web 浏览器远程管理运行 Server Administrator 的系统。 请参阅远 程管理系统。

## 管理站

用于从中央位置远程管理一个或多个管理系统的系统。

### 光纤信道

一种数据传输接口技术,允许单连接技术中的高速输入/输出和联网功能。 光纤信道标准支持若干种拓扑结构,包括光纤信道点对点、光纤信道网(通用交换拓扑结构)和光纤信道仲裁环路  $(FC\_AL)$ .

#### 即插即用

一种行业标准规格,使在个人计算机中添加硬件设备变得更容易。 即插即用可以提供自动安装和配置、与现有硬件的兼容以及对可移动计算环境的动态支持。

#### 开关

```
系统板上的开关用于控制计算机系统中的各种电路或功能。 这些开关就是 DIP 开关,它们通常与两个或多个开关一起封装在一个塑料盒中。 系统板上通常使用两种 DIP 开关: 滑动式开关<br>和摇压式开关。 开关的名称取决于更改开关设置(开和关)的方式。
```
## 可引导软盘

您可以从软盘启动系统。 要制作可引导软盘,在软盘驱动器中插入一张软盘,在命令提示符处输入 sys a: ,然后按 <Enter> 键。 如果系统不能从硬盘驱动器引导,请使用该可引导软 盘

### 控制面板

系统的一部分,包含指示灯和控件,例如电源开关、硬盘驱动器访问指示灯和电源指示灯。

### 控制器

一种芯片,用于控制微处理器与内存之间或微处理器与外围设备(例如磁盘驱动器或键盘)之间的数据传输。

#### 扩充卡连接器

一种位于系统的系统板或提升板上的连接器,用于插接扩充卡。

### 扩展内存

1 MB 以上的 RAM。 可以使用扩展内存的大多数软件(例如 Microsoft® Windows® 操作系统)都要求 XMM 来控制扩展内存。

#### 名称

对象或变量的名称是在 SNMP 管理信息库 (MIB) 文件或 CIM 管理对象文件 (MOF) 中用来对其进行标识的字符串。

### <span id="page-19-0"></span>模块化系统

可以包括多个服务器模块的系统。 每个服务器模块都作为一个独立的系统运行。 要作为一个系统运行,将服务器模块插入机箱,其中带有电源设备、风扇、系统管理模块并且至少一个网络<br>交换模块。 电源设备、风扇、系统管理模块和网络交换模块是机箱中各个服务器模块的共享资源。 请参[阅服务器模块。](#page-18-0)

## 模式

类定义的集合,用于说明特定环境中的管理型对象。 CIM 模式是一组类定义,用于表示所有管理环境中公用的管理型对象,这就是 CIM 被称为公用信息模型的原因。

## 目录

目录以层次化、"倒置树状"结构维护磁盘上相关的文件。 每个磁盘都有一个"根"目录,例如**,C:\>** 提示符通常表示您位于硬盘 C 的根目录。 其它从根目录分支出去的目录都称为子<br>目录。 子目录还可以包含由其分支出的其它目录。

### 内存

系统可以包含几种不同的内存,比如 RAM、ROM 和视频内存。内存一词经常用作 RAM 的同义词;例如,不规范的语句"系统具有 16 MB 内存"是指系统具有 16 MB RAM。

### 内存地址

系统 RAM 中的特定位置,通常以十六进制数字表示。

### 上端内存区

位于 640 KB 和 1 MB 之间的 384 KB RAM。 如果系统配备了 Intel386 或更高版本的微处理器, 名为内存管理器的公用程序便可在上端内存区中创建 UMB, 您可以在其中载入设备驱 动程序和内存驻留程序。

### 设备驱动程序

一种程序,使操作系统或某些其它程序能够与外围设备(例如打印机)正确接合。 某些设备驱动程序(例如网络驱动程序)必须从 config.sys 文件(具有 device= 语句)载入,或者作 为内存驻留程序(通常通过 autoexec.bat 文件)载入。 其它驱动程序(例如视频驱动程序)则必须在启动使用该驱动程序的程序时载入。

### 设置

设置是可管理对象的状态,有助于确定在组件中检测到某一值时会出现的情况。 例如,用户可以将温度探测器的临界阈值上限设置为 75 摄氏度。 如果温度探测器达到这个温度,该设置将 向管理系统送警报,以使用户能够采取措施。 某些设置在达到其值后可以使系统关闭或引发防止系统损坏的其它响应。

### 实模式

一种 80286 或更高版本的微处理器支持的运行模式,实模式模仿 8086 微处理器的体系结构。

### 视频分辨率

视频分辨率表示为横向像素数乘以纵向像素数,例如 800 x 600。 要以特定的图形分辨率显示程序,您必须安装相应的视频驱动程序,并且显示器必须支持此分辨率。

### 视频模式

视频适配器通常支持多种文本和图形显示模式。 基于字符的软件以文本模式显示,这种模式可以定义为 *x* 列乘 *y* 行字符。 基于图形的软件以图形模式显示,这种模式可以定义为 *x* 个水平 像素 *y* 个垂直像素乘 *z* 种颜色。

## 视频内存

大多数 VGA 和 SVGA 视频适配器在系统 RAM 之外另外带有存储器芯片。如果视频驱动程序和显示器性能配备得当,程序能够显示的颜色数主要受所安装的视频内存的容量影响。

#### 视频驱动程序

·种程序,允许按照选定分辨率和所需颜色数来显示图形模式的应用程序和操作系统。 软件包可能包含一些"一般"视频驱动程序。 您可能需要其它视频驱动程序,以与系统中安装的视频 适配器相匹配。

#### 视频适配器

配合显示器提供系统视频功能的逻辑电路。 视频适配器支持的功能可能多于或少于特定显示器提供的功能。 通常,视频适配器会附带视频驱动程序,用于以多种视频模式显示常见应用程序<br>和操作系统。

在一些系统中,视频适配器被集成至系统板。 还有许多插入扩充卡连接器的视频适配卡可供使用。

视频适配器通常包括与系统板上的 RAM 相互独立的内存。 视频内存的容量与适配器的视频驱动程序会影响可以同时显示的颜色数。 视频适配器还可包括自身的协处理器,以加速图形渲 染。

### 鼠标

用于控制光标在屏幕上移动的定点设备。 鼠标感应软件使您可以通过指向屏幕上显示的对象并单击鼠标按钮来激活命令。

## 数学协处理器

请参阅协处理器。

## 刷新率

显示器刷新显示器屏幕上视频图像的速率。 更准确地说,刷新率是屏幕的水平线更新的频率(有时也称为垂直频率),以 Hz 为单位。 刷新率越高, 人眼觉察到的图像闪烁越小。 较高的 刷新率即是逐行扫描。

### 套装程序软盘

您可以使用这套软盘执行操作系统或应用程序的完整安装。 重新配置程序时,您通常会需要该程序的套装程序软盘。

#### 提供者

提供者是一种 CIM 模式扩展,与管理型对象进行通信并且存取各种来源的数据和事件通知。 提供者将这些信息转发至 CIM 对象管理器以进行综合和翻译。

### 通过 **LAN** 唤醒

一种功能,即通过网络打开客户端工作站的电源。 远程唤醒可在无人看管的情况下在用户的机器上执行软件升级和其它管理任务。 它还使远程用户可以访问已关闭的计算机。 Intel 将远程<br>唤醒称为"通过 LAN 唤醒"。

### 外部高速缓存

使用 SRAM 芯片的 RAM 高速缓存。 由于 SRAM 芯片的运行速率是 DRAM 芯片的几倍,因此微处理器从外部高速缓存检索数据和指令的速度要比从 RAM 进行检索快。

### 外围设备

连接至系统的内部或外部设备,例如打印机、磁盘驱动器或键盘。

#### 微处理器

系统中的主要计算芯片,用于控制算术和逻辑函数的解释和执行。 通常,针对一种微处理器编写的软件必须经过修改后才能在其它微处理器上运行。 CPU 是微处理器的同义词。

### 文本编辑器

一种应用程序,用来编辑那些只包含 ASCII 字符的文本文件。 例如,Windows 记事本是文本编辑器。 虽然某些字处理器能够对文本文件进行读和写,但大多数字处理器都使用包含二进<br>制字符的专有文件格式。

### 文本模式

一种视频模式,可定义为 x 列乘 y 行字符。

## 物理内存阵列

物理内存阵列是系统的全部物理内存。 物理内存阵列的变量包括最大容量、母板上内存插槽的总数和所使用插槽的总数。

## 系统板

作为主要的电路板,系统板通常包含系统的大部分集成组件,例如:

- l 微处理器
- l RAM
- l 标准外围设备(例如键盘)的控制器
- <sup>l</sup> 各种 ROM 芯片

常用的系统板的同义词有母板和逻辑板。

## 系统内存

系统内存是 RAM 的同义词。

### 系统配置信息

内存中存储的数据,告知系统安装了哪些硬件,以及应当如何配置系统以运行这些硬件。

### 系统软盘

系统软盘是可引导软盘的同义词。

## 系统设置程序

一种基于 BIOS 的程序,使您可以配置系统硬件并通过设置密码保护和能源管理等功能自定义系统的运行。 系统设置程序中的某些选项要求您重新引导系统(或者系统可能自动重新引导) 以更改硬件配置。 由于系统设置程序存储在 NVRAM 中,所以其设置在您再次更改前将一直保持有效。

### 显示适配卡

请参阅视频适配器。

### 像素

视频显示屏上的一个点。 像素按行和列排列即可生成图像。 视频分辨率表示为横向像素数乘以纵向像素数,例如 640 x 480。

### 写保护

只读文件被称为写保护文件。 您可以对 3.5 英寸软盘进行写保护,方法是: 将其写保护挡片滑至打开位置, 或者在系统设置程序中设置写保护功能。

## 虚拟内存

虚拟内存,一种使用硬盘驱动器增加可寻址 RAM 的方法。 例如,当系统具有 16 MB RAM 并在硬盘驱动器中设置了 16 MB 虚拟内存时,操作系统将按照该系统具有 32 MB 物理 RAM<br>的情况来管理系统。

### 引导例行程序

当您启动系统时,引导例行程序将清除所有内存,初始化设备,并载入操作系统。 只要操作系统能够响应,您就可以按 <Ctrl><Alt><Del> 组合键重新引导(也称为热引导)系统;否<br>则,您必须按重启动按钮或者关闭系统后再将其打开,以执行冷引导。

#### 映射的物理内存阵列

映射的物理内存阵列表示物理内存分隔的方式。

例如,一个映射区可能为 640 KB,另一个映射区可能在 1 MB 和 127 MB 之间。

### 语法

```
一种要求您在键入命令或指令时必须遵循的规则,以使系统可以识别。 变量的语法表明其数据类型。
```
## 阈值

系统通常配备多种传感器来监测温度、电压、电流和风扇速度。 传感器阈值指定的范围(最小和最大值)用于确定传感器是否在正常、非临界、临界或严重状态下运行。 Server

Administrator 支持的阈值包括:

- l 严重阈值上限
- l 临界阈值上限
- l 非临界阈值上限
- l 正常
- l 非临界阈值下限
- l 临界阈值下限
- l 严重阈值下限

### 远程管理系统

远程管理系统是使用支持的 Web 浏览器从远程位置访问管理系统的 Server Administrator 主页的系统。 请参阅管理系统。

### 在线访问服务

一种服务,通常提供对因特网、电子邮件、公告栏、聊天室和文件库的访问。

### 只读文件

只读文件是一种禁止编辑或删除的文件。 文件在下列情况时处于只读状态:

- l 已启用只读属性。
- l 驻留在物理写保护的软盘上,或驻留在写保护驱动器中的软盘上。
- l 位于网络目录中,而系统管理员给您分配了该目录的只读权限。

### 终结处理

有些设备(比如在 SCSI 电缆两端的最后设备)必须进行终结处理,以防止在电缆中反射信号或者产生多余的信号。 将这类设备顺序连接时,您可能需要启用或禁用设备上的终结处理。方<br>法是更改设备上的跳线或开关设置,或者更改设备配置软件中的设置。

### 逐行扫描

按顺序刷新屏幕上的每一水平行以减少屏幕闪烁的技术。

## 属性

涉及某一属性时,表示一则与组件有关的信息。 属性可以组合起来形成组。 如果某一属性被定义为读写,则可能是由管理应用程序定义的。

## 状况

表示对象的运行状况或功能。 例如,当温度探测器测量的温度在可以接受的范围内时,该探测器即处于正常状况。 当探测器测量的温度超过用户设置的极限时,则该探测器将报告严重状 况。

## 状态

表示具有一种以上状态的对象的状态。 例如,某个对象可能处于"未就绪"状态。

### 自述文件

软件包或硬件产品附带的文本文件,包含软件或硬件说明文件的补充或更新信息。 通常,自述文件提供安装信息、介绍未写入说明文件的新产品增强功能或更正,并列出已知问题或使用软<br>件或硬件时需要注意的其它事宜。

## 总线

系统组件之间的信息通道。 系统包含一条扩充总线,使微处理器可以与所有控制器(用于控制连接至系统的各种外围设备)进行通信。 系统中还包含一条地址总线以及一条数据总线,用于

微处理器和 RAM 之间的通信。

# 组合键

要求您同时按多个键的命令。 例如,可以按 <Ctrl><Alt><Del> 组合键来重新引导系统。

[返回目录页](file:///E:/Software/smsom/5.1.1/cs/ug/index.htm)

### <span id="page-25-0"></span>[返回目录页](file:///E:/Software/smsom/5.1.1/cs/ug/index.htm)

# 在 **Red Hat® Enterprise Linux**  和 **SUSE® Linux** 操作系统上安装 **Managed System Software Dell OpenManage™ 5.1** 版安装和安全性用户指南

● [概览](#page-25-1)

- [开始之前](#page-25-2)
- [安装要求](#page-25-3)
- [安装步骤](#page-26-0)
- <sup>●</sup> 将 Dell OpenManage 和 VMware[® ESX Server™ Software](#page-36-0) 一起使用
- 使用第三方部署软件进行 [Managed System Software](#page-36-1) 安装

# <span id="page-25-1"></span>概览

可使用两种方法之一安装 Managed System Software。 *Dell™ PowerEdge™ Installation and Server Management* CD 提供了安装脚本和 RPM 软件包来在您的管理系统上安装、<br>升级和卸载 Dell OpenManage™ Server Administrator 和其它 Managed System Software 组件。此外,您还可以在无人值守的情况下,通过网络在 Administrator。

第一种安装方法使用所提供的自定义安装脚本 **srvadmin-install.sh**。此脚本允许无人值守快速安装以及自定义、无人值守或交互安装。通过将 **srvadmin-install.sh** 脚本包括到您的 Linux 脚本中,您可以按有人值守或无人值守模式在本地或网络上的一个或多个系统上安装 Server Administrator。

第二种安装方法使用自定义目录中提供的 Server Administrator RPM 软件包和 Linux **rpm** 命令。这种方法允许自定义交互安装。您可以编写 Linux 脚本,使之能在本地或网络上通过 无人值守模式在一个或多个系统上安装 Server Administrator。

我们不建议您将两种方法一起使用,这可能需要用 Linux **rpm** 命令手工安装自定义目录中提供的所需 Server Administrator RPM 软件包。

**< 注:** 请参阅 Dell PowerEdge Installation and Server Management CD 的 **readme\_ins.txt** 文件了解目前所支持系统的列表。

# 无人值守和脚本化无提示安装

可以使用 *Dell PowerEdge Installation and Server Management* CD 通过命令行(使用 RPM 软件包)在运行所支持 Red Hat Enterprise Linux 和 SUSE Linux Enterprise Server 操作系统的系统上执行 Managed System Software 的无人值守和脚本化无提示安装。

# <span id="page-25-2"></span>开始之前

- l 阅读安装要求,以确保您的系统可满足或超出最低要求。
- <sup>l</sup> 阅读 《*Dell OpenManage Server Administrator* 兼容性指南》。此指南包含有关在运行支持的 Microsoft® Windows®、Red Hat Enterprise Linux 和 SUSE Linux Enterprise Server 操作系统的各种硬件平台上安装和运行 Server Administrator 的兼容性信息。
- <sup>l</sup> 请阅读 *Dell PowerEdge Installation and Server Management* CD 上的 Dell OpenManage 安装 **readme\_ins.txt** 文件。 除有关已知问题的信息外,该文件还包含有关新 功能、修复和硬件要求的最新信息。
- <sup>l</sup> 阅读 *Dell PowerEdge Installation and Server Management* CD 上的 Server Administrator 自述文件。 除有关已知问题的信息外,该文件还包含有关软件、固件及驱动程序 版本的最新信息。
- l 阅读操作系统的安装说明。

## <span id="page-25-3"></span>安装要求

以下各节介绍了 Managed System Software 的一般要求。

## 支持的操作系统版本

Managed Systems Software 至少在以下各个操作系统上运行:

- <sup>l</sup> Red Hat Enterprise Linux AS、ES 和 WS(版本 3) x86,更新 6
- <sup>l</sup> Red Hat Enterprise Linux AS、ES 和 WS(版本 3)for Intel® Extended Memory 64 Technology (Intel EM64T) 更新 6
- <sup>l</sup> Red Hat Enterprise Linux AS、ES 和 WS(版本 4)for Intel x86
- <sup>l</sup> Red Hat Enterprise Linux AS、ES 和 WS(版本 4)for Intel EM64T
- <sup>l</sup> SUSE Linux Enterprise Server(版本 9)、SP3 for Intel EM64T

<sup>l</sup> SUSE Linux Enterprise Server(版本 10)金版 for Intel EM64T

注:请参阅 *Dell PowerEdge Installation and Server Management* CD 上的 Server Administrator 自述文件或 *Documentation* CD 上的 *Dell OpenManage Server Administrator* 兼容性指南获取各个所支持操作系统上 Server Administrator 服务的最新详细列表。

## 系统要求

Managed System Software 必须安装在每个要管理的系统上。 随后可以通过支持的 Web 浏览器在本地或远程管理运行 Managed System Software 的各个系统。

### **Managed System** 要求

- l 一个支持的操作系统版本。
- <sup>l</sup> 至少 64 MB RAM。
- <sup>l</sup> 至少 256 MB 可用硬盘驱动器空间。
- l 管理员权限。
- <sup>l</sup> 监测的系统和远程系统间的 TCP/IP 连接,以便于远程系统管理。
- <sup>l</sup> 简单网络管理协议 (SNMP)。
- <sup>l</sup> 鼠标、键盘和显示器,用于在本地管理系统。 显示器要求屏幕分辨率最低为 800 x 600。 建议的屏幕分辨率设置为 1024 x 768。
- <sup>l</sup> Server Administrator Remote Access Service 要求在要管理的系统上安装 Remote Access Controller (RAC)。

注:有关软件和硬件的完整要求,请参阅 《*Dell Remote Access Controller 4* 用户指南》、《*Dell Remote Access Controller 5* 用户指南》或《 *Dell Embedded Remote Access Controller/MC* 用户指南》。

<sup>l</sup> Server Administrator Storage Management Service 要求将 Dell OpenManage Storage Management 安装在系统上才能正确管理。 请参阅《*Dell OpenManage Server Administrator* 用户指南》了解软件和硬件的完整要求。

## 支持的系统管理协议标准

安装 Server Administrator 之前,Managed System 中必须已安装支持的系统管理协议标准。 在所支持的 Red Hat Enterprise Linux 和 SUSE Linux Enterprise Server 操作系<br>统上,Server Administrator 只支持 SNMP 系统管理标准。您必须安装操作系统附带的 SNMP 软件包。 CIM 和 WMI 不可用。

**注:**有关在管理系统中安装支持的系统管理协议标准的信息,请参阅操作系统说明文件。

# <span id="page-26-0"></span>安装步骤

本节介绍如何在运行所支持 Red Hat Enterprise Linux 或所支持 SUSE Linux Enterprise Server 操作系统的系统上安装、升级和卸载 Server Administrator。可使用脚本或 RPM 命令从 *Dell PowerEdge Installation and Server Management* CD 上安装和升级 Server Administrator。

此外,Server Administrator 包括了动态内核支持 (DKS),这是一种在 Server Administrator 检测到其预建的设备驱动程序都不支持该内核时自动为运行内核建立设备驱动程序的功<br>能。 本节包括以下主题:

- <sup>l</sup> 动态内核支持 (DKS)
- <sup>l</sup> OpenIPMI 设备驱动程序
- <sup>l</sup> 安装和升级 Managed System Software
- 1 执行 Managed System Software 的无人值守安装
- l 从以前的版本升级
- <sup>l</sup> 卸载 Server Administrator

# 软件许可协议

Red Hat Enterprise Linux 和 SUSE Linux Enterprise Server 版本的 Dell OpenManage 软件的软件许可证位于 CD 的根目录上。 请阅读 **license.txt** 文件。 安装或复制此 CD 上的任何文件,就表示您同意此文件中的条款。 此文件也会被复制到软件树的根目录(选择在其上安装 Dell OpenManage 软件)。

# 动态内核支持 **(DKS)**

Server Administrator 为 *Dell PowerEdge Installation and Server Management* CD 上 Server Administrator 自述文件中列出的预编译内核提供了预编译设备驱动程序。 如果运 行的内核不为自述文件中列出的预编译内核之一,或者在没有预编译 Server Administrator 设备驱动程序支持重新编译内核的情况下重新配置和重新编译了所运行的内核,则 Server Administrator 可能需要使用其 DKS 功能支持运行的内核。

加里在 Server Administrator 设备驱动程序启动期间看到以下信息,Server Administrator 就会尝试使用其 DKS 功能,但是由于不满足某些前提各件而不能使用此功能;

使用 DKS... [FAILED] 建立<驱动程序>

其中,< 驱动程序>是 dcdbas 或 dell\_rbu

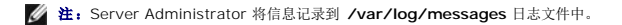

要使用 DKS,应标识正在运行的内核,然后检查是否满足 DKS 前提条件。

## 确定运行的内核

- 1. 作为 root 登录。
- 2. 在控制台上键入以下命令并按 <Enter>:

uname -r

系统会显示标识运行内核的信息。如果不是 Managed System Software 自述文件中列出的, 则 Managed System Software 可能需要使用 DKS 支持它。

## 动态内核支持前提条件

要使 Managed System Software 使用 DKS,必须符合以下相关性才能启动 Server Administrator。

- l 运行的内核必须已启用可载入模块支持。
- ı **⁄ lib/modules/` uname −r` /build** 中必须有用于为运行内核建立内核模块的源。 在运行 Red Hat Enterprise Linux(版本 3)和 SUSE Linux Enterprise Server(版<br>本 9 和 10)的系统上,**kernel-source** RPM 提供必要的内核源。在运行 Red Hat Enterprise Linux(版本 4)的系统上,**kernel\*-deve**
- <sup>l</sup> 必须安装 GNU make 公用程序。 **make** RPM 提供该公用程序。
- <sup>l</sup> 必须安装 GNU C 编译器 (gcc)。 **gcc** RPM 提供该编译器。
- <sup>l</sup> 必须安装 GNU 链接器 (ld)。 **binutils** RPM 提供该链接器。

满足这些前提条件后,DKS 就会在 Server Administrator 启动期间根据需要自动建立设备驱动程序。

 $\Box$  注: 不支持的内核是预编译设备驱动程序不支持的内核。如果正在运行支持的内核,请参阅"安装和升级 [Managed System Software](#page-30-0)"。

### 在安装 **Server Administrator** 后使用动态内核支持

要启用 Server Administrator 以支持预编译设备驱动程序不支持且在 Server Administrator 安装后载入的内核,请执行以下步骤:

- 1. 确保在要管理的系统上满足 DKS 前提条件。
- 2. 引导系统中的新内核。

Server Administrator 在载入内核后首次启动时将为系统中运行的内核建立设备驱动程序。 默认情况下,Server Administrator 将在系统启动期间启动。

### 将动态建立的设备驱动程序复制到运行相同内核的系统

当 Server Administrator 以动态方式为运行内核建立设备驱动程序时,它将设备驱动程序安装到 **/lib/modules/***<*内核*>***/kernel/drivers/firmware** 目录中,其中 *<*内核*>* 是 (键入 uname -r 后所返回的)内核名称。如果系统运行着为其构建设备驱动程序的相同内核,则可以将新构建的设备驱动程序复制到其它系统的 **/var/omsa/dks/***<*内核*>* 目录中以供 Server Administrator 使用。此操作使 Server Administrator 能够在多个系统上使用 DKS,而不用在各个系统上安装内核源。

以下情况就是一个示例:系统 A 正在运行一个内核,但其中一个 Server Administrator 预编译设备驱动程序不支持该内核。 系统 B 正在运行相同的内核。 要在系统 A 中建立设备驱动 程序并将其复制到系统 B 以供 Server Administrator 使用,请执行以下步骤:

- 1. 确保在系统 A 上满足 DKS 前提条件。
- 2. 在系统 A 中启动 Server Administrator。

在启动期间,Server Administrator 将为系统 A 中运行的内核建立设备驱动程序。

- 3. 在系统 A 上键入 uname -r 以确定运行内核的名称。
- 4. 将系统 A 上 **/lib/modules/***<*内核*>/***kernel/drivers/firmware** 目录中的 任何 **dcdbas.\*** 或 **dell\_rbu.\*** 文件都复制到系统 B 上的 **/var/omsa/dks/***<*内核*>* 目录

中,其中 *<*内核*>* 为第三步中键入 uname -r 后所返回的内核名称。

注: **/lib/modules/***<*内核*>***/kernel/drivers/firmware** 目录中可能会包含下列一个或多个文件:**dcdbas.\*** 或 **dell\_rbu.\***

注:可能需要在系统 B 上创建 **/var/omsa/dks/***<*内核*>* 目录。例如,如果内核名称是 1.2.3-4smp,则可以通过键入以下命令创建目录:mkdir p /var/omsa/dks/1.2.3-4smp

5. 在系统 B 中启动 Server Administrator。

Server Administrator 检测出您复制到 **/var/omsa/dks/***<*内核*>* 目录的设备驱动程序支持正在运行的内核并会使用该设备驱动程序。

**△ 注:** 升级 Server Administrator 时, 如果新版本的 Server Administrator 不支持带有预编译设备驱动程序的运行内核, 也可使用此过程。

注:当从系统 B 卸载了 Server Administrator,复制到系统 B 的 **/var/omsa/dks/***<*内核*>***/\***。 复制到系统 B 的文件将不会删除。 如果不再需要,则必须删除这些 文件。

## 内核受污染时在 **Red Hat Enterprise Linux** 更新版本上强制进行动态内核支持

Server Administrator 为所支持 Red Hat Enterprise Linux 操作系统的"金"版提供预编译设备驱动程序。Red Hat Enterprise Linux 支持在更新版本上装载为"金"版建立的设备 驱动程序。这意味着 Server Administrator 不必为每个 Red Hat Enterprise Linux 更新版本都提供预编译设备驱动程序,而用户也不是必须使用 DKS 才能在运行 Red Hat<br>Enterprise Linux 更新版本的每个系统上运行 Server Administrator。然而,在更新版本装载为 Red Hat Enterprise Linux(版本 3)的"金"版建立的设备驱动程序可能会导致内 命令 **restart-forcekernelmatch** 强制使用 DKS。DKS 将建立不会污染运行内核的设备驱动程序。

### 确定运行内核是否受到污染

Server Administrator 服务启动后, 在 Red Hat Enterprise Linux 更新版本上执行以下步骤以确定内核是否受到污染:

- 1. 作为 root 登录。
- 2. 执行以下命令:

lsmod

如果在输出第一行看到如以下信息中的 Tainted: GF, 则表示运行内核受到污染:

"Module Size Used by Tainted: GF"(模块... 大小使用者 已污染:GF)

"污染" 状态可能是由 Server Administrator 设备驱动程序装载过程导致。

#### 在 **Red Hat Enterprise Linux** 更新版本上强制进行动态内核支持

安装 Server Administrator 完毕后,执行以下步骤以强制在 Red Hat Enterprise Linux 更新版本上使用 DKS,以便根据需要为运行内核建立设备驱动程序,避免内核污染:

- 1. 确保满足 DKS 的前提条件。
- 2. 执行以下命令:
	- /etc/init.d/instsvcdrv restart-forcekernelmatch

此命令将首先停止 Server Administrator 设备驱动程序。然后,它将通过检查与运行内核名称完全相符的内核所建立的预编译设备驱动程序,来搜索要载入的预编译设备驱动程序。如果未 找到一个安全匹配的结果,则它将用 DKS 为运行内核建立设备驱动程序。最后,此命令将重新启动 Server Administrator 设备驱动程序。

第 注: 必须重新引导系统以清除内核的"污染"状态。

## **OpenIPMI** 设备驱动程序

Server Administrator 的 Server Administrator Instrumentation Service 需要 OpenIPMI 设备驱动程序以提供基于 IPMI 的信息和功能。它还需要满足 OpenIPMI 设备驱动程 序的最低版本要求。所需的最低版本要求根据 Red Hat Enterprise Linux 或 SUSE Linux Enterprise Server 操作系统来定义。

此项要求由 Server Administrator 在三个实例中检查和强制执行。其中两个实例是在安装过程中,而第三个实例则在运行时间阶段。这些实例为:

- <sup>l</sup> 在使用 **srvadmin-install.sh** 外壳脚本自定义安装 Server Administrator 的过程中。
- <sup>l</sup> 在使用 RPM 安装 Server Administrator 的过程中。
- <sup>l</sup> 在启动 Server Administrator Instrumentation Service 时的运行时间过程中。

 $\mathcal{U}_1$  注: SUSE Linux Enterprise Server (版本 10) 在默认内核本身中就包含了所需版本的 IPMI 模块。您不必安装 IPMI RPM。

#### 在使用 **srvadmin-install.sh** 外壳脚本自定义安装 **Server Administrator** 的过程中进行封锁

在使用 **srvadmin-install.sh** 外壳脚本自定义安装 Server Administrator 的过程中,该脚本自动调用另一个名为 **srvadmin-openipmi.sh** 的外壳脚本,以确保系统上当前安装了足 够高版本的 OpenIPMI 设备驱动程序(例如,等于或高于 Server Administrator Instrumentation Service 所需的 OpenIPMI 设备驱动程序的最低版本要求)。如果未找到足够高的 版本,则 **srvadmin-install.sh** 外壳脚本将再次调用 **srvadmin-openipmi.sh** 外壳脚本,以尝试安装足够高的版本。如果出于任何原因尝试失败,则屏幕上将显示相应的错误信息以及 解决方法的说明。在重新运行 **srvadmin-install.sh** 外壳脚本来安装 Server Administrator 之前,必须先解决任何存在的错误。

### 在使用 **RPM** 安装 **Server Administrator** 的过程中进行封锁

为协助 RPM 安装的正确次序,**srvadmin-hapi** RPM 取决于若干 **srvadmin-ipmi** RPM 之一。每个 **srvadmin-ipmi** RPM 都是分发特定的并取决于与分发特定的 OpenIPMI RPM。 除非满足 RPM 相关性,否则无法安装 **srvadmin-hapi** RPM。

在使用 RPM 安装 Server Administrator 的过程中, **srvadmin-hapi** RPM 会检查系统当前是否已安装足够高版本的 OpenIPMI 设备驱动程序。如果未找到足够高版本,则<br>**srvadmin-hapi** RPM 将无法安装并显示一条必须安装/升级 OpenIPMI 设备驱动程序的错误信息。在这种情况下,那些取决于 **srvadmin-hapi** RPM 的 RPM 也将无法成功安装。此 时,您必须通过执行以下的额外步骤来安装/升级该 OpenIPMI 驱动程序:

- 1. 导航至 **srvadmin/linux/supportscripts** 目录。
- 2. 运行以下 **srvadmin-openipmi.sh** 外壳脚本:
	- sh srvadmin-openipmi.sh install

重新尝试安装 **srvadmin-hapi** RPM 以及任何其它因 **srvadmin-hapi** RPM 而安装失败的 RPM。执行以下步骤:

- 1. 浏览到您以前所在的 **srvadmin/linux/custom/\*** 目录。
- 2. 运行以下命令来查看以前成功安装的是哪些 Server Administrator 软件包。
	- rpm -qa | grep srvadmin

查询显示所有已安装 Server Administrator 软件包的列表。

3. 通过运行以下命令安装该目录中由于取决于 **srvadmin-hapi** RPM 而以前安装失败而未安装的各 RPM:

rpm –ihv srvadmin-hapi\*.rpm srvadmin-isvc\*.rpm srvadmin-omhip\*.rpm srvadmin-<任何其它软件包>\*.rpm

另外,在使用 RPM 安装 **srvadmin-hapi** RPM 的过程中,如果系统当前已安装满足 Server Administrator 所需最低版本要求的 OpenIPMI 驱动程序的 OpenIPMI 驱动程序版本的 Open1PMI RPM,但因为需要但当前尚未安装 **内核源** RPM 而导致尚未为指定版本的 Open1PMI 驱动程序建立和安装 Open1PMI 驱动程序模块,则 **srvadmin-hapi** RPM 将无法成功<br>安装并将显示一条错误信息。该错误信息将提示您交装 **内核源 R**PM 并建立 Open1PMI 驱动程序。在这种情况下,任何取决于 **srvadmin-hapi** RPM 的 RPM 也将无法成功安装。 因此<br>您必须通过

1. 对于运行 Red Hat Enterprise Linux(版本 3)的系统而言,应从操作系统安装 CD(或从其它来源)获取运行内核的适当内核源 RPM 副本。

在运行 Red Hat Enterprise Linux(版本 4)和 SUSE Linux Enterprise Server 的系统上,**kernel\*-devel** RPM 提供了用于建立内核模块所需的来源。

2. 从找到或复制 RPM 的地方执行以下命令来安装内核源 RPM 或 **kernel\*-devel** RPM:

rpm –ihv kernel\*.rpm

- 3. 导航至 **srvadmin/linux/supportscripts** 目录。
- 4. 按如下所示运行 **srvadmin-openipmi.sh** 外壳脚本。这将建立和安装 OpenIPMI 驱动程序模块。

sh srvadmin-openipmi.sh install

重新尝试安装 **srvadmin-hapi** RPM 以及任何因 **srvadmin-hapi** RPM 而安装失败的 RPM。

#### **Server Administrator Instrumentation Service** 启动时功能降级

Server Administrator 安装后,无论何时启动,Server Administrator Instrumentation Service 都会对 OpenIPMI 设备驱动程序进行一次运行时间检查。每当运行 s**rvadmin-**<br>**services.sh start** 或 **srvadmin-services.sh restart** 命令时,或每当重新启动系统时(在此期间 Server Administrator Ins Administrator Instrumentation Service 就会启动。

虽然,如果系统上当前没有安装足够高版本的 OpenIPMI 设备驱动程序, Server Administrator 安装就会封锁 Server Administrator 的安装, 但是, 在安装了 Server Administrator 之后用户还是有可能(尽管通常不能)卸载或更换足够高版本的 OpenIPMI 设备驱动程序。Server Administrator 无法阻止此操作。

考虑到 Server Administrator 已安装后用户会卸载或更换足够高版本的 OpenIPMI 设备驱动程序,每当 Server Administrator Instrumentation Service 启动时,都会检查 OpenIPMI 设备驱动程序版本。如果未找到足够高版本的 OpenIPMI 设备驱动程序, 则 Server Administrator Instrumentation Service 就会让自身功能降级, 以便不提供任何基于 其 IPMI 的信息或功能。基本上,这意味着它不会提供任何探测器数据(如风扇、温度和电压探测器数据)。

如果您知道或怀疑系统上的 OpenIPMI 设备驱动程序版本不够高,则也可通过执行以下步骤运行 *Dell PowerEdge Installation and Server Management* CD 上的 **srvadmin-**

<span id="page-30-1"></span>**openipmi.sh** 外壳脚本,以安装足够高的版本:

- 1. 导航至 **srvadmin/linux/supportscripts** 目录。
- 2. 按如下所示运行 **srvadmin-openipmi.sh** 外壳脚本。

sh srvadmin-openipmi.sh install

如果您不确定系统上的 OpenIPMI 设备驱动程序版本是否足够高,则可运行 **srvadmin-openipmi.sh status** 命令。**srvadmin-openipmi.sh status** 命令会显示系统上的 OpenIPMI 设备驱动程序版本是否足够高的信息,而不会尝试安装或升级 OpenIPMI 设备驱动程序, 即 srvadmin-openipmi.sh install 命令所做的操作。运行了 srvadminopenipmi.sh 状态命令之后,您可以再决定是否需要并想要运行 **srvadmin-openipmi.sh install** 命令。

## <span id="page-30-0"></span>安装和升级 **Managed System Software**

本节解释如何使用以下安装选项安装和升级 Managed System Software:

- <sup>l</sup> 使用 **srvadmin-install.sh** 外壳脚本在交互或无人值守模式下进行快速安装或自定义安装
- <sup>l</sup> 使用 RPM 命令在交互或无人值守模式下进行自定义安装

### 安装 **Managed System Software** 的前提条件

- <sup>l</sup> 必须作为 root 登录。
- l 运行的内核必须已启用可载入模块支持。
- <sup>l</sup> **/opt** 目录必须至少有 250 MB 可用空间,而 **/tmp** 和 **/var** 目录必须分别至少有 20 MB 的可用空间。 如果选择使用非默认的安装目录,则该目录也必须至少有 250 MB 可用 空间。
- <sup>l</sup> 如果使用 SNMP 管理服务器,则必须安装随操作系统提供的 **ucd-snmp** 或 **net-snmp** 软件包。如果您想使用 **ucd-snmp** 或 **net-snmp** 代理的支持代理,则必须在安装 Server Administrator 之前安装支持 SNMP 标准的操作系统。有关安装 SNMP 的详细信息,请参阅系统中运行的操作系统的安装说明。

注:当在 Red Hat Enterprise Linux 或 SUSE Linux Enterprise Server 中安装 RPM 软件包时,为避免与 RPM-GPG 密钥相关的警告,应使用类似以下的命令导入密<br>钥:

rpm --import /mnt/cdrom/srvadmin/linux/RPM-GPG-KEY

<sup>l</sup> 必须安装所有必需的 RPM 才能成功进行安装。

如果您的系统在工厂预装了 Red Hat Enterprise Linux(版本 3 和 4)或 SUSE Linux Enterprise Server(版本 9 和 10)操作系统,请参阅 *Dell PowerEdge Installation and Server Management* CD 上的 Server Administrator 安装自述文件 (**readme\_ins.txt**) 了解有关在安装 Managed System Software 之前需要手工安装的任何 RPM 的信息。在多数情况下,不需要手工安装任何 RPM。请参阅自述文件确定是否必要。

如果您的系统没有工厂预装的 Linux 操作系统,而且您也没有使用 Server Assistant 安装 Red Hat Enterprise Linux(版本 3 和 4)或 SUSE Linux Enterprise Server (版本 9 和 10)操作系统,则在安装 Managed System Software 之前需要手工安装预先必备的 RPM。为方便起见,*Dell PowerEdge Installation and Server*<br>*Management* CD 上或软件包中提供了这些 RPM 文件。在安装 Managed System Software 之前,浏览到与您具体 Red Hat Enterprise Linux(版本 3 和 4)或 S Linux Enterprise Server(版本 9 和 10)操作系统相对应的 **/srvadmin/linux/RPMS/supportRPMS/**操作系统 子文件夹中并运行 rpm -Uvh \* 来安装这些 RPM 文 件。

### 使用 **Dell PowerEdge Installation and Server Management CD** 安装 **Managed System Software**

*Dell PowerEdge Installation and Server Management* CD 使用 RPM 安装每个组件。 为便于轻松的自定义安装,该 CD 分为若干子目录。

如果安装前希望查看软件,请执行以下步骤:

- 1. 将 *Dell PowerEdge Installation and Server Management* CD 载入系统的 CD 驱动器中。
- 2. 如果有必要,通过命令行使用如下命令安装 CD:mount /dev/cdrom /mnt/cdrom
- 3. 加载 CD 后,可使用 cd /mnt/cdrom/srvadmin/linux/ 导航到 CD
- 4. 使用 ls 获得目录列表。

CD 上属于 Red Hat Enterprise Linux 和 SUSE Linux Enterprise Server 的目录如下:

srvadmin/linux

srvadmin/linux/custom

srvadmin/linux/RPMS

<span id="page-31-1"></span>srvadmin/linux/supportscripts

### 快速安装

使用所提供的外壳脚本以无提示和无人值守模式进行快速安装。

- 1. 作为root 登录到您想要在其中安装管理系统组件的运行所支持 Red Hat Enterprise Linux 或 SUSE Linux Enterprise Server 操作系统的系统中。
- 2. 将 *Dell PowerEdge Installation and Server Management* CD 插入 CD 驱动器中。
- 3. 如果有必要,通过命令行使用如下命令安装 CD: mount /dev/cdrom /mnt/cdrom
- 4. 导航至 srvadmin/linux/supportscripts 目录。
- 5. 如下所示运行 **srvadmin-install.sh** 外壳脚本,这会执行无提示和无人值守的快速安装。 将安装所有组件,包括所有可用的 remote access controller (DRAC III、 DRAC 4 或 DRAC 5) 软件组件。

sh srvadmin-install.sh --express

或

sh srvadmin-install.sh -x

注:就在要安装 Server Administrator RPM 之前, **srvadmin-install.sh** 外壳脚本自动调用 **srvadmin-openipmi.sh** 外壳脚本,以确保系统上当前已安装足够高版<br>本的 OpenIPMI 驱动程序。如果未找到足够高的版本,则 **srvadmin-install.sh** 外壳脚本将调用 **srvadmin-openipmi.sh** 外壳脚本,以尝试安装足够高的版本。 如果 出于任何原因尝试失败,则屏幕上将显示相应的错误信息以及解决方法的说明。 解决错误之后,应该重新运行 srvadmin-install.sh 外壳脚本来安装管理系统组件。

Server Administrator 服务不会自动启动。

6. 请在安装后使用 **srvadmin-services.sh** 脚本启动 Server Administrator 服务,方法是使用 **sh srvadmin-services start** 命令。

### <span id="page-31-2"></span>自定义安装

Managed System Software 提供了两种自定义安装方法。 一种是基于 RPM 的,使用预配置的自定义目录,而另一种是基于外壳脚本的。

使用"**Pre-configured Custom Directories"**(预配置的自定义目录)执行自定义安装

请参阅表 [7-1](#page-31-0) 详细了解有关通过预配置的自定义目录使用 RPM 执行自定义安装。

## <span id="page-31-0"></span>表 **7-1.** 使用预配置的目录进行自定义安装

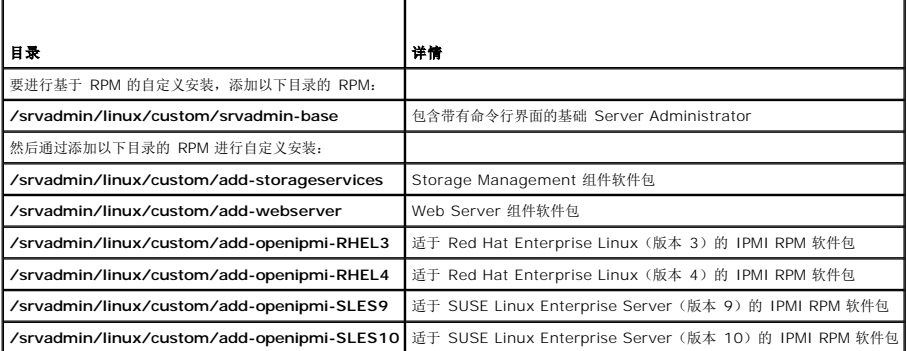

以下是 Server Administrator 基于 RPM 的自定义安装的示例,其中包括安装 Storage Management Service 组件。

- 1. 作为 root 登录到您想要在其中安装管理系统组件的运行所支持 Red Hat Enterprise Linux 或 SUSE Linux Enterprise Server 操作系统的系统中。
- 2. 将 *Dell PowerEdge Installation and Server Management* CD 插入 CD 驱动器中。
- 3. 如果有必要,使用如下命令安装 CD:mount /dev/cdrom /mnt/cdrom。
- 4. 导航至 srvadmin/linux/custom 目录。
- 5. 键入以下命令。

<span id="page-32-1"></span>rpm -ihv srvadmin-base/\*.rpm add-openipmi-RHEL4/srvadmin-ipmi\*.rpm add-storageservices/\*.rpm

注:此命令适于 Red Hat Enterprise Linux(版本 4)操作系统。应用与系统相应的操作系统特定的 **srvadmin-ipmi** RPM。

Server Administrator 服务不会自动启动。

6. 安装后使用此命令启动 Server Administrator 服务:

sh srvadmin-services start

## <span id="page-32-0"></span>使用外壳脚本执行自定义安装

可以采用交互模式或无提示和无人值守模式运行 Server Administrator 自定义安装脚本。

此脚本的基本用法如下:

srvadmin-install.sh [选项]...

Server Administrator 自定义安装公用程序

如果不指定任何选项,此公用程序将以交互模式运行;如果提供一个或多个选项,则以无提示方式运行。

选项包括:

**[-x|--express]** 安装所有组件,包括 RAC。 将忽略任何未选的其它选项。

**[-b|--base]** 安装 Base 组件。

**[-s|--storage]** 安装 Storage 组件,包括 Base。

**[-r|--rac]** 安装可应用的 RAC 组件,包括 Base。

**[-w|--web]** 安装 Web Server 组件,包括 Base。

**[-u|--update]** 在升级旧版本时更新适当组件(等同于升级的 -x)。

**[-a|--autostart]** 在组件安装后启动已安装服务。

[--prefix PATH] 将所选组件安装到指定 "路径"。此选项不适于 OpenIPMI RPM, 因为它们无法重定位。

### 使用自定义安装脚本以无提示和无人值守模式运行

以下为使用 **srvadmin-install.sh** 外壳脚本进行无提示和无人值守自定义安装的一个示例。

- 1. 作为 root 登录到您想要在其中安装管理系统组件的运行所支持 Red Hat Enterprise Linux 或 SUSE Linux Enterprise Server 操作系统的系统中。
- 2. 将 *Dell PowerEdge Installation and Server Management CD* 插入 CD 驱动器中。
- 3. 如果有必要,使用如下命令安装 CD:mount /dev/cdrom /mnt/cdrom。
- 4. 导航至 srvadmin/linux/supportscripts 目录。
- 5. 要安装 Storage Management Service 组件,键入以下命令。
	- sh srvadmin-install.sh --storage(这些是长选项)

或

sh srvadmin-install.sh -s(这些是短选项)

4 注:长选项可与短选项组合使用,反之亦然。

注:就在要安装 Server Administrator RPM 之前,**srvadmin-install.sh** 外壳脚本自动调用 **srvadmin-openipmi.sh** 外壳脚本,以确保系统上当前已安装足够高版本 的 OpenIPMI 驱动程序。如果未找到足够高的版本,则 **srvadmin-install.sh** 外壳脚本将调用 **srvadmin-openipmi.sh** 外壳脚本,以尝试安装足够高的版本。 如果出 于任何原因尝试失败,则屏幕上将显示相应的错误信息以及解决方法的说明。 解决错误之后,应该重新运行 **srvadmin-install.sh** 外壳脚本来安装管理系统组件。

Server Administrator 服务不会自动启动。

6. 安装后使用此命令启动 Server Administrator 服务:

sh srvadmin-services start

#### 使用外壳脚本以交互模式执行自定义安装

此过程使用安装外壳脚本在安装过程中提示安装特定组件。

- 1. 作为 root 登录到您想要在其中安装管理系统组件的运行所支持 Red Hat Enterprise Linux 或 SUSE Linux Enterprise Server 操作系统的系统中。
- 2. 将 *Dell PowerEdge Installation and Server Management* CD 插入 CD 驱动器中。
- 3. 如果有必要,使用 mount /dev/cdrom /mnt/cdrom 命令安装 CD。
- 4. 导航至 srvadmin/linux/supportscripts 目录。
- 5. 使用 **sh srvadmin-install.sh** 命令执行脚本,显示组件选项列表。 如果已经安装了任何组件,则这些组件会分别列出,旁边带有复选标记。 Server Administrator 自定义安装 选项将会显示。
- 6. 选择 **c** 可进行复制,**i** 可进行安装,**r** 可重置并重新启动,或 **q** 可退出。
	- <sup>l</sup> 如果您选择**c**,系统就会提示您输入绝对目的地路径。
	- <sup>l</sup> 如果选择**i**, 系统将显示一条会在 **/opt/dell/srvadmin** 目录中安装 RPM 的信息。 然后可选择 **Y** 进行更改,或按 <Enter> 使用默认安装路径。

安装完成后,脚本将具有启动服务的选项。

注:就在要安装 Server Administrator RPM 之前,**srvadmin-install.sh**外壳脚本自动调用 **srvadmin-openipmi.sh** 外壳脚本,以确保系统上当前已安装足够高版本 的 Open1PMI 驱动程序。 如果未找到足够高的版本,则 **srvadmin-install.sh** 外壳脚本将调用 **srvadmin-openipmi.sh** 外壳脚本,以尝试安装足够高的版本。 如果<br>此尝试出于任何原因而失败,则屏幕上就会显示相应的错误信息和描述应如何解决该错误的说明。 解决错误之后,应该重新运行 **srvadmin-install.sh** 外壳脚本来安装管理 系统组件。

7. 选择 **N** 手动启动服务。

## 执行 **Managed System Software** 的无人值守安装

可对无人值守安装过程使用 *Dell PowerEdge Installation and Server Management* CD 的"**Express Install"**(快速安装)和"**Custom Install"**(自定义安装)选项。

无人值守安装使您可以在多个系统上同时安装 Server Administrator。 您可以通过创建包含所有必需的 Managed System Software 文件的无人值守安装软件包来执行无人值守安装。

无人值守安装软件包使用 ISV 软件分发工具分发至远程系统。 分发软件包后,RPM 会安装该软件。

自定义无人值守安装软件包位于您所创建的目录中,在"[使用外壳脚本以交互模式执行自定义安装](#page-32-0)"一节中有详细描述。此目录包含用于要分发的 Managed System Software 组件的所 有 RPM。

- 1. 分发无人值守安装软件包之后,请配置 ISV 软件分发软件以执行 rpm –i \*.rpm。
- 2. 使用 ISV 分发软件将无人值守安装软件包分发至远程系统。 RPM 命令在每个远程系统上安装 Server Administrator。

## 相关性检查

RPM 具有检测功能,无需实际安装任何软件就可以验证软件相关性。 要执行此相关性检查,键入 rpm –ihv \*.rpm –-test。 此命令对所有安装类型均有效。

**/ 注:** rpm 命令的 --test 功能不执行任何硬件验证。 它仅检查 RPM 软件相关性。

## 创建和分发快速无人值守安装软件包

快速安装无人值守安装选项使用 *Dell PowerEdge Installation and Server Management* CD 上的 **/srvadmin/linux/supportscripts** 和 **/srvadmin/linux/RPMS** 子目录作为 无人值守安装软件包。RPM 使用 *Dell PowerEdge Installation and Server Management* CD 在所选的远程系统上安装所需的 Server Administrator 组件。

#### 将快速安装子目录分发为快速无人值守安装软件包

- 1. 将 *Dell PowerEdge Installation and Server Management* CD 上的 **/srvadmin/linux/supportscripts** 和 **/srvadmin/linux/RPMS** 子目录分发到目标系统上。
- 2. 配置 ISV 软件分发软件,使之从 **supportscripts** 子目录中执行 sh srvadmin-install.sh -x 。

ISV 软件运行时,执行 RPM 在每个远程系统上安装 Server Administrator。

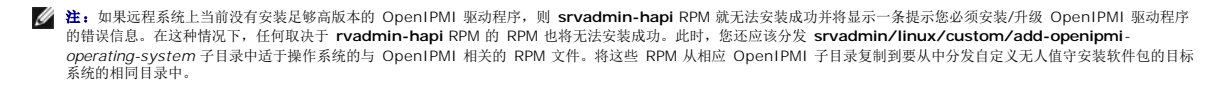

## <span id="page-34-1"></span>创建和分发自定义无人值守安装软件包

"**Custom Install"**(自定义安装)[无人值守安装选项会在系统硬盘驱动器上的目录中创建无人值守安装软件包。 要创建无人值守安装软件包,请使用 "使用外壳脚本以交互模式自定义](#page-32-0) <u>安装</u>"一节中所介绍的复制功能,为要安装的 RPM 创建自定义目录。此目录将为无人值守安装目录。将这些 RPM 从相应 OpenIPMI 子目录复制到要从中分发自定义无人值守安装软件包<br>的目标系统的相同目录中。

## 分发无人值守安装软件包

自定义无人值守安装包位于上面自定义安装第 6 步中创建的目录中(请参阅"[自定义安装](#page-31-2)")。 此目录包含用于要分发的 Managed System Software 组件的所有 RPM。.

- 1. 分发无人值守安装软件包之后,请配置 ISV 软件分发软件以执行 rpm –i \*.rpm。
- 2. 使用 ISV 分发软件将无人值守安装软件包分发至远程系统。 RPM 命令在每个远程系统上安装 Server Administrator。

## 从以前的版本升级

如果系统正在运行 4.2 版以前的 Dell OpenManage 软件,则在尝试安装新版本前卸载当前版本。

## 从版本 **4.3** 和更高版本升级

对于 4.3 和更高版本的 Dell OpenManage 软件,可以使用 RPM 命令或 srvadmin-install.sh 外壳脚本升级系统。执行任何程序时均应确保升级所有安装的组件。

**注:**建议使用安装脚本 srvadmin-install.sh。

### 使用 **RPM**

1. 作为 root 登录到需要升级的管理系统组件的运行 Red Hat Enterprise Linux 或 SUSE Linux Enterprise Server 的系统上。

2. 将 *Dell PowerEdge Installation and Server Management* CD 插入系统上的 CD 驱动器中。

如果 CD 没有自动安装,请使用如下的命令:

mount /dev/cdrom /mnt/cdrom

mount /dev/cdrom /media/cdrom

3. 安装 CD 后,通过使用如下命令导航到 **RPMS** 目录:

cd /media/cdrom/srvadmin/linux/RPMS/<os>

其中, <os> 为 RHEL3 或 RHEL4 或 SLES9 或 SLES10。输入适用于系统的相应目录名称。

4. 使用一个单一长命令或各 RPM 来升级 Red Hat Enterprise Linux 或 SUSE Linux Enterprise Server 系统。单一长命令是 RPM 的组合,可以通过只键入一个命令来执行。

如果正在从版本 5.0 进行升级,则使用以下命令进行升级:

rpm -Uhv `rpm -q --queryformat "%{NAME}\* " \`rpm -qa | grep srvadmin\``

如果正在从 4.*x* 进行升级,则使用如下命令:

rpm -Uhv openipmi/openipmi\*.rpm srvadmin-ipmi\*.rpm `rpm -q --queryformat " $\{N_{\text{MME}}\}$ \* " \`rpm -qa | grep srvadmin\``

注:这些命令将升级系统上现有的 Server Administrator RPM 软件包。从版本 5.0 开始,**openipmi** 和 **srvadmin-ipmi** 软件包是对 Server Administrator 的新要 求。**openipmi** 子目录下的 **dkms** RPM 软件包取决于 **openipmi** 软件包。您可能还需要根据系统上这些软件包的状态来调整这些命令。

要使用各个 RPM 升级所有以前安装的软件包,执行下列步骤:

<span id="page-34-0"></span>a. 通过键入以下命令查询 rpm 数据库寻找所有安装的 srvadmin 软件包:

rpm -qa | grep srvadmin

该查询会显示所有安装的软件包的列表,其中包括所有现有的或较早的版本。

**例**加。

srvadmin-omilcore-4.3.0-1.386.rpm srvadmin-hapi-4.3.0-1.386.rpm srvadmin-deng-4.3.0-1.386.rpm

srvadmin-isvc-4.3.0-1.386.rpm

<span id="page-35-1"></span>b. 键入 RPM 升级命令,包括[步骤](#page-34-0) a 中返回的软件包。此命令会更新所装的 Dell OpenManage 软件组件。

例如:

...

rpm -Uhv srvadmin-omilcore-4.3.0-1.386.rpm srvadmin-hapi-4.3.0-1.386.rpm srvadmin-deng-4.3.0-1.386.rpm srvadmin-isvc-4.3.0-1.386.rpm

如果系统上当前没有安装 OpenIPMI 驱动程序,或系统上安装的 OpenIPMI 驱动程序的版本低于 Server Administrator 所要求的最低版本,则 **srvadmin-hapi** RPM 将无法成功升 级并将显示一条提示您必须安装/升级 OpenIPMI 驱动程序的错误信息。在这种情况下,任何取决于 **srvadmin-hapi** RPM 的 RPM 也将无法成功升级。此时,您必须通过执行以下的额外 步骤来安装/升级该 OpenIPMI 驱动程序:

- <span id="page-35-0"></span>1. 导航至 **srvadmin/linux/supportscripts** 目录。
- 2. 按如下所示运行 **srvadmin-openipmi.sh** 外壳脚本。

sh srvadmin-openipmi.sh install

重新尝试升级 **srvadmin-hapi** RPM 以及任何其它因 **srvadmin-hapi** RPM 而升级失败的 RPM。执行以下步骤:

- 1. 返回到刚才所在的上一个目录。
- 2. 运行以下命令以查看以前成功升级的是哪些 Server Administrator 软件包。

rpm -qa | grep srvadmin

查询显示所有已安装 Server Administrator 软件包的列表。 那些已经被升级的软件包将显示新的版本号。那些还没有被升级的软件包将显示旧的版本号。

- 3. 通过运行以下命令升级目录中因 **srvadmin-hapi** RPM 以前升级失败而未升级的各个 RPM:
	- rpm -Uhv srvadmin-hapi\*.rpm srvadmin-isvc\*.rpm srvadmin-omhip\*.rpm srvadmin-<任何其它软件包>\*.rpm

如果系统上当前已安装满足 Server Administrator 所需最低版本 OpenIPMI 驱动程序的 OpenIPMI 驱动程序版本的 OpenIPMI RPM, 但因为需要而当前尚未安装 内核源 RPM 而导 致尚未为指定版本的 OpenIPMI 驱动程序建立和安装 OpenIPMI 驱动程序模块,则 **srvadmin-hapi** RPM 将无法成功升级并和显示一条错误信息。该错误信息将提示您安装 **内核源**<br>RPM 并建立 OpenIPMI 驱动程序。 在这种情况下,任何取决于 **srvadmin-hapi** RPM 的 RPM 也将无法成功升级。 因此您必须通过执行以下的额外步骤来安装**内核源** RPM, 并建立 和安装 OpenIPMI 驱动程序模块:

- 1. 对于运行 Red Hat Enterprise Linux(版本 3)的系统,应从操作系统安装 CD (或从其它来源)安装一份与当前运行的内核相应的**内核源**RPM 副本。在运行 Red Hat Enterprise Linux(版本 4)和 SUSE Linux Enterprise Server 的系统上,**kernel\*-devel** RPM 提供了用于建立内核模块所需的来源。
- 2. 从找到或复制 RPM 的地方执行以下命令来安装内核源 RPM 或 **kernel\*-devel** RPM:

rpm -ihv kernel\*.rpm

- 3. 导航至 **srvadmin/linux/supportscripts** 目录。
- 4. 按如下所示运行 **srvadmin-openipmi.sh** 外壳脚本。 这将建立和安装 OpenIPMI 驱动程序模块。

sh srvadmin-openipmi.sh install

重新尝试升级 **srvadmin-hapi** RPM 以及任何因 **srvadmin-hapi** RPM 而升级失败的 RPM。执行 第 [113](#page-35-0) 页所描述的步骤。

#### 使用 **srvadmin-install** 外壳脚本

- 1. 作为 root 登录到要求升级的运行 Red Hat Enterprise Linux 的系统。
- 2. 将 *Dell PowerEdge Installation and Server Management* CD 插入系统上的 CD 驱动器中。 如果 CD 没有自动装载,请键入 mount /dev/cdrom /mnt/cdrom。
- 3. 安装 CD 后,通过键入以下某个命令导航到 CD 上包含该外壳脚本的子目录:

cd /mnt/cdrom/srvadmin/linux/supportscripts cd /media/cdrom/srvadmin/linux/supportscripts.

4. 运行以下脚本:

sh srvadmin-install.sh

脚本会检测 Server Administrator 的所有以前的版本。 如果装有以前的版本,会显示一条信息,指出当前的版本和所装的组件。

例如:
```
Server Administrator version 4.4.0 is currently installed.
Installed components are:
( 当前装有 Server Administrator 版本 4.4.0。
已安装组件为:- srvadmin-omilcore)
- srvadmin-hapi
- srvadmin-deng
- srvadmin-isvc
接着,脚本会显示以下信息提示您:
Do you want to upgrade Server Administrator to 5.1?
Press ('y' for yes | 'Enter' to exit):
( 是否要将 Server Administrator 升级到 5.1?
按('y' 表示是 | 'Enter' 退出):)
```
5. 选择 **y** 升级系统。

Server Administrator 会升级到版本 5.1。

注:就在要升级erver Administrator RPM 之前,**srvadmin-install.sh** 外壳脚本自动调用 **srvadmin-openipmi.sh** 外壳脚本,以确保系统上当前已安装足够高版本的 OpenIPMI 驱动程序。 如果未找到足够高的版本,则 **srvadmin-install.sh** 外壳脚本将调用 **srvadmin-openipmi.sh** 外壳脚本,以尝试安装足够高的版本。 如果出于任何原 因尝试失败,则屏幕上将显示相应的错误信息以及解决方法的说明。 解决错误之后,应该重新运行 **srvadmin-install.sh** 外壳脚本来升级管理系统组件.

#### 卸载 **Managed System Software**

您可以从 Red Hat Enterprise Linux 或 SUSE Linux Enterprise Server 命令行卸载 Managed System Software。此外,您还可以在多个系统上同时执行无人值守卸载。

#### 卸载 **Managed System Software** 的前提条件

必须作为 root 登录。

#### 从 **Red Hat Enterprise Linux** 或 **SUSE Linux Enterprise Server** 命令行卸载 **Managed System Software**。

安装 Server Administrator 时,还会安装一份卸载脚本。您可以通过键入 srvadmin-uninstall.sh 然后按下 <Enter> 执行该脚本。

注:执行时,**srvadmin-uninstall.sh** 不会尝试卸载 OpenIPMI 驱动程序,即使在以前执行 **srvadmin-install.sh** 脚本或 **srvadmin-openipmi.sh** 脚本的过程中已安装或 升级了 OpenIPMI 驱动程序。

### 自定义卸载特定组件

可卸载 Dell OpenManage 一些个别组件而无需卸载全部 Dell OpenManage。 示例如下:

要只卸载 Web Server, 使用此命令:

rpm –e `rpm -qa | grep srvadmin-iws`

要卸载存储,使用此命令:

rpm –e `rpm -qa | grep srvadmin-storage`

### 将 **Dell OpenManage** 和 **VMware® ESX Server™ Software**一起使用

■ 注: Dell OpenManage 与 VMware ESX Server 软件安装在一起需要特别的步骤。 这些步骤会根据 Dell OpenManage 和 ESX Server 的版本而有所不同;只支持有限的一 些组合。

请参阅位于资源中心 www.dell.com/vmware 的《*VMware 系统兼容性指南》*来确定与此版 Dell OpenManage 兼容的 ESX Server 软件版本。 每个 Dell ESX Server 版本都有<br>相关的 Dell VMware ESX Server *部署指南*,也在该 Web 位置发布。 有关安装与 ESX Server 版本对应的所支持 Dell OpenManage 版本的说明均可以在该 ESX 署指南中找到。 有关安装以后发布的所支持 Dell OpenManage 版本的说明会单独以一个明确标明的文档公布在同一位置。

### 使用第三方部署软件进行 **Managed System Software** 安装

可以使用第三方部署软件,比如 Altiris Deployment Solution,来将 Managed System Software 安装到所支持的 Dell 服务器上。 要使用 Altiris 分发并安装 Managed System Software,启动 Altiris 应用程序并导入 **OpenManage\_Jobs.bin**(位于 *Dell PowerEdge Installation and Server Management* CD 上的 **\srvadmin\support\Altiris**)。指 定要将其导入到的工作文件夹。 可能需要修改 **" Run Script"(运行脚本)**和 **"Copy File"(复制文件)** 任务来与部署环境相匹配。完成后,可以安排工作在 Altiris Deployment -<br>Solution 管理的支持的 Dell 系统上运行。

[返回目录页](file:///E:/Software/smsom/5.1.1/cs/ug/index.htm)

#### <span id="page-38-2"></span>[返回目录页](file:///E:/Software/smsom/5.1.1/cs/ug/index.htm)

### 安装 **Management Station Software Dell OpenManage™ 5.1** 版安装和安全性用户指南

- [概览](#page-38-0)
- [安装要求](#page-38-1)
- 在运行支持的 Windows 操作系统的系统上安装、升级和卸载 [Management Station Software](#page-39-0)
- 在运行所支持 Red Hat Enterprise Linux 和 SUSE Linux Enterprise Server 操作系统的系统上安装、升级和卸载 Management Station Software

### <span id="page-38-0"></span>概览

*Dell™ Systems Management Consoles* CD 提供安装程序,可在系统上安装、升级和卸载 Dell OpenManage™ Management Station Software。

使用 *Dell Systems Management Consoles* CD 上的安装程序,可以在运行 Microsoft® Windows® 操作系统的系统上安装和升级 Management Station Software。 可以用 *Dell Systems Management Consoles* CD 或在运行支持的 Windows 操作系统的系统上通过操作系统来卸载 Dell OpenManage Management Station Software。

Management Station 应用程序包括 Dell OpenManage IT Assistant、DRAC 工具、BMC 公用程序和 Microsoft Active Directory® 管理单元公用程序。

某些 Management Station applications 也在 Red Hat® Enterprise Linux 和 SUSE® Linux Enterprise Server [操作系统上运行。请参阅"在运行所支持](#page-47-0) Red Hat Enterprise Linux 和 SUSE Linux Enterprise Server 操作系统的系统上安装、升级和卸载 Management Station Software",了解更具体的信息。

**/ 注:** 请参阅《Dell OpenManage IT Assistant 用户指南》了解更多设置和配置信息。

# <span id="page-38-1"></span>安装要求

这些是管理站的一般要求。 操作系统特定的安装前提条件作为相应应用程序安装过程的一部分列在下面。

### 支持的操作系统

Management Station Software 至少在以下各个操作系统上运行:

- <sup>l</sup> Red Hat Enterprise Linux AS、ES 和 WS,(版本 3)x86 和 Intel® Extended Memory 64 Technology (EM64T),更新 6(BMC 管理公用程序和 DRAC 工具)
- 1 Red Hat Enterprise Linux AS、ES 和 WS (版本 4) for Intel x86 和 Intel EM64T, (BMC 管理公用程序和 DRAC 工具)
- <sup>l</sup> Windows 2000 Server SP4(包括 Server 和 Advanced Server)
- l Windows 2000 Professional SP4
- <sup>l</sup> Windows Server™ 2003 R2(包括 Standard 和 Enterprise 版本)
- <sup>l</sup> Windows Server 2003 SP1(Web 版本)
- <sup>l</sup> Windows SBS 2003 SP1(不包括 IT Assistant)
- <sup>l</sup> Windows Server 2003 Standard 和 Enterprise x64 R2(不包括 IT Assistant)
- <sup>l</sup> Windows Storage Server 2003 R2(包括 Express、Standard、Workgroup 和 Enterprise 版本)
- l Windows XP SP2
- <sup>l</sup> SUSE Linux Enterprise Server(版本 9)、SP3、(BMC 管理公用程序和 RAC Management Station)
- <sup>l</sup> SUSE Linux Enterprise Server(版本 10)金版 for Intel EM64T

**// 注:** Dell OpenManage 5.1 安装程序在 Windows Storage Server 2003 R2、配备 Unified Storage 的 Microsoft Windows Storage Server 2003 R2 Express x64 版本,以及配备 Unified Storage 的 Microsoft Windows Storage Server 2003 R2 Workgroup x64 版本上提供多语言用户界面支持。多语言用户界面软件包是一组特定语 言的资源文件,可添加到所支持 Windows 操作系统的英文版本中。然而,Dell OpenManage 5.1 安装程序只支持五种语言:德语、西班牙语、法语、简体中文和日语

有关更多特定应用程序操作系统的要求,请参阅该应用程序的说明文件。

### 系统要求

在 Windows 系统上,安装程序 (**setup.exe**) 将启动 CD 上的前提条件检查程序自动分析系统以确定是否已符合系统要求。 (请参阅"[前提条件检查程序](#page-39-1)"。)

### **Management Station** 要求

系统上需要配备 Microsoft Software Installer (MSI) 3.1 或更高版本。Dell OpenManage 软件检测系统上的 MSI 版本。如果版本低于 3.1,则前提条件检查程序将给出升级到 MSI

### <span id="page-39-2"></span>**IT Assistant** 数据库要求

新安装 IT Assistant 8.0 时,系统会提示您在系统上没有所支持数据库的情况下安装 Microsoft SQL Server™ 2005 Express 版本。安装 Management Station 软件之前,可以使 用 *Systems Management Consoles* CD 安装 SQL Server 2005 Express 版本。然而,如果已经安装到系统上,则 IT Assistant 可与 Microsoft SQL Server 2000 Desktop Engine (MSDE 2000) 配合工作。如果正在从 IT Assistant 7.*x* 向 8.0 升级,则可以使用现有 MSDE 2000。

### 在 **IT Assistant** 中启用 **CIM** 查找和安全性

有些应用程序,比如 IT Assistant,可以使用公用信息模型 (CIM) 协议。 如果使用 CIM 协议,应确保它已安装并启用。 有关为 IT Assistant 配置 CIM 的详细信息,请参阅《*Dell OpenManage IT Assistant* 用户指南》。

### 安装 **SNMP**

IT Assistant 系统上必须安装和运行 SNMP 服务。在想要搜索和管理的系统上还必须安装 SNMP(或 CIM)。如果尝试在没有 SNMP 的系统上安装 IT Assistant, 安装程序会停止并提 示安装 SNMP。 此外, 如果停止 SNMP 服务, IT Assistant 服务也会停止。

有关在 IT Assistant Management Station 上安装 SNMP 的信息,请参阅《*Dell OpenManage IT Assistant* 用户指南》。

### <span id="page-39-0"></span>在运行支持的 **Windows** 操作系统的系统上安装、升级和卸载 **Management Station Software**

本节说明了如何在运行支持的 Windows 操作系统的系统上安装、升级和卸载 Management Station Software。 如果系统符合这些前提条件,则默认安装的功能有 IT Assistant、 BMC 公用程序和 Remote Access Controller 控制台。

**么 注:** 如果没有检测到以前的 Management Station Software(装有 Array Manager 控制台), 则 Dell OpenManage Array Manager 控制台在 Windows 下不可用。 它 只能用于升级。 将在以后的版本中终止对 Array Manager 控制台的支持。

#### <span id="page-39-1"></span>前提条件检查程序

安装程序 (**setup.exe**) 会启动前提条件检查程序。 安装程序位于 *Dell Systems Management Consoles* CD 上的 windows 目录中。 前提条件检查程序会检查是否符合软件功能的前<br>提条件要求而不用启动实际的安装程序。 前提条件检查程序显示一个状况窗口,提供可能影响软件功能安装和运行的系统硬件和软件的信息。

前提条件检查程序显示三种类型信息:通知、警告和错误信息。

- l 通知信息说明应注意的情况。 它不阻止安装功能。
- <sup>l</sup> 警告信息说明"**Typical"**(典型)安装过程中阻止安装软件功能的情况。建议解决引起警告的情况,然后再继续软件的安装。 如果决定继续,可选择并使用"**Custom"**(自定 义) 安装来安装软件。
- 1 错误信息说明应注意的阻止安装软件功能的情况。 必须解决引起错误的情况,然后才可继续安装该软件功能。 如果不解决问题,将不安装该软件功能。

可以从 **\windows\PreReqChecker** 目录通过执行 RunPreReqChecks.exe /s 无提示运行前提条件检查。有关无提示运行前提条件检查程序的详细信息,请参阅题为"前<u>提条件检查</u> 程序"一节。

### 安装并升级 **Management Station Software**

本节说明了如何安装和升级 Management Station Software。 安装选项如下所示:

- <sup>l</sup> 使用 *Dell Systems Management Consoles* CD 上的安装程序安装或升级 IT Assistant 和其它 Management Station Software。
- 1 通过 msiexec.exe Windows 安装程序引擎(请参阅<u>表 [5-1](#page-44-0)</u>)使用无人值守安装方法在多个系统上安装 IT Assistant 和其它 Management Station Software。

### 典型安装和自定义安装

*Dell Systems Management Consoles* CD 具有"**Typical Setup"**(典型安装) 选项和"**Custom Setup"**(自定义安装)选项来安装 IT Assistant 和其它 Management Station 软件。

在系统 CD 驱动器中插入 *Dell Systems Management Consoles* CD 后,安装程序会运行前提条件检查程序来提供有关可能影响功能安装和运行的系统硬件和软件信息。

可以通过以下操作安装系统上当前安装的所有 Management Station Software 产品:

1. 启动 Management Station 安装。

2. 单击"**Install, Modify, Repair or Remove Management Station"**(安装、修改、修复或删除 **Management Station**)并单击"**Next"**(下一步)。

#### 3. 选择"**Typical Setup"**(典型安装)选项。

如果符合前提条件,将会默认安装 IT Assistant 以及 DRAC 工具和 BMC 公用程序,而 Active Directory 管理单元公用程序在默认情况下未选中并且可以使用"**Custom Setup"**(自 定义安装)选项安装。(有关如何执行"**Typical Setup"**(典型安装)的详情,请参阅《软件快速安装指南》,可通过单击安装程序中任务栏上的"**Info"**(信息)访问此指南。)

**么 注: 在典型**安装期间, 各个管理站服务不会安装在不符合服务特定硬件和软件要求的管理系统上。例如, 如果管理系统未安装 Remote Access Controller, 则不会在 "**Typical"**(典型)安装过程中安装 Dell OpenManage Server Administrator Remote Access Service 软件模块。但是用户可以转至"**Custom Setup"**(自定义安装) 并选择安装 Remote Access Service 软件模块。

当选择"Custom Setup"(自定义安装)选项时,用户可以取消选择一个或多个已由安装程序标识为适合系统中已安装选件的软件功能。 在"Typical Setup"(典型安装)过程中,<br>无法添加到要安装的功能列表,因为已预先选择所有适合硬件配置的功能。

下面的部分使用 IT Assistant 的安装和升级作为示例来说明"**Custom Setup"**(自定义安装)选项。 可以使用"**Custom Setup"**(自定义安装)选项安装其它 Management Station Software。

### 自定义安装

自定义安装路径使您能够选择要安装的特定软件功能。

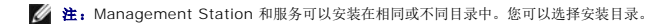

### 安装管理站

- 1. 以管理员权限登录到您要安装 Management Station Software 功能的系统上。
- 2. 关闭任何打开的应用程序。
- 3. 将 *Dell Systems Management Consoles* CD 插入系统的 CD 驱动器中。

如果安装程序没有自动启动,应导航到 CD 上的 **windows** 文件夹并双击 **setup.exe** 文件。

"**Dell OpenManage Management Station Prerequisite Status"**(**Dell OpenManage Management Station** 前提条件状况)屏幕打开并为 Management Station 运行前提条件检查。 "**Prerequisite Status"**(前提条件状况)显示所有相关通知、警告和错误信息。 查看信息,如有必要,解决所有警告和错误信息,然后再继续安 装。

4. 单击"**Install, Modify, Repair or Remove Management Station"**(安装、修改、修复或删除 **Management Station**)选项。

"**Welcome to the Install Wizard for Dell OpenManage Management Station"**(欢迎使用 **Dell OpenManage Management Station** 安装向导)屏幕会打 开。

5. 单击"**Next"**(下一步)。

Dell 软件许可协议将会出现。

6. 如果同意,请单击"**Accept"**(接受)。

"**Setup Type"**(安装类型)对话框会打开。

7. 选择"**Custom"**(自定义)并单击"**Next"**(下一步)。

"**Custom Setup"**(自定义安装)对话框会打开。

要选择特定 Management Station Software 应用程序,请单击列出功能旁的下拉箭头并选择安装或不安装应用程序。

所选功能的旁边有一个硬盘驱动器图标。 取消选择的功能旁边有一个红色的 X。 默认情况下,如果前提条件检查程序发现没有支持硬件的软件功能,检查程序会取消选中它们。

如果接受安装 Management Station Software 的默认目录路径,请单击"**Next"**(下一步)。 否则,请单击"**Change"**(更改)并导航至要安装 Management Station Software 的目录,然后单击"**Next"**(下一步)。

确保选中 **Dell OpenManage IT Assistant**。

8. 单击"**Next"**(下一步)接受要安装的所选软件功能。

"**IT Assistant Custom Settings"**(**IT Assistant** 自定义设置)对话框将会打开。

**/ 注:** IT Assistant 要求一个系统上安装数据库的默认实例。IT Assistant 不能使用数据库的有名实例。

**// 注:** Microsoft SQL Server 2005 Express 要求安装 Microsoft Data Access 组件 2.8 (MDAC 2.8) 和 .NET 2.0 Runtime。如果系统上没有安装 MDAC 2.8, 则前 提条件检查程序公用程序就提示您安装 MDAC 2.8。

- 9. 如有必要,修改"**Custom Settings for IT Assistant"**(**IT Assistant** 的自定义设置)字段。
- 10. 单击"**Next"**(下一步)接受 IT Assistant 的自定义设置。

"**Ready to Install the Program"**(准备安装程序)对话框将会打开。

注:可以单击"**Cancel"**(取消)取消安装过程。 安装将回滚所作的更改。 如果在安装过程的后期单击"**Cancel"**(取消),安装可能不会正确回滚,从而给系统留下不完整的 ·<br>装。 请参阅"[安装失败时的系统恢复"](#page-42-0)了解详情。

11. 单击"**Install"**(安装)安装选定的软件功能。

"**Installing Dell OpenManage Management Station"**(安装 **Dell OpenManage Management Station**)屏幕将会打开。

所选功能安装后,"**Install Wizard Completed"**(安装向导已完成)对话框将会打开。

12. 单击"**Finish"**(完成)离开 Management Station 安装。

# 升级

*Dell Systems Management Consoles* CD 具有"**Upgrade"**(升级)选项,用于升级 IT Assistant 和其它 Management Station Software。

将 *Dell Systems Management Consoles* CD 插入系统 CD 驱动器后,前提条件检查程序会检查系统。

要升级系统上当前安装的所有 Management Station Software 产品,单击 "Install, Modify, Repair or Remove Management Station"(安装、修改、修复或删除 **Management Station**)并选择"**Next"**(下一步)。

所有适合于系统的功能都在升级的过程中预先选中。

以下过程说明了如何升级 IT Assistant 和其它 Managed Management Software。

 $\mathscr{A}$  注: 最新版本的 Management Station 软件没有 Windows Installer Patch (.MSP) 支持, 因为这是主要升级件。只能在次要升级中使用 MSP 文件进行升级。

#### 自定义升级

1. 将 *Dell Systems Management Consoles* CD 插入系统的 CD 驱动器中。

如果安装程序没有自动启动,应导航到 CD 上的 **windows** 文件夹并双击 **setup.exe** 文件。

"Dell OpenManage Management Station Prerequisite Status"(Dell OpenManage Management Station **前提条件状况**)屏幕打开并为 Management<br>Station 运行前提条件检查。 "Prerequisite Status"(**前提条件状况)**显示所有相关通知、警告和错误信息。 查看这些信息并且,如果有必要,解决任何问题然后再继续安 装。

2. 单击"**Install, Modify, Repair or Remove Management Station"**(安装、修改、修复或删除 **Management Station**)选项。

"**Welcome to the Install Wizard for Dell OpenManage Management Station"**(欢迎使用 **Dell OpenManage Management Station** 安装向导)屏幕会打 开。

3. 单击"**Next"**(下一步)。

"**Installing Dell OpenManage Management Station"**(安装 **Dell OpenManage Management Station**)屏幕将会打开。 信息会提供所安装或升级软件功能的状况 和进程。

所选功能安装或升级后,"**Install Wizard Completed"**(安装向导已完成)对话框将会打开。

4. 单击"**Finish"**(完成)离开 Management Station 安装。

# 自定义修改

- 1. 单击"**Start"**(开始)按钮,指向"**Settings"**(设置)® **"Control Panel"**(控制面板)。
- 2. 双击"**Add/Remove Programs"**(添加**/**删除程序)。
- 3. 单击 **Dell OpenManage Management Station** 并单击"**Change"**(更改)。

"**Welcome to the Install Wizard for Dell OpenManage Management Station"**(欢迎使用 **Dell OpenManage Management Station** 安装向导)对话框将打 开。

<span id="page-42-1"></span>4. 单击"**Next"**(下一步)。

"**Program Maintenance"**(程序维护)对话框将会打开。

5. 选择"**Modify"**(修改)选项并单击"**Next"**(下一步)。

"**Custom Setup"**(自定义安装)对话框会打开。

6. 要选择特定 Management Station Software 应用程序,请单击列出功能旁的下拉箭头并选择安装或不安装应用程序。

所选功能的旁边有一个硬盘驱动器图标。 取消选择的功能旁边有一个红色的"X"。 默认情况下,如果前提条件检查程序发现没有支持硬件的软件功能,检查程序会取消选中它们。

7. 单击"**Next"**(下一步)接受要安装的所选软件功能。

"**Ready to Modify the Program"**(准备修改程序)对话框将会打开。

8. 单击"**Install"**(安装)安装选定的软件功能。

"**Installing Dell OpenManage Management Station"**(安装 **Dell OpenManage Management Station**)屏幕将会打开。 显示的信息会提供所安装软件功能的状况 和进程。

所选功能安装后,"**Install Wizard Completed"**(安装向导已完成)对话框将会打开。

9. 单击"**Finish"**(完成)离开 Management Station 安装。

# 自定义修复

- 1. 单击"Start"(开始)按钮,指向"Settings"(设置)→ "Control Panel"(控制面板)。
- 2. 双击"**Add/Remove Programs"**(添加**/**删除程序)。
- 3. 单击 **Dell OpenManage Management Station** 并单击"**Change"**(更改)。

"**Welcome to the Install Wizard for Dell OpenManage Management Station"**(欢迎使用 **Dell OpenManage Management Station** 安装向导)对话框将打 开。

4. 单击"**Next"**(下一步)。

"**Program Maintenance"**(程序维护)对话框将会打开。

5. 选择"**Repair"**(修复)选项并单击"**Next"**(下一步)。

"**Ready to Repair the Program"**(准备修复程序)对话框将会打开。

6. 单击"**Install"**(安装)安装选定的软件功能。

"**Installing Dell OpenManage Management Station"**(安装 **Dell OpenManage Management Station**)屏幕将会打开。 显示的信息会提供所安装软件功能的状况 和进程。

所选功能安装后,"**Install Wizard Completed"**(安装向导已完成)对话框将会打开。

7. 单击"**Finish"**(完成)离开 Management Station 安装。

# <span id="page-42-0"></span>安装失败时的系统恢复

如果安装过程中软件安装公用程序遇到致命错误,系统可能变得不稳定。 要解决此问题,Dell OpenManage 安装程序使系统能够回滚或返回安装失败前完全正常的工作状态。

Windows 安装程序服务使 Dell OpenManage 安装程序能够回滚,这是通过在安装、卸载或任何其它配置更改期间为执行的每个操作保留"*undo"*(撤消)操作而实现的。 如果在安装 会话期间安装的某方面出现故障,Windows 安装程序服务可以准确地将系统返回到以前的状态。 此功能包括恢复删除或改写的文件、注册表项和其它资源。 在安装或删除期间删除或改写 的文件会临时保存到备份位置,以便可以在需要时进行恢复。 安装成功完成后,所有的临时备份文件都会被删除。

一旦成功完成,安装将无法回滚。 事务处理安装的目的就是在给定安装会话期间作为保护系统的安全网。 例如,如果要删除安装的应用程序,应卸载该应用程序。

从 Dell OpenManage 软件版本 4.3 升级到版本 5.x 时,错误会将系统回滚到以前的状态。

**注:** 安装程序清除期间或安装事务完成后由管理员取消的安装、卸载和升级将不能回滚。

### 执行 **Management Station Software** 的无人值守安装

*Dell Systems Management Consoles* CD 为无人值守安装过程提供了"**Typical Setup"**(典型安装)选项和"**Custom Setup"**(自定义安装)选项。

无人值守安装使您可以在多个系统上同时安装 Management Station Software。 您可以通过创建包含所有必需的管理站文件的无人值守安装软件包来执行无人值守安装。 无人值守安装 选项还提供了一些功能,使用户可以配置、验证和查看有关无人值守安装的信息。

无人值守安装软件包使用独立软件供应商 (ISV) 的软件分发工具分发至远程系统。 软件包分发完毕后,安装脚本将安装该软件。

### 无人值守安装功能

无人值守安装提供以下功能:

- l 一组可选的命令行设置,用于自定义无人值守安装
- l 自定义参数,用于指定要安装的特定软件功能。
- l 前提条件检查程序,用于检查选择的软件功能的相关性状况,而无需执行实际的安装。

#### 创建和分发典型无人值守安装软件包

无人值守安装的 **"Typical Setup"(典型安装)**选项将 *Dell Systems Management Consoles* CD 用作无人值守安装软件包。**msiexec.exe /i MgmtSt.msi /qb** 命令访问<br>*Dell Systems Management Consoles* CD 接受软件许可协议并在所选的远程系统上安装所有必需的 Management Station 软件产品。**msiexec.ex** 于系统的硬件和软件配置在每个远程系统上安装 Management Station Software。

可以将 *Dell Systems Management Consoles* CD 映像用于远程系统,方法是通过分发整个 CD 的内容,也可以通过从目标系统将一个驱动器映射到 CD 映像的位置。

#### 映射驱动器以用作典型无人值守安装软件包

要映射驱动器用作典型无人值守安装软件包,执行以下操作:

1. 与要安装管理站的每个远程系统共享 *Dell Systems Management Consoles* CD 的映像。

您可以通过直接共享 CD 或将整个 CD 复制到磁盘驱动器并共享备份来完成此任务。

2. 创建一个脚本,将从远程系统的一个驱动器映射到步骤 1 中说明的共享驱动器。 此脚本应在映射完驱动器后执行以下命令:

**msiexec.exe /i** 映射的驱动器**\windows\ManagementStation\MgmtSt.msi /qb**

- 3. 配置 ISV 分发软件以分发和执行步骤 2 中创建的脚本。
- 4. 使用 ISV 软件分发工具将该脚本分发至目标系统。

**msiexec.exe /i** 映射的驱动器 **\windows\ManagementStation\MgmtSt.msi /qb** 命令随后会在每个远程系统上安装 Management Station。

注:IT Assistant 要求先安装所支持数据库,然后 IT Assistant 才能安装。请参阅 *CD* 驱动器:**\Windows\ManagementStation\support database**查找样本批 处理文件和必要的公用程序。

### 分发整个 **CD** 以用作典型无人值守安装软件包

要将整个 CD 分发为典型无人值守安装软件包,执行以下操作:

- 1. 将 *Dell Systems Management Consoles* CD 的整个映像分发至目标系统。
- 2. 配置 ISV 分发软件以执行 **msiexec.exe /i** *CD* 驱动器**\windows\ManagementStation\MgmtSt.msi /qb** 命令(从 *Dell Systems Management Consoles* CD 映 像)。

**msiexec.exe /i** *CD* 驱动器*\windows\ManagementStation\MgmtSt.msi /qb* 命令从该 CD 执行以在每个远程系统上安装 Management Station。

#### 创建和分发自定义无人值守安装软件包

要创建自定义的无人值守安装软件包以用于分发,只需将该 **windows** 目录从 CD 复制到系统的硬盘驱动器上。

创建将使用 Windows 安装程序引擎 (**msiexec.exe**) 执行安装的批处理脚本。 例如:

msiexec.exe /i MgmtSt.msi ADDLOCAL=ITA,RACMS,ADS /qb

<span id="page-44-1"></span>**注:** 对于自定义的无人值守安装, 每个所需功能都必须作为命令行界面 (CLI) 参数包括在内才能被安装。

同时,将该批处理脚本放在系统硬盘驱动器上的 **windows** 目录中。

请参阅"<u>自定义参数</u>"了解其它详情和可用功能标识。

### 分发自定义无人值守安装软件包

注:前面部分介绍的 Managment Station 在"**Custom Setup"**(自定义设置)无人值守安装中使用的 **MgmtSt.msi** 安装软件包位于 **\windows\ManagementStation** 目录。

1. 配置 ISV 分发软件在分发安装软件包后执行批处理脚本。

2. 使用 ISV 分发软件将自定义无人值守安装软件包分发至远程系统。

以下命令从脚本执行以在各个远程系统上安装管理站以及指定的功能:

msiexec.exe /i 系统驱动器\windows\ManagementStation\MgmtSt.msi ADDLOCAL=ITA,RACMS,ADS /qb

### 指定日志文件位置

运行以下命令执行无人值守安装,同时指定日志文件位置:

msiexec.exe /i MgmtSt.msi /l\*v "C:\openmanage\logs\MgmtSt.log"

### 可选命令行设置

表 [5-1](#page-44-0) 显示了 **msiexec.exe** 可用的可选命令行设置。 在命令行上,在 **msiexec.exe** 后面键入可选的设置,各个设置间带一个空格。

**// 注:**请参阅 support.microsoft.com 详细了解所有的 Microsoft Windows 安装程序命令行开关。

<span id="page-44-0"></span>表 **5-1.** MSI 安装程序命令行设置

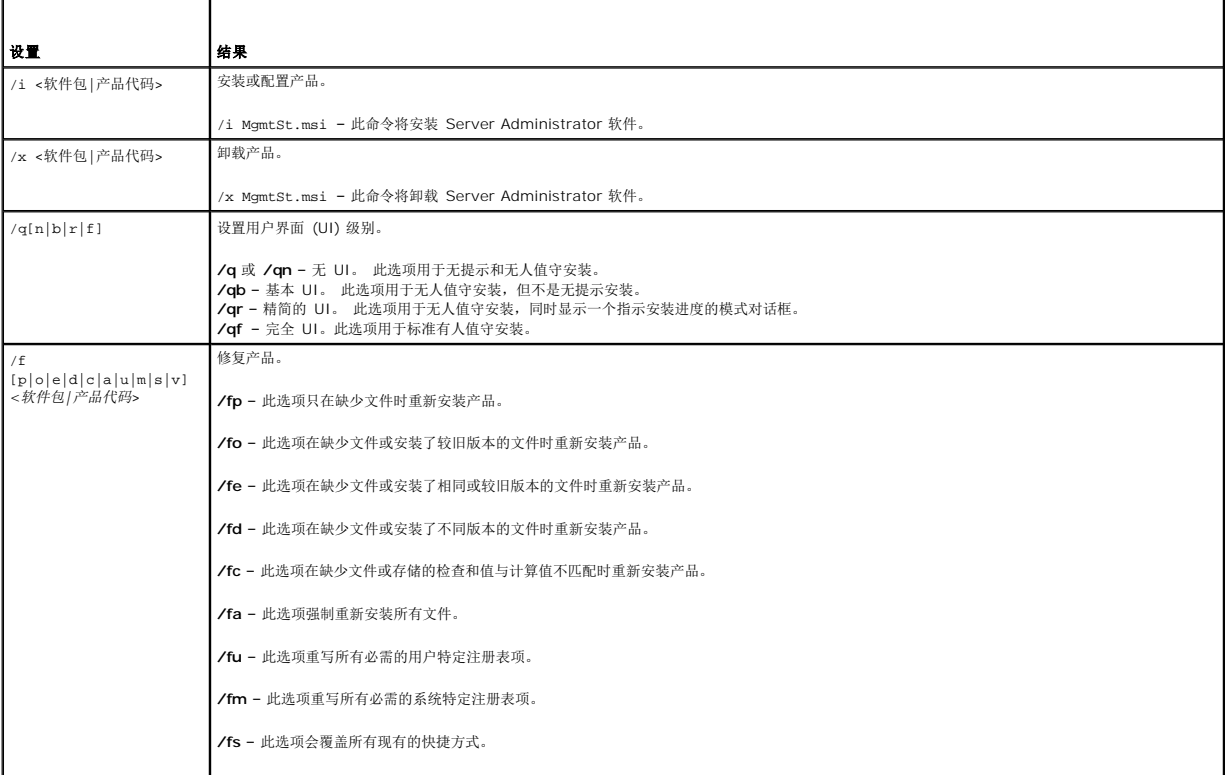

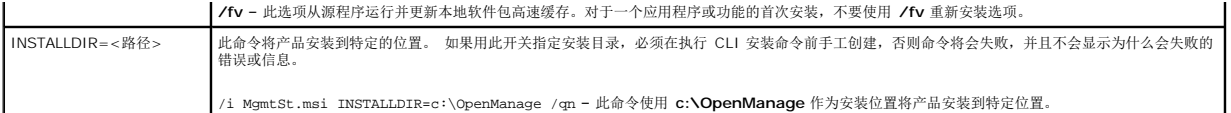

使用 MSI 的命令示例为 msiexec.exe /i MgmtSt.msi /qn。 此命令会在各个远程系统基于系统的硬件和软件配置安装管理站功能,并且不要求提示。

#### 卸载 **Management Station Software**

通过使用 *Dell Systems Management Consoles* CD 或操作系统卸载 Management Station Software 功能。此外,您还可以在多个系统上同时执行无人值守卸载。

#### 使用 **Dell Systems Management Consoles CD** 卸载 **Management Station Software**

要使用 *Dell Systems Management Consoles* CD 卸载 Management Station Software,执行以下操作:

1. 将 *Dell Systems Management Consoles* CD 插入系统的 CD 驱动器中。

如果 CD 没有自动启动安装程序,应转至系统桌面,双击"**My Computer"**(我的电脑),双击 **CD** 驱动器图标,双击 **windows** 文件夹并双击 **setup.exe** 文件。

"**Dell OpenManage Management Station Prerequisite Status"**(**Dell OpenManage Management Station** 前提条件状况)屏幕打开并为 Management Station 运行前提条件检查。 "**Prerequisite Status"**(前提条件状况)显示所有相关通知、警告和错误信息。

2. 单击"**Install, Modify, Repair or Remove Management Station"**(安装、修改、修复或删除 **Management Station**)选项。

"**Welcome to the Install Wizard for Dell OpenManage Management Station"**(欢迎使用 **Dell OpenManage Management Station** 安装向导)屏幕会打 开。

3. 单击"**Next"**(下一步)。

"**Program Maintenance"**(程序维护)对话框将会打开。 此对话框使您能够修改、修复或删除程序。

4. 选择"**Remove"**(删除)选项并单击"**Next"**(下一步)。

"**Remove the Program"**(删除程序)对话框将会打开。

5. 单击"**Remove"**(删除)。

"**Uninstalling Dell OpenManage Management Station"**(卸载 **Dell OpenManage Management Station**)屏幕将会打开。 显示的信息会提供所卸载软件功能的状 况和进程。

所选功能卸载后,"**Install Wizard Completed"**(安装向导已完成)对话框将会打开。

6. 单击"**Finish"**(完成)退出 Management Station 卸载。

将卸载所有 Management Station 功能。

### 使用 **Microsoft Windows** 操作系统卸载 **Management Station Software** 功能

要使用 Windows 卸载 Management Station Software 功能, 执行以下操作:

- 1. 单击"Start"(开始)按钮,指向"Settings"(设置)→"Control Panel"(控制面板)。
- 2. 双击"**Add/Remove Programs"**(添加**/**删除程序)。
- 3. 单击 **Dell OpenManage Management Station** 并单击"**Remove"**(删除)。 "**Add or Remove Programs"**(添加或删除程序)问题框将会打开。
- 4. 单击"**Yes"**(是)确认卸载 Management Station。

"**Uninstall Summary"**(卸载摘要)屏幕将会打开。 显示的信息会提供所卸载软件功能的状况和进程。

将卸载所有 Management Station 功能。

### <span id="page-46-1"></span>执行 **Management Station Software** 的无人值守卸载

*Dell Systems Management Consoles* CD 配置有一个程序,用于无人卸载 Management Station Software。

无人值守卸载使您可以从多个系统同时卸载 Management Station Software。 无人值守卸载软件包使用 ISV 软件分发工具分发至远程系统。 软件包分发完毕后,卸载脚本将执行软件 卸载。

#### 分发无人值守卸载软件包

*Dell Systems Management Consoles* CD 经过预配置,可以作为无人值守卸载软件包。 要将该软件包分发至一个或多个系统,请执行以下步骤:

- 1. 配置 ISV 分发软件在分发无人值守卸载软件包后执行 **msiexec.exe /x** *CD* 驱动器*\windows\ManagementStation\MgmtSt.msi /qb* 命令。
- 2. 使用 ISV 分发软件将典型无人值守卸载软件包分发给远程系统。
- 3. **msiexec.exe /x** *CD* 驱动器*\windows\ManagementStation\MgmtSt.msi /qb* 命令执行各个远程系统上 IT Assistant 和其它 Management Station Software 的卸载。

### 无人值守卸载命令行设置

表 [5-1](#page-44-0) 显示无人值守卸载可用的卸载命令行设置。 在命令行上, 在 msiexec.exe /x MgmtSt.msi 后面键入可选的设置,各个设置间带一个空格。

例如,运行 msiexec.exe /x MgmtSt.msi /qb 将运行无人值守卸载,并在运行时显示无人值守安装状况。

运行 msiexec.exe /x MgmtSt.msi /qn 将运行无人值守无提示(没有状况显示)的卸载。

### <span id="page-46-0"></span>自定义参数

ADDLOCAL、REINSTALL 和 REMOVE CLI 参数提供了一种明确指定在无提示或无人值守运行时要安装、重新安装或卸载的软件功能的方法。 借助自定义参数,可以使用相同的无人值守 ASSOCTED ARTHOLOGIC IN THE STATION ASSESSED IN THE REMOTED ACCESS AND ACCESS IT ASSESSED IT ASSESSED TO A CONTROLLER<br>安装软件包为不同的系统选择性安装、重新安装或卸载软件功能。 例如,可以选择在特定系统组上安装 IT Assistant, 而不安装 Remote Access Controller Management St

#### 表 **5-2.** 管理站的功能 **ID**

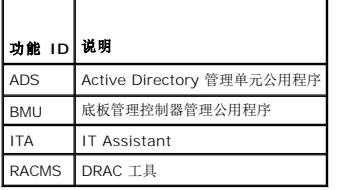

**么 注:** 必须以大写键入 ADDLOCAL、REINSTALL 和 REMOVE CLI 参数, 因为它们区分大小写。

可以在命令行包括 ADDLOCAL 自定义参数,并指定要安装的软件功能的功能 ID。 比如:

msiexec.exe /i MgmtSt.msi ADDLOCAL=ITA /qb

此命令会以无人值守和详细(带有信息)模式运行 Management Station 的安装并且只安装 IT Assistant。

可以在命令行包括 REINSTALL 自定义参数,并指定要重新安装的软件功能的功能 ID。 比如

msiexec.exe /i MgmtSt.msi REINSTALL=RACMS /qb

此命令会以无人值守和详细模式只运行 Management Station 的安装并重新安装 Remote Access Controller Management Station。

可以在命令行包括 REMOVE 自定义参数,并指定要卸载的软件功能的功能 ID。 比如

msiexec.exe /i MgmtSt.msi REMOVE=RACMS /qb

此命令会以无人值守和详细模式只运行 Management Station 的安装并卸载 Remote Access Controller Management Station。

还可以选择运行 **msiexec.exe** 程序一次性安装、重新安装和卸载功能。 比如

msiexec.exe /i MgmtSt.msi ADDLOCAL=ADS REINSTALL=ITA REMOVE=BMC /qb

此命令会运行 Management Station 的安装,与此同时安装 Active Directory 管理单元公用程序、重新安装 IT Assistant 并卸载底板管理控制器。 将会在无人值守和详细模式下执 行。

<span id="page-47-1"></span>注:Dell OpenManage 全局唯一标识符 (GUID) 有 128 位长。 产品 GUID 唯一标识应用程序。 在这种情况下,Dell OpenManage Management Station 的产品 GUID 是 {DA60872C-9147-4A6E-9AEF-95BAB5EF3A3B}。

### 支持的管理和警报代理

对于 Dell OpenManage 软件,代理是一个应用于系统管理设备软件功能的常规术语。 各个代理的支持级别各不相同。 例如,IT Assistant 可以自动查找、显示、接收 Server Administrator 管理的系统上的警报并在其上执行操作,不过 IT Assistant 只能接收来自某些存储设备代理的警报。 请参阅《*Dell OpenManage IT Assistant* 用户指南》了解 IT Assistant 支持的代理程序的列表。

### 迁移到 **Windows Server 2003** 后升级 **IT Assistant**

如果装有 IT Assistant 的系统迁移到 Windows Server 2003, 然后升级到更新版本的 IT Assistant, 在 Windows Server 2003 和早期版本的 Windows 间的加密差异可能会造 成问题。

在已经迁移到 Windows Server 2003 的系统上升级后,配置有 CIM 协议的系统可能无法再进行查找。 如果出现此问题,为 CIM 用户重设密码。 在 IT Assistant 用户界面中,转至<br>**"Discovery and Monitoring"(查找和监视),**选择 **"Ranges"(范围**) 后右键单击 **"Include Ranges"(包含范围**)。单击 "New Include Range"**(新建包含范围)** 

### **Microsoft** 安装的其它已知问题

l 在卸载期间由于共享冲突或打开的用户接口连接等原因,可能会遗留下来一些目录。 建议在卸载前关闭所有打开的接口会话。 手动删除默认安装目录或用户指定安的装目录中遗留 的目录。 可能还需要手动删除 **HKEY \_LOCAL\_MACHINE\SOFTWARE\Dell Computer Corporation\Dell OpenManage IT Assistant** 下的注册表项。

### <span id="page-47-0"></span>在运行所支持 **Red Hat Enterprise Linux** 和 **SUSE Linux Enterprise Server** 操作系统的系统 上安装、升级和卸载 **Management Station Software**

#### 安装 **Management Station Software**

只有 Management Station 软件套件的 BMC 和 RAC 功能可以在运行 Red Hat Enterprise Linux 和 SUSE Linux Enterprise Server 的管理站上使用。

要将 BMC 管理公用程序安装到管理站,应执行下列步骤:

- 1. 作为 root 登录到您要安装 Management Station 功能的系统上。
- 2. 如果有必要,使用 mount 命令或类似命令将 *Dell Systems Management Consoles* CD 安装到所需位置。
- 3. 导航至 **/linux/bmc** 目录并使用操作系统特定的 rpm 命令安装 BMC 软件:
	- <sup>l</sup> 对于运行 Red Hat Enterprise Linux 的系统而言,应使用 osabmcutil\*-RHEL-\*.rpm,例如,rpm -Uvh osabmcutil\*-RHEL-\*.rpm。
	- <sup>l</sup> 对于运行 SUSE Linux Enterprise Server 的系统而言,应使用 osabmcutil\*-SUSE-\*.rpm,例如,rpm -Uvh osabmcutil\*-SUSE-\*.rpm。

要安装 DRAC 工具功能,应执行以下步骤:

- 1. 作为 root 登录到您要安装 Management Station 功能的系统上。
- 2. 如果有必要,可使用 mount 命令或类似命令将 CD 安装到所需位置。
- 3. 导航至 **/linux/rac** 目录并使用 rpm -ivh \*.rpm 命令安装 RAC 软件。

### 升级 **Management Station Software**

要将 BMC 管理公用程序升级到管理站,应执行下列步骤:

- 1. 作为 root 登录到您要升级 Management Station 功能的系统上。
- 2. 如果有必要,使用 mount 命令或类似命令将 *Dell Systems Management Consoles* CD 安装到所需位置。
- 3. 导航至 **/linux/bmc** 目录并使用操作系统特定的 rpm 命令升级 BMC 软件:
	- <sup>l</sup> 对于运行 Red Hat Enterprise Linux 的系统而言,应使用 osabmcutil\*-RHEL-\*.rpm,例如,rpm -Uvh osabmcutil\*-RHEL-\*.rpm。

<sup>l</sup> 对于运行 SUSE Linux Enterprise Server 的系统而言,应使用 osabmcutil\*-SUSE-\*.rpm,例如,rpm -Uvh osabmcutil\*-SUSE-\*.rpm。

要升级 DRAC 工具功能,应执行以下步骤:

- 1. 作为 root 登录到您要升级 Management Station 功能的系统上。
- 2. 如果有必要,可使用 mount 命令或类似命令将 CD 安装到所需位置。
- 3. 导航至 **/linux/rac** 目录并使用 rpm -Uvh \*.rpm 命令升级 RAC 软件。

### 卸载 **Management Station Software**

要将 BMC 管理公用程序卸载到管理站,应执行下列步骤:

- 1. 作为 root 登录到您要安装 Management Station 功能的系统上。
- 2. 使用 rpm 查询命令确定已安装的是哪个版本的 BMC 管理公用程序。使用 rpm -qa | grep osabmcutil 命令。
- 3. 验证它是否是要卸载的版本,如果是,则通过使用 rpm -e `rpm -qa | grep osabmcutil` 命令卸载该功能。

要卸载 DRAC 工具功能,应执行以下步骤:

- 1. 作为 root 登录到您要安装 Management Station 功能的系统上。
- 2. 使用 rpm 查询命令确定已安装的是哪个版本的 DRAC 工具。 使用 rpm -qa | grep mgmtst-racadm 命令。
- 3. 验证它是否是要卸载的版本,如果是,则应通过使用 rpm -e `rpm -qa | grep mgmtst-racadm` 命令卸载该功能。

[返回目录页](file:///E:/Software/smsom/5.1.1/cs/ug/index.htm)

#### <span id="page-49-2"></span>[返回目录页](file:///E:/Software/smsom/5.1.1/cs/ug/index.htm)

### 使用 **Server Assistant** 安装操作系统 **Dell OpenManage™ 5.1** 版安装和安全性用户指南

[概览](#page-49-0)

● [开始之前](#page-49-1)

# <span id="page-49-0"></span>概览

Dell OpenManage™ Server Assistant 提供了流程化的节省时间的安装过程,通过指导您进行易于遵循的逐步过程安装 Microsoft® Windows®、Red Hat® Enterprise Linux 和 SUSE® Linux Enterprise Server 操作系统。 Server Assistant 用于为那些要安装为管理系统的系统安装操作系统。

使用 Server Assistant 安装 Windows、Red Hat Enterprise Linux 或 SUSE Linux Enterprise Server 操作系统时,Server Assistant 自动将相关 Dell OpenManage Server Administrator 安装文件复制到硬盘驱动器,并在桌面放置"**Install Server Administrator"**(安装 **Server Administrator**)和"**Delete Server Administrator Installation Files"**(删除 **Server Administrator** 安装文件)图标。

**△ 注:** 在运行 Red Hat Enterprise Linux 或 SUSE Linux Enterprise Server 操作系统的系统上,在操作系统安装后首次引导时,系统会提示您安装 Server Administrator。

# <span id="page-49-1"></span>开始之前

### 安装要求

以下各节介绍了管理系统的一般要求。 针对操作系统的安装必备要求被列为安装过程的一部分。

### 支持的操作系统(最低级别)

- 1 Red Hat Enterprise Linux AS、ES 和 WS (版本 3) x86, 更新 6
- <sup>l</sup> Red Hat Enterprise Linux AS、ES 和 WS(版本 3)for Intel® Extended Memory 64 Technology (Intel EM64T) 更新 6
- <sup>l</sup> Red Hat Enterprise Linux AS、ES 和 WS(版本 4)for Intel x86
- <sup>l</sup> Red Hat Enterprise Linux AS、ES 和 WS(版本 4)for Intel EM64T
- <sup>l</sup> Windows 2000 Server SP4(包括 Server 和 Advanced Server)
- <sup>l</sup> Windows Server™ 2003 R2(包括 Standard 和 Enterprise 版本)
- <sup>l</sup> Windows Server 2003 SP1(Web 版本)
- <sup>l</sup> Windows SBS 2003 SP1(不包括 IT Assistant)
- <sup>l</sup> Windows Server 2003 x64 R2(包括 Standard 和 Enterprise 版本)
- <sup>l</sup> Windows Storage Server 2003 R2(包括 Express、Standard、Workgroup 和 Enterprise 版本)
- 1 SUSE Linux Enterprise Server (版本 9) SP3 for Intel EM64T
- <sup>l</sup> SUSE Linux Enterprise Server(版本 10)金版 for Intel EM64T

### 安装操作系统

执行下列步骤以确定系统上是否已安装了某个操作系统:

- 1. 确保键盘、鼠标和显示器都连接到系统并打开系统电源。
- 2. 阅读并接受软件许可协议以继续。

如果显示一条信息, 指出不存在可引导驱动器或者没有找到操作系统, 则说明系统上还未安装操作系统。 准备好操作系统 CD 并继续下面的步骤。

如果操作系统已经预安装在系统上,则没有必要继续此过程。 找到随系统提供的操作系统安装说明文件并遵循这些说明完成安装过程。

执行下列步骤以在系统上安装操作系统:

1. 将 *Dell™ PowerEdge™ Installation and Server Management* CD 插入 CD 驱动器并重新启动系统。

2. 选择 **Server Assistant** 主页上的"**Server Setup"**(服务器设置)。

3. 按照逐步说明配置硬件并安装操作系统。

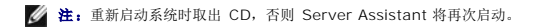

有关安装 RAID 的其它信息,请参阅 *Documentation* CD 上的《*RAID* 入门指南》。

可以使用**"Install Server Administrator"(安装 Server Administrator)**图标安装 Server Administrator,而无需安装 CD。 在运行 Windows 的系统上,单击此图标将显<br>示标准安装界面。 在运行 Red Hat Enterprise Linux 或 SUSE Linux Enterprise Server 操作系统的系统上,单击此图标可运行 Server Admin

如果不希望安装 Server Administrator,或者要删除安装文件,可单击 **" Delete Server Administrator Installation Files" (删除 Server Administrator 安装文件)图标。<br>确认要继续后,将删除包括图标在内的所有 Server Administrator 文件。** 

[返回目录页](file:///E:/Software/smsom/5.1.1/cs/ug/index.htm)

#### <span id="page-51-3"></span>[返回目录页](file:///E:/Software/smsom/5.1.1/cs/ug/index.htm)

# 在 **Microsoft® Windows®** 操作系统上安装 **Managed System Software Dell OpenManage™ 5.1** 版安装和安全性用户指南

- [概览](#page-51-0)
- [开始之前](#page-51-1)
- [安装要求](#page-51-2)
- [安装步骤](#page-53-0)
- **使用第三方部署软件进行 [Managed System Software](#page-63-0) 安装**

### <span id="page-51-0"></span>概览

可使用多个方法安装 Managed System Software。 *Dell™ PowerEdge™ Installation and Server Management* CD 提供了一个安装程序,用于在管理系统上安装、升级和卸载 Managed System Software 功能。 您可以在无人值守的情况下, 通过网络在多个系统上安装该软件。

可以安装的管理系统功能包括 Dell OpenManage™ Server Administrator、Intel® SNMP 代理和 Broadcom SNMP 代理。

从 Server Administrator 中,可选择 Server Administrator Web Server(不选择将限制只能从命令行界面使用 Server Administrator)、Remote Access Service 和 Storage Management Service 子功能。

**注: DRAC III、DRAC 4 和 DRAC 5 不能一起使用。** 

#### **Dell PowerEdge Installation and Server Management CD**

*Dell PowerEdge Installation and Server Management* CD 提供了一个安装程序,用于在管理系统上安装、升级和卸载 Managed System Software 功能。 此外,您还可以在无人<br>值守的情况下,通过网络在多个系统上安装功能。

使用 *Dell PowerEdge Installation and Server Management* CD 上 Windows 目录中的安装程序,可以在运行所有支持的操作系统的系统上安装和升级 Server Administrator。 在 运行支持的 Microsoft Windows 操作系统的系统上,可以通过操作系统卸载功能。

注:请参阅 *Dell PowerEdge Installation and Server Management* CD 上的 **readme\_ins.txt** 文件了解目前所支持系统的列表。

### 无人值守和脚本化无提示安装

在运行支持的 Windows 操作系统的系统上,可以使用 *Dell PowerEdge Installation and Server Management* CD 执行无人值守和脚本化无提示安装管理系统功能。 此外,在运行支 持的 Windows 操作系统的系统上,您还可以通过命令行安装和卸载功能。

# <span id="page-51-1"></span>开始之前

- l 阅读以下安装要求,以确保您的系统满足或超出最低要求。
- <sup>l</sup> 阅读《*Dell OpenManage Server Administrator* 兼容性指南》。此指南包含有关在运行支持的 Windows®、Red Hat® Enterprise Linux 和 SUSE Linux Enterprise Server 操作系统的各种硬件平台上安装和运行 Server Administrator 的兼容性信息。
- <sup>l</sup> 请阅读 *Dell PowerEdge Installation and Server Management* CD 上的安装 **readme\_ins.txt** 文件。 除了已知问题信息,此自述文件还包含有关新功能的最新信息。
- 1 阅读 *Dell PowerEdge Installation and Server Management* CD 上的 Server Administrator 自述文件。 除有关已知问题的信息外,该自述文件还包含有关软件、固件及驱动<br> 程序版本的最新信息。
- l 阅读操作系统的安装说明。

# <span id="page-51-2"></span>安装要求

以下各节介绍了 Server Administrator 的一般要求。

### 支持的操作系统版本

Server Administrator 支持以下操作系统:

- <sup>l</sup> Windows 2000 Server SP4(包括 Server 和 Advanced Server)
- <sup>l</sup> Windows Server™ 2003 R2(包括 Standard 和 Enterprise 版本)
- <sup>l</sup> Windows Server 2003 SP1(Web 版本)
- <sup>l</sup> Windows Server 2003 Standard 和 Enterprise x64 R2(不包括 Remote Access Controller III 和 IT Assistant)
- <sup>l</sup> Windows Storage Server 2003 R2(包括 Express、Standard、Workgroup 和 Enterprise 版本)

**注:** Dell OpenManage 5.1 安装程序可在 Windows Storage Server 2003 R2、配备 Unified Storage 的 Microsoft Windows Storage Server 2003 R2 Express<br>x64 版本,以及配备 Unified Storage 的 Microsoft Windows Storage Server 2003 R2 Workgroup x64 版本上 特定语言的资源文件,可添加到所支持 Windows 操作系统的英文版本中。 然而, Dell OpenManage 5.1 安装程序只支持五种语言: 德语、西班牙语、法语、简体中文和日语

注:请参阅 *Dell PowerEdge Installation and Server Management* CD 上的 Server Administrator **readme\_ins.txt** 文件或 *Documentation CD* 上的 *Dell OpenManage Server Administrator* 兼容性指南获取各个所支持操作系统上所支持的 Server Administrator 服务的最新详细列表。

### 系统要求

必须在每个管理系统中均安装 Server Administrator。 这样,您便可以在本地或通过支持的 Web 浏览器远程管理每个运行 Server Administrator 的系统。

**setup.exe** 公用程序会调用 CD 上的前提条件检查程序来确定是否满足系统要求。 (有关详情,请参阅题为["前提条件检查程序"](file:///E:/Software/smsom/5.1.1/cs/ug/prereqch.htm#wp1053126)一节。)

### 管理系统要求

- l 一种支持的操作系统。
- <sup>l</sup> 至少 64 MB RAM。
- <sup>l</sup> 至少 256 MB 硬盘驱动器可用空间。
- l 管理员权限。
- <sup>l</sup> 管理系统和管理站间的 TCP/IP 连接,以便于远程系统管理。
- l 任何一种支持的系统管理协议标准。
- <sup>l</sup> 鼠标、键盘和显示器,用于在本地管理系统。 显示器必须具有最低屏幕分辨率 800 x 600。 推荐使用的屏幕分辨率设置为 1024 x 768。
- <sup>l</sup> Server Administrator Remote Access Service 要求在要管理的系统上安装 Remote Access Controller (RAC)。 请参阅《*Dell Remote Access Controller 4* 用户指南》 或《*Dell Embedded Remote Access Controller/MC* 用户指南》了解软件和硬件的完整要求。
- 注:从 *Dell PowerEdge Installation and Server Management* CD 安装 Managed System Software 时,RAC 软件作为"**Typical Setup"**(典型安装)和"**Custom Setup"**(自定义安装)安装选项的一部分安装,条件是管理系统满足所有的 RAC 安装前提条件。有关软件和硬件的完整要求,请参阅"Remote Access Service"和《*Dell Remote Access Controller* 安装和设置指南》或《*Dell Embedded Remote Access/MC* 控制器用户指南》。
	- <sup>l</sup> Server Administrator Storage Management Service 要求将 Dell OpenManage Storage Management 安装在系统上才能正确管理。 请参阅《*Dell OpenManage Server Administrator* 用户指南》了解软件和硬件的完整要求。
	- <sup>l</sup> Microsoft Software Installer (MSI) 3.1 或更高版本
		- $\mathscr{L}$  注: Dell OpenManage 软件检测系统上的 MSI 版本。如果版本低于 3.1, 则前提条件检查程序将给出升级到 MSI 版本 3.1 的提示。

### 支持的系统管理协议标准

安装 Server Administrator 之前, 管理系统中必须已安装支持的系统管理协议标准。 在支持的 Windows 操作系统中, Server Administrator 支持公用信息模型/Windows 管理工具 (CIM/WMI) 和简单网络管理协议 (SNMP)。 始终安装 CIM 和 WMI,SNMP 可从操作系统安装介质中获得。

**注:** 有关在管理系统中安装支持的系统管理协议标准的信息, 请参阅操作系统说明文件。

### **Windows Server 2003 R2** 和 **R2 IPMI** 设备驱动程序

本节中的信息只适用于 PowerEdge *x8xx* 系统和 PowerEdge *x9xx* 系统。

Windows Server 2003 R2 和 Windows Storage Server R2 包含一个名为 Hardware Management 的可选组件。此组件包含一个 IPMI 驱动程序。在安装过程中,该组件安装并 启用其 IPMI 驱动程序。

**△注:**在 PowerEdge x8xx 系统上, 安装完 Hardware Management 组件后,还必须执行一个附加步骤才能使 R2 IPMI 驱动程序安装好。

当 Server Administrator 启动时,它首先确定 Windows Server 2003 R2 IPMI 驱动程序是否已启用。如果已启用,则 Server Administrator 使用 Windows Server 2003 R2 IPMI 驱动程序提供其基于 IPMI 的功能。如果 Windows Server 2003 R2 IPMI 驱动程序没有启用,则 Server Administrator 使用其内部 IPMI 支持来提供其基于 IPMI 的功能。对 于 Server Administrator,建议您最好使用 Windows Server 2003 R2 IPMI 驱动程序,而不要使用内部 IPMI 支持。如果系统运行的是 Windows Server 2003 R2 或 Windows Storage Server R2, 建议在安装或升级 Server Administrator 后,还应安装 R2 的可选的 Hardware Management 组件。

要在 PowerEdge *x8xx* 系统上安装 Windows Server 2003 R2 IPMI 驱动程序,应执行以下附加步骤:

- l 从命令外壳中,执行以下命令:
	- Rundll32 ipmisetp.dll, AddTheDevice

**么 注:** 在 PowerEdge x9xx 系统上不必执行此步骤。

在(PowerEdge *x8xx* 系统上)安装了 Windows Server 2003 R2 操作系统的 Hardware Management 组件并执行了附加步骤安装 Windows Server 2003 R2 IPMI 驱动程序 后,还必须重新启动 I**DSM SA Data Manager** 服务,以使 Server Administrator 能从使用其内部 IPMI 支持切换到使用 Windows Server 2003 R2 IPMI 驱动程序。要重新启动该<br>服务,既可手工重新启动该服务,也可重新引导系统。

以后,如果直接通过手工方式卸载或通过卸载 Hardware Management 组件(这将卸载驱动程序)而卸载 Windows Server 2003 R2 IPMI 驱动程序,就必须重新启动 DSM SA **Data Manager** 服务,以便使 Server Administrator 能从使用 Windows Server 2003 R2 IPMI 驱动程序切换到使用其内部 IPMI 支持。要重新启动该服务,既可手工重新启动该服<br>务,也可重新引导系统。

### 数字证书

所有用于 Microsoft 的 Server Administrator 软件包都使用 Dell 认证进行数字签名,该认证可帮助保证安装软件包的完整性。如果这些软件包重新封装、编辑或以其它方式处理, 则数 字签名将无效。 这种处理会生成不受支持的安装软件包并且前提条件检查程序将不会允许安装软件。

# <span id="page-53-0"></span>安装步骤

本节说明了如何在运行支持的 Windows 操作系统的系统上安装、升级和卸载 Server Administrator。

### 安装或升级 **Server Administrator** 的必备要求

您必须具有管理员权限。

如果想使用简单网络管理协议 (SNMP) 的支持代理,则必须在安装 Server Administrator 前后安装对 SNMP 标准的操作系统支持。 有关安装 SNMP 的详细信息,请参阅系统中运行的<br>操作系统的安装说明。

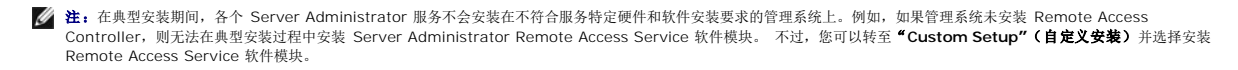

### 前提条件检查程序

安装程序 (**setup.exe**) 会启动前提条件检查程序。 安装程序位于 *Dell PowerEdge Installation and Server Management* CD 上的 **\srvadmin\Windows** 目录中。前提条件检查程 序会检查是否符合软件功能的前提条件要求而不用启动实际的安装程序。 此程序显示一个状况窗口,提供可能影响软件功能安装和运行的系统硬件和软件的信息。

前提条件检查程序显示三种类型信息:通知、警告和错误信息。

通知信息说明应注意的情况。 它不阻止安装功能。

警告信息说明典型安装过程中阻止安装软件产品的情况。 建议解决引起警告的情况,然后再继续安装软件。 如果决定继续,可选择并使用自定义安装来安装软件。 例如,如果在系统上没有 检测到 Intel 网络接口卡 (NIC),将会看到以下信息:

An Intel(R) NIC was not detected on this system. This will disable the "Typical" installation of the Intel(R) SNMP Agent. (此系统上没有检测<br>到 Intel(R) NIC。 这将会禁用 Intel(R) SNMP 代理的"Typical"[典型] 安装。)

Use the "Custom" installation setup type later during installation to select this feature if you have an Intel(R) NIC installed. (在后面的 安装过程中使用"Custom"[自定义] 安装类型以在装有 Intel(R) NIC 的情况下选择此功能。)

错误信息说明应注意的阻止安装软件功能的情况。 必须解决引起错误的情况,然后才可继续安装该软件功能。 如果不解决问题,将不安装该软件功能。

可以从 **srvadmin\windows\PreReqChecker** 目录通过执行 RunPreReqChecks.exe /s 无提示运行前提条件检查。 有关更多详情,请参阅"[前提条件检查程序](file:///E:/Software/smsom/5.1.1/cs/ug/prereqch.htm#wp1053126)"。

### 安装和升级 **Server Administrator**

此节介绍如何使用以下两个安装选项安装和升级 Server Administrator:

- <sup>l</sup> 使用 *Dell PowerEdge Installation and Server Management* CD 上 **windows** 目录中的安装程序安装或升级 Server Administrator 和其它 Managed System Software。
- <sup>l</sup> 通过 Windows 安装程序引擎 **msiexec.exe**(请参阅表 [6-1](#page-60-0))使用无人值守安装方法在多个系统上安装 Server Administrator 和其它 Managed System Software。

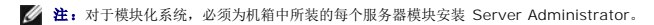

- **么 注:**可以转至"Add/Remove Programs"(添加/删除程序)找出当前安装的功能。
- **注:** 只能通过完全 MSI 安装才能从 Dell OpenManage 软件版本 4.3 升级到 5.1。
- 注:在 PowerEdge 1650、2650 和 4600 系统上安装完 Server Administrator 后,如果已选择安装 Storage Management Service,则系统可能会提示您重新引导系<br>统。

#### 典型安装和自定义安装

*Dell PowerEdge Installation and Server Management* CD 为安装 Server Administrator 和其它 Managed System Software 提供了"**Typical Setup"**(典型安装)选项和 "**Custom Setup"**(自定义安装)选项。

将 *Dell PowerEdge Installation and Server Management* CD 插入系统 CD 驱动器时,安装程序会调用前提条件检查程序,该程序使用系统的 PCI 总线搜索已装硬件,比如控制器<br>卡。

从前提条件检查程序启动 Server Administrator 安装并选择"**Typical Setup"**(典型安装)选项后,安装程序会安装或升级适合您特定系统硬件配置的所有 Managed System Software 功能。 有关如何执行"**Typical Setup"**(典型安装)的详细信息,请参阅《快速安装指南》。通过单击前提条件检查程序用户界面中菜单栏上的"**Quick Install Guide"**(快速安装指南),可以获得《快速安装指南》。

当选择"Custom Setup"(自定义安装)选项时,用户可以取消选择一个或多个已由安装程序标识为适合系统中已安装选件的软件功能。 在"Typical Setup"(典型安装)期间,由<br>于适用于硬件配置的所有功能均已预先选定,所以您无法添加要安装功能的列表。Server Administrator Storage Management Service 默认情况下会在"Typical Setup"(典型安 **装)**期间安装。

#### 自定义安装

以下各节说明了如何使用"**Custom Setup"**(自定义安装)选项安装和升级 Server Administrator 和其它 Managed System Software。

**注:** Management Station 和 Managed System 服务可以安装在相同或不同目录中。 您可以选择安装目录。

- 1. 以管理员权限登录到您要安装系统管理软件功能的系统上。
- 2. 关闭任何打开的应用程序并禁用任何病毒扫描软件。
- 3. 将 *Dell PowerEdge Installation and Server Management* CD 插入系统的 CD 驱动器中。

如果 CD 没有自动启动安装程序,应转至系统桌面,双击"M**y Computer"(我的电脑)**(或打开 Windows 资源管理器),双击 CD 驱动器图标,双击 s**rvadmin** 文件夹, 双击 **windows** 文件夹并双击 **setup.exe** 文件。

"**Dell OpenManage Server Administrator** prerequisite"(Dell OpenManage Server Administrator 前提条件)状况屏幕会打开并为 Managed Station 运行前提条 件检查。 会显示任何相关的通知、警告或错误信息。

4. 单击"**Install, Modify, Repair, or Remove Server Administrator"**(安装、修改、修复或删除 **Server Administrator**)选项。

"**Welcome to the Install Wizard for Dell OpenManage Server Administrator"**(欢迎使用 **Dell OpenManage Server Administrator** 安装向导)屏幕将会打 开。

#### 5. 单击"**Next"**(下一步)。

"**Dell Software License Agreement"**(**Dell** 软件许可协议)将会显示。

6. 如果同意,单击"**Accept"**(接受)和"**Next"**(下一步)。

"**Setup Type"**(安装类型)对话框会打开。

7. 选择"**Custom"**(自定义)并单击"**Next"**(下一步)。

"**Custom Setup"**(自定义安装)对话框会打开。

要选择特定 Managed System Software 应用程序,请单击所列功能旁的下拉箭头并选择安装或不安装软件。

所选功能的旁边有一个硬盘驱动器图标。取消选择的功能的旁边有一个红色的 X。默认情况下,如果前提条件检查程序发现没有支持硬件的软件功能,检查程序会取消选中它们。

如果接受安装 Managed System Software 的默认目录路径,请单击"**Next"**(下一步)。

否则,请单击"**Change"**(更改)并浏览至要安装 Managed System Software 的目录,然后单击"**OK"**(确认)。您将返回到"**Custom Setup"**(自定义安装)对话框。

8. 单击"**Next"**(下一步)接受要安装的所选软件功能。

"**Ready to Install the Program"**(准备安装程序)对话框将会显示。

注:可以单击"**Cancel"**(取消)取消安装进程。 安装将回滚所作的更改。 如果在安装过程的某点单击"**Cancel"**(取消),安装可能不会正确回滚,从而给系统留下不完整的 -<br>安装。 请参阅"安装失败时的

9. 单击"**Install"**(安装)以安装选定的软件功能。

"**Installing Dell OpenManage Server Administrator"**(安装 **Dell OpenManage Server Administrator**)屏幕将会打开。 显示的信息会提供所安装软件功能的状 况和进程。 所选功能安装后,"**Install Wizard Completed"**(安装向导已完成)对话框将会打开。

10. 单击"**Finish"**(完成)退出 Server Administrator 安装。

如果提示重新引导系统,必须重新引导它以使安装的 Managed System Software 服务可以使用。 如果提示重新引导系统,则选择一种重新引导选项:

- l 是,现在重新引导系统。
- l 否,稍后重新引导系统。

#### **Server Administrator** 与 **Citrix** 的安装

Citrix 会在安装时重新映射所有的硬盘驱动器号。 例如,如果在驱动器 **C:** 上安装了 Server Administrator,随后安装了 Citrix,会将驱动器号 **C:** 更改为 **M:**。 重新映射会导致 Server Administrator 不能正确工作。

为避免此问题,请选择以下选项之一:

选项 1:

- 1. 卸载 Server Administrator。
- 2. 安装 Citrix。
- 3. 重新安装 Server Administrator。

选项 2:

安装完 Citrix 后,键入以下命令:

msiexec.exe /fa SysMgmt.msi

#### 升级 **Managed System Software**

*Dell PowerEdge Installation and Server Management* CD 具有"**Upgrade"**(升级)选项,可用于升级 Server Administrator 和其它 Managed System Software。

将 *Dell PowerEdge Installation and Server Management* CD 插入系统 CD 驱动器时,前提条件检查程序会使用系统的 PCI 总线搜索已装硬件,比如控制器卡。

安装程序会安装或升级所有适合特定系统硬件配置的 Managed System Software 功能。

在升级期间,由于适用于您的系统的所有功能均已预先选定,所以您无法添加要安装的 Managed System Software 功能的列表。

● 注意:系统不再支持 Dell OpenManage Array Manager。如果您正在升级某个有 Array Manager 的系统(安装了 Dell OpenManage 4.3 或更高版本), 则 Array Manager 将在升级过程中被删除。但您可以使用 Storage Management Service。

右:升级时将保留所有用户设置。

**/ 注:** 在升级期间, 无法添加到要安装的 Management Station Software 功能列表。

以下程序说明了如何升级 Server Administrator 和其它 Managed System Software。

#### 自定义升级

1. 将 *Dell PowerEdge Installation and Server Management* CD 插入系统的 CD 驱动器中。

如果 CD 没有自动启动安装程序,应转至系统桌面,双击"M**y Computer"(我的电脑)**(或打开 Windows 资源管理器),双击 CD 驱动器图标,双击 s**rvadmin** 文件夹, 双击 **windows** 文件夹并双击 **setup.exe** 文件。

"**Dell OpenManage Server Administrator prerequisite"**(**Dell OpenManage Server Administrator** 前提条件)状况屏幕会打开并为 Managed Station 运行前 提条件检查。 会显示任何相关的通知、警告或错误信息。

2. 单击 **"**Install, Modify, Repair, or Remove Server Administrator"(**安装、修改、修复或删除** Server Administrator)选项。<br>A Welcome to the Install Wizard for Dell OpenManage Server Administrator "(欢迎使用 Dell OpenManage Server Administrat 开。

此屏幕随后会切换到"**Resuming the Install Wizard for Dell OpenManage Server Administrator"**(为 **Dell OpenManage Server Administrator** 恢复安装向 导)屏幕。

#### 3. 单击"**Next"**(下一步)。

"**Installing Dell OpenManage Server Administrator"**(安装 **Dell OpenManage Server Administrator**)屏幕将会打开。 信息会显示并表明所安装或升级软件功 能的状况和进程。

所选功能安装或升级后,"**Install Wizard Completed"**(安装向导已完成)对话框将会打开。

4. 单击"**Finish"**(完成)退出 Server Administrator 安装。

如果提示重新引导系统,必须重新引导它以使安装的 Managed System Software 服务可以使用。

还必须在更改操作系统磁盘前重新引导系统;比如在从基本磁盘升级到动态磁盘时。 如果提示重新引导系统,则选择一种重新引导选项:

- l 是,现在重新引导系统。
- l 否,稍后重新引导系统。

#### 使用 **Windows** 安装修补程序文件进行升级

可以使用 Windows 安装修补程序 (MSP) 文件升级 ManagedSystem Sofware。 MSP 文件位于 Dell 支持网站 **support.dell.com** 上。要应用 MSP 文件,既可以双击 MSP 文 件,也可以在命令提示符窗口输入以下命令:

msiexec.exe /p filename.msp

■ 注: 也可使用如 "/q" 等其它 msiexec 参数进行无提示升级。

#### 自定义修改

- 1. 单击"Start"(开始)按钮,指向"Settings"(设置)→ "Control Panel"(控制面板)。
- 2. 双击"**Add/Remove Programs"**(添加**/**删除程序)。
- 3. 单击 **Dell OpenManage Server Administrator** 并单击"**Change"**(更改)。

"**Welcome to the Install Wizard for Dell OpenManage Server Administrator "**(欢迎使用 **Dell OpenManage Server Administrator** 安装向导)对话框会 打开。

4. 单击"**Next"**(下一步)。

"**Program Maintenance"**(程序维护)对话框将会打开。

5. 选择"**Modify"**(修改)选项并单击"**Next"**(下一步)。

"**Custom Setup"**(自定义安装)对话框会打开。

6. 要选择特定的 Managed System Software 应用程序,单击所列功能旁边的下拉箭头并选择"**This feature will be installed..."**(此功能将会安装**...**)来进行安装,或者选 择"**This feature will not be available"**(此功能将不可用)不进行安装。

所选功能的旁边有一个硬盘驱动器图标。 取消选择的功能旁边有一个红色的 X。默认情况下,如果前提条件检查程序发现没有支持硬件的软件功能,检查程序会取消选中该功能。

7. 单击"**Next"**(下一步)接受要安装的所选软件功能。

"**Ready to Modify the Program"**(准备修改程序)对话框将会打开。

8. 单击"**Install"**(安装)以安装选定的软件功能。

"**Installing Dell OpenManage Server Administrator"**(安装 **Dell OpenManage Server Administrator**)屏幕将会打开。 显示的信息会提供所安装软件功能的状 况和进程。

所选功能安装后,"**Install Wizard Completed"**(安装向导已完成)对话框将会打开。

9. 单击"**Finish"**(完成)退出 Server Administrator 安装。

如果提示重新引导系统,必须重新引导它以使安装的 Managed System Software 服务可以使用。 如果提示重新引导系统,则选择一种重新引导选项:

- l 是,现在重新引导系统。
- 1 否,稍后重新引导系统。

#### 自定义修复

- 1. 单击"Start"(开始)按钮,指向"Settings"(设置)→ "Control Panel"(控制面板)。
- 2. 双击"**Add/Remove Programs"**(添加**/**删除程序)。

<span id="page-57-1"></span>3. 单击 **Dell Server Administrator** 并单击"**Change"**(更改)。

"**Welcome to the Install Wizard for Dell OpenManage Server Administrator "**(欢迎使用 **Dell OpenManage Server Administrator** 安装向导)对话框会 打开。

4. 单击"**Next"**(下一步)。

"**Program Maintenance"**(程序维护)对话框将会打开。

5. 选择"**Repair"**(修复)选项并单击"**Next"**(下一步)。

"**Ready to Repair the Program"**(准备修复程序)对话框将会打开。

6. 单击"**Install"**(安装)以安装选定的软件功能。

"**Installing Dell OpenManage Server Administrator"**(安装 **Dell OpenManage Server Administrator**)屏幕将会打开。 显示的信息会提供所安装软件功能的状 况和进程。

所选功能安装后,"**Install Wizard Completed"**(安装向导已完成)对话框将会打开。

7. 单击"**Finish"**(完成)退出 Server Administrator 安装。

如果提示重新引导系统,则选择一种重新引导选项:

- l 是,立即重新引导系统。
- 1 否,稍后重新引导系统。

### <span id="page-57-0"></span>安装失败时的系统恢复

Microsoft Software Installer (MSI) 提供了一种功能,使系统能够在安装失败后返回到完全正常的状态。 MSI 通过为安装、升级或卸载期间执行的每个标准操作都保留一个撤消操作来实 现。 此操作包括恢复删除或改写的文件、注册表项和其它资源。 Windows 会临时保存安装或卸载期间删除或改写的任何文件以便可以在需要时恢复,这是一种回滚。 成功完成安装后, Windows 会删除所有临时的备份文件。

除了回滚 MSI 标准操作外,Dell OpenManage 库还能够在回滚时撤消 INI 文件中列出的各个应用程序的命令。 Dell OpenManage 安装操作修改的所有文件将会在回滚时恢复到原有 状态。

MSI 引擎执行安装序列时,会忽略计划为回滚操作的所有操作。 如果自定义操作、MSI 标准操作或 Dell OpenManage 安装操作失败, 则回滚就会开始。

一旦安装完成后就不能回滚;事务处理安装的目的就是在安装会话期间作为保护系统的安全网。 如果要卸下安装的应用程序,只需卸载该应用程序就可以了。

**么 注:** 驱动程序安装和卸载不是安装事务处理的一部分, 因此如果在执行期间出现严重错误就不能回滚。

**注:** 安装程序清除期间或安装事务完成后取消的安装、卸载和升级将不能回滚。

### 失败的更新

供应商提供的 MSI 修补程序和更新程序必须应用到供应商提供的原 MSI 软件包中。如果有意或无意中重新打包了 MSI 软件包,或直接进行了更改,修补程序和更新程序可能会失败。 MSI 软件包不得进行重新打包,这样将更改功能结构和 GUID,从而中断任何提供的修补程序或更新程序。 当有必要对供应商提供的 MSI 软件包进行更改时,应始终使用 **.mst** 转换文 件。

### **Windows** 安装程序日志记录

Windows 带有一种注册表激活的日志记录服务以帮助诊断 Windows 安装程序问题。 要在无提示安装过程中启用这种日志记录服务,使用 Regedt32.exe 打开注册表并创建以下路径<br>和键:

HKEY\_LOCAL\_MACHINE\Software\Policies\Microsoft\Windows\Installer Reg\_SZ: Logging Value: voicewarmup

值字段中的字母可以是任何顺序。 每个字母打开一种不同的日志记录模式。 每个字母的实际作用如以下 MSI 版本 3.1 中所示:

- v 详细输出
- o 磁盘空间不足信息 i - 状况信息
- c 初始 UI 参数
- e 所有错误信息
- w 非严重错误警告
- a 操作启动
- r 操作特定的记录
- m 内存不足或严重错误退出信息
- u 用户请求 p - 终端属性
- -<br>+ 附加到现有文件

<span id="page-58-1"></span>! - 将每一行刷新到日志 · 1959 1944.32.52.52.52.5<br>"\*" - 通配符,记录除 v 选项外的所有信息。 要包括 v 选项, 指定 "/l\*v"。

激活后,就可以在 %TEMP% 目录中找到生成的日志文件。 此目录中生成的一些日志文件有:

#### l 管理系统安装

#### l **SysMgmt.log**

<sup>l</sup> **Management Station** 安装

#### l **MgmtSt.log**

如果前提条件检查程序用户界面 (UI) 正在运行,则默认条件下就会创建这些特定日志文件。

# <span id="page-58-0"></span>升级 **MSI** 引擎

Dell OpenManage 软件允许您在进行交互安装时升级 MSI 引擎。对于无提示安装,需要向安装脚本中添加相应命令。

使用部署脚本中的以下命令升级 MSI 引擎(如果需要的话)并安装/升级 Systems Management Software。

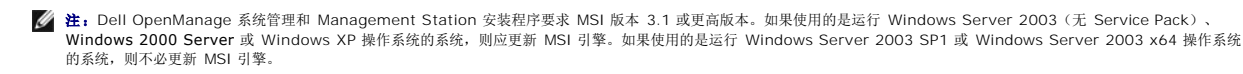

```
:retry
start /wait msiexec /i SysMgmt.msi /qn
if %errorlevel% == 1613 (
REM UPGRADE THE WINDOWS INSTALLER ENGINE
start /wait WindowsInstaller-KB893803-v2-x86.exe /quiet /norestart
goto retry
)
if %errorlevel% == 1638 (
REM THIS IS A MINOR UPGRADE
start /wait msiexec /i SysMgmt.msi REINSTALL=ALL REINSTALLMODE=vomus/qn
)
```
### 执行 **Managed System Software** 的无人值守安装

*Dell PowerEdge Installation and Server Management* CD 为无人值守安装过程提供了"**Typical Setup"**(典型安装)选项和"**Custom Setup"**(自定义安装)选项。

无人值守安装使您可以在多个系统上同时安装 Server Administrator。 您可以通过创建包含所有必需的 Managed System Software 文件的无人值守安装软件包来执行无人值守安装。<br>无人值守安装选项还提供了一些功能,使用户可以配置、验证和查看有关无人值守安装的信息。

无人值守安装软件包使用独立软件供应商 (ISV) 的软件分发工具分发至远程系统。 软件包分发完毕后,安装脚本将执行软件安装。

#### 创建和分发典型无人值守安装软件包

无人值守安装的"**Typical Setup"**(典型安装)选项将 *Dell PowerEdge Installation and Server Management* CD 用作无人值守安装软件包。**msiexec.exe /i SysMgmt.msi /qb** 程序访问 *Dell PowerEdge Installation and Server Management* CD 接受软件许可协议并在所选的远程系统上安装所有必需的 Server Administrator 功能。 **msiexec.exe /i SysMgmt.msi /qb** 命令基于系统硬件配置在每个远程系统上安装 Server Administrator 功能。

**么 注:**无人值守安装完成后,为了使用 Server Administrator 的命令行界面 (CLI) 功能, 必须打开新的控制台窗口并从那里执行 CLI 命令。 从安装 Server Administrator 的同 一控制台窗口执行 CLI 命令不会起作用。

可以将 Dell PowerEdge Installation and Server Management CD 映像提供给远程系统,方法是通过分发整个 CD 的内容,也可以通过从目标系统到 CD 映像的位置映射驱动器。

#### 映射驱动器以用作典型无人值守安装软件包

1. 将 *Dell PowerEdge Installation and Server Management* CD 映像与要安装 Server Administrator 的各个远程系统进行共享。

您可以通过直接共享 CD 或将整个 CD 复制到磁盘驱动器并共享备份来完成此任务。

- 2. 创建一个脚本,从远程系统到步骤 1 中说明的共享驱动器映射一个驱动器。 此脚本应在映射驱动器后执行 **msiexec.exe /i** 映射驱动器 **\srvadmin\windows\SystemsManagement\SysMgmt.msi /qb**。
- 3. 配置 ISV 分发软件以分发和执行步骤 2 中创建的脚本。
- 4. 使用 ISV 软件分发工具将该脚本分发至目标系统。

**msiexec.exe /i** 映射驱动器**\srvadmin\windows\SystemsManagement\SysMgmt.msi /qb** 程序会执行以在各个远程系统上安装 Server Administrator。

<span id="page-59-1"></span>5. 重新引导每个远程系统以启用 Server Administrator。

### 分发整个 **CD** 以用作典型无人值守安装软件包

- 1. 将 *Dell PowerEdge Installation and Server Management* CD 的整个映像分发至目标系统。
- 2. 配置 ISV 分发软件以执行 **msiexec.exe /i** *CD* 驱动器 **\srvadmin\windows\SystemsManagement\SysMgmt.msi /qb** 程序(从 *Dell PowerEdge Installation and Server Management* CD 映像)。

**msiexec.exe /i** *CD* 驱动器**\srvadmin\windows\SystemsManagement\SysMgmt.msi /qb** 程序会执行以在各个远程系统上安装 Server Administrator。

3. 重新引导每个远程系统以启用 Server Administrator。

#### <span id="page-59-0"></span>创建和分发自定义无人值守安装软件包

要创建自定义无人值守安装软件包,请执行以下步骤:

- 1. 将 **windows** 目录从 CD 复制到系统硬盘驱动器。
- 2. 创建将使用 Windows 安装程序引擎 (**msiexec.exe**) 执行安装的批处理脚本。

**注:**对于自定义的无人值守安装,每个所需功能都必须作为命令行界面 (CLI) 参数包括在内才能被安装。

例如, msiexec.exe /i SysMgmt.msi ADDLOCAL=SA,IWS,BRCM /qb。(请参阅下面的"[自定义参数](#page-60-2)"部分了解其它详情和可用功能标识。)

3. 将该批处理脚本放在系统硬盘驱动器上的 **windows** 目录中。

#### 分发自定义无人值守安装软件包

- 注:"**Custom Setup"**(自定义设置)无人值守安装中使用的 Server Administrator **SysMgmt.msi** 安装软件包(请参阅"[创建和分发自定义无人值守安装软件包"](#page-59-0))位于 **srvadmin\windows\SystemsManagement** 目录中。
- 1. 配置 ISV 分发软件在分发安装软件包后执行批处理脚本。
- 2. 使用 ISV 分发软件将自定义无人值守安装软件包分发至远程系统。 **msiexec.exe /i** 系统驱动器**\srvadmin\windows\SystemsManagement\SysMgmt.msi ADDLOCAL=SA,IWS,BRCM /qb** 程序会在各个远程系统上安装 Server Administrator 以及指定的功能。
- 3. 重新引导每个远程系统以启用 Server Administrator。

### 指定日志文件位置

对于管理系统 MSI 安装,运行以下命令执行无人值守安装,同时指定日志文件位置:

msiexec.exe /i SysMgmt.msi /l\*v "C:\openmanage\logs\SysMgmt.log"

### 无人值守安装功能

无人值守安装提供以下功能:

- l 一组可选的命令行设置,用于自定义无人值守安装
- l 自定义参数,用于指定要安装的特定软件功能。
- l 前提条件检查程序,用于检查选择的软件功能的相关性状况,而无需执行实际的安装。

#### 可选命令行设置

表 [6-1](#page-60-0) 显示了用于 **msiexec.exe** MSI 安装程序的可选设置。 在命令行上,在 **msiexec.exe** 后面键入可选的设置,各个设置间带一个空格。

<span id="page-60-1"></span>**么 注:** 请参阅 support.microsoft.com 详细了解所有的 Windows 安装程序工具命令行开关。

#### <span id="page-60-0"></span>表 **6-1.** MSI 安装程序命令行设置

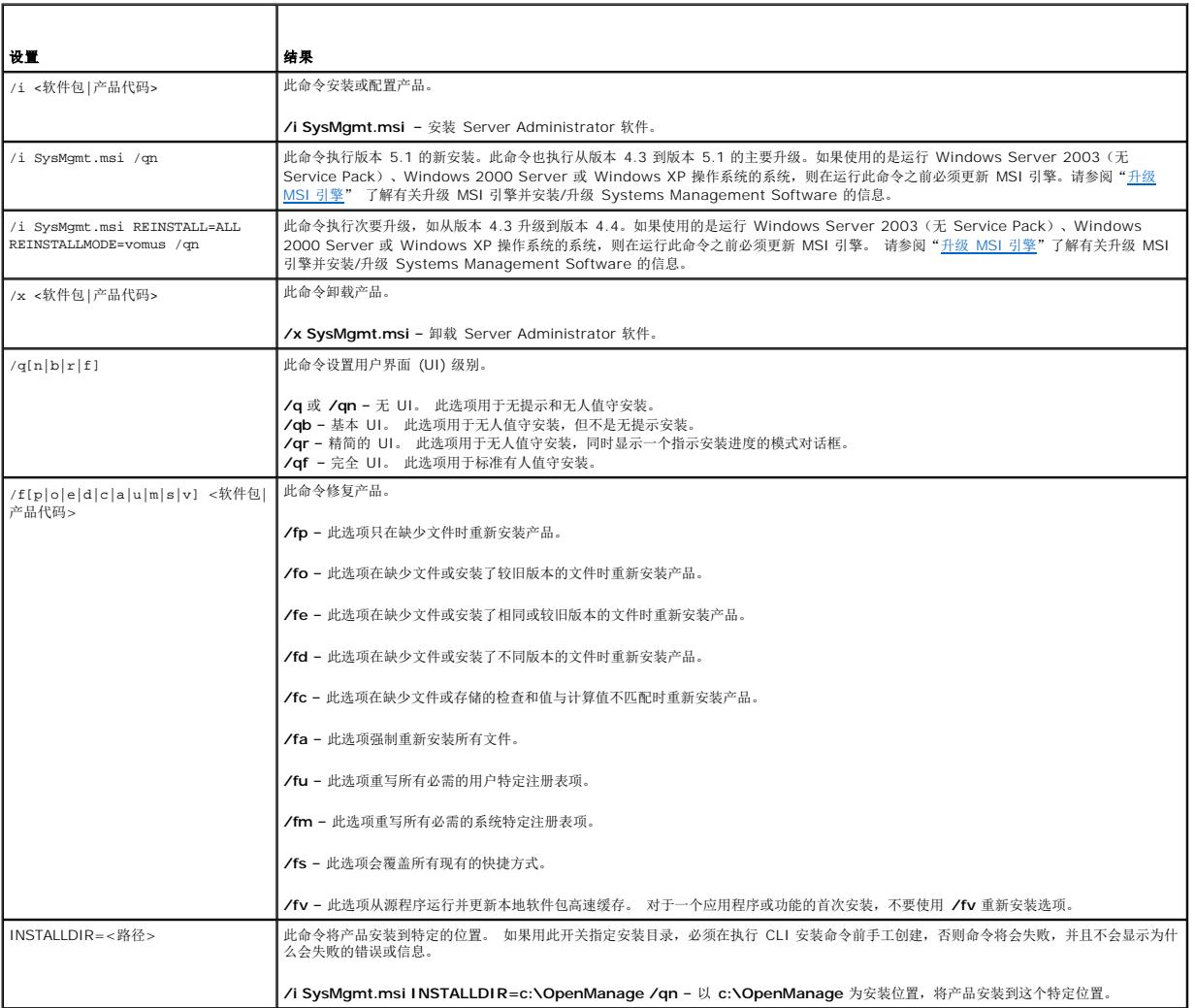

例如,运行 msiexec.exe /i SysMgmt.msi /qn 会在每个远程系统上基于系统硬件配置安装 Server Administrator 功能。 此安装会以无提示并且无人值守的方式完成。

### <span id="page-60-2"></span>自定义参数

**公注:** 必须以大写键入 ADDLOCAL、REINSTALL 和 REMOVE CLI 参数, 因为它们区分大小写。

通过 ADDLOCAL、REINSTALL 和 REMOVE 自定义 CLI 参数,可以明确指定在无提示或无人值守运行时要安装、重新安装或卸载的软件功能。 借助自定义参数,可以使用相同的无<br>人值守安装软件包为不同的系统选择性安装、重新安装或抑载软件功能。 例如,您可以在一组特定服务器上选择安装 Server Administrator,而不安装 Remote Access Service,在另<br>一组服务器上选择安装 Server Admi

### 表 **6-2.** 软件功能 **ID**

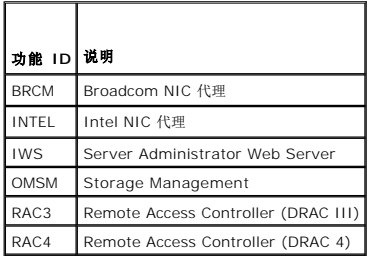

<span id="page-61-1"></span>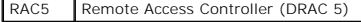

SA Server Administrator

可以在命令行包括 **ADDLOCAL** 自定义参数,指定要安装的软件功能的功能 ID。 比如

msiexec.exe /i SysMgmt.msi ADDLOCAL=BRCM /qb.

此命令会运行 Dell OpenManage Systems Management 的安装, 并只安装 Broadcom 代理, 模式为无人值守, 但不是无提示。

可以在命令行包括 **REINSTALL** 自定义参数,指定要重新安装的软件功能的功能 ID。 比如

msiexec.exe /i SysMgmt.msi REINSTALL=BRCM /qb.

此命令会运行 Dell OpenManage Systems Management 的安装,并只重新安装 Broadcom 代理,模式为无人值守,但不是无提示。

可以在命令行包括 **REMOVE** 自定义参数,指定要卸载的软件功能的功能 ID。 比如

msiexec.exe /i SysMgmt.msi REMOVE=BRCM /qb.

此命令会运行 Dell OpenManage Systems Management 的安装,并只卸载 Broadcom 代理,模式为无人值守,但不是无提示。

还可以选择运行 **msiexec.exe** 程序一次性安装、重新安装和卸载功能。 比如

msiexec.exe /i SysMgmt.msi ADDLOCAL=INTEL REMOVE=BRCM /qb

此命令会运行 Managed System Software 的安装,并同时安装 Intel 代理,并卸载 Broadcom 代理程序。 将会在无人值守但不是无提示模式下执行。

**注:**全局唯一标识符 (GUID) 有 128 位长,用于生成 GUID 的算法保证了每个 GUID 是唯一的。 产品 GUID 唯一标识应用程序。 在这种情况下,Server Administrator 的产<br>品 GUID 是 {89C7A9F7-2C31-4739-842D-F037B6C9B674}。

### **MSI 返回代码**

应用程序事件记录项记录在 **SysMgmt.log** 文件中。 表 [6-3](#page-61-0) 显示了 **msiexec.exe** Windows 安装程序引擎返回的一些错误代码。

<span id="page-61-0"></span>表 **6-3. Windows** 安装程序返回代码

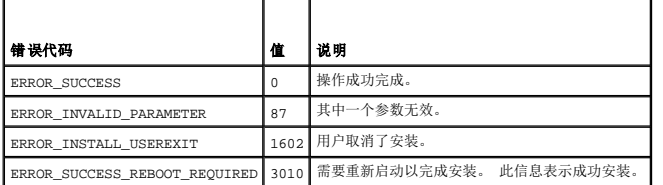

注:请参阅 **support.microsoft.com** 详细了解 **msiexec.exe** 和 **InstMsi.exe** Windows 安装程序功能返回的所有错误代码。

### 卸载 **Managed System Software**

您可以通过使用 *Dell PowerEdge Installation and Server Management* CD 或操作系统卸载 Managed System Software 功能。此外,您还可以在多个系统上同时执行无人值守卸 载。

注:在 PowerEdge 1650、2650 和 4600 系统上卸载完 Server Administrator 后,如果已选择卸载 Storage Management Service,则系统可能会提示您重新引导系<br>统。如果正被升级的任何文件正在使用,则系统可能也会提示您重新引导。

#### 使用 **Installation and Server Management CD** 卸载 **Managed System Software**

1. 将 *Dell PowerEdge Installation and Server Management* CD 插入系统的 CD 驱动器中。

如果 CD 没有自动启动安装程序,应转至系统桌面,双击 "M**y Computer"(我的电脑)**(或打开 Windows 资源管理器),双击 CD 驱动器图标,双击 srvadmin 文件夹, 双击 **windows** 文件夹并双击 **setup.exe** 文件。

"**Dell OpenManage Server Administrator prerequisite"**(**Dell OpenManage Server Administrator** 前提条件)状况屏幕会打开并为管理系统运行前提条件检 查。 将会显示检查期间检测到的任何相关的通知、警告或错误信息。

2. 单击"**Install, Modify, Repair, or Remove Server Administrator"**(安装、修改、修复或删除 **Server Administrator**)选项。

"**Welcome to the Install Wizard for Dell OpenManage Server Administrator "**(欢迎使用 **Dell OpenManage Server Administrator** 安装向导)屏幕将会 打开。

3. 单击"**Next"**(下一步)。

"**Program Maintenance"**(程序维护)对话框将会打开。

此对话框使您能够修改、修复或删除程序。

4. 选择"**Remove"**(删除)选项并单击"**Next"**(下一步)。

"**Remove the Program"**(删除程序)对话框将会打开。

5. 单击"**Remove"**(删除)。

"**Uninstalling Dell OpenManage Server Administrator"**(卸载 **Dell OpenManage Server Administrator**)屏幕将会打开。 显示的信息会提供所卸载软件功能的 状况和进程。

所选功能卸载后,"**Install Wizard Completed"**(安装向导已完成)对话框将会打开。

6. 单击"**Finish"**(完成)退出 Server Administrator 卸载。

如果提示重新引导系统,必须重新引导系统才能成功卸载。 如果提示重新引导系统,则选择一种重新引导选项:

l 是,现在重新引导系统。

#### l 否,稍后重新引导系统。

将卸载所有 Server Administrator 功能。

#### 使用操作系统卸载 **Managed System Software** 功能

- 1. 单击"Start"(开始)按钮,指向"Settings"(设置)→ "Control Panel"(控制面板)。
- 2. 双击"**Add/Remove Programs"**(添加**/**删除程序)。
- 3. 单击 **Dell OpenManage Server Administrator** 并单击"**Remove"**(删除)。

"**Add or Remove Programs"**(添加或删除程序)对话框会打开。

4. 单击"**Yes"**(是)确认卸载 Server Administrator。

**Dell OpenManage Server Administrator** 屏幕会打开。显示的信息会提供所卸载软件功能的状况和进程。

如果提示重新引导系统,必须重新引导才能成功卸载。 如果提示重新引导系统,则选择一种重新引导选项:

- l 是,现在重新引导系统。
- 1 否,稍后重新引导系统。

将卸载所有 Server Administrator 功能。

### 使用产品 **GUID** 进行无人值守卸载

如果卸载时没有可用的安装 CD 或 MSI 软件包,可使用以下命令行在运行 Windows 的管理系统或管理站上卸载 Dell OpenManage Systems Management Software。 对于这些 53344153452.0 373442542 == 53 ....

对于管理系统,使用此命令:

msiexec.exe /x {89C7A9F7-2C31-4739-842D-F037B6C9B674}

对于管理站,使用此命令:

msiexec.exe /x {DA60872C-9147-4A6E-9AEF-95BAB5EF3A3B}

#### 执行无人值守的 **Managed System Software** 卸载

*Dell PowerEdge Installation and Server Management* CD 具有无人值守卸载程序。无人值守卸载使您可以从多个系统同时卸载 Managed System Software。 无人值守卸载软件包 使用 ISV 软件分发工具分发至远程系统。 软件包分发完毕后,卸载脚本将执行软件卸载。

#### 分发无人值守卸载软件包

*Dell PowerEdge Installation and Server Management* CD 经过预配置,可作为无人值守卸载软件包。要将该软件包分发至一个或多个系统,请执行以下步骤:

- 1. 配置 ISV 分发软件在分发无人值守卸载软件包后执行 **msiexec.exe /x** *CD* 驱动器**\srvadmin\windows\SystemsManagement\SysMgmt.msi /qb** 程序。
- 2. 使用 ISV 分发软件将典型无人值守卸载软件包分发给远程系统。

**msiexec.exe /x** *CD* 驱动器**\srvadmin\windows\SystemsManagement\SysMgmt.msi /qb** 程序会执行以在各个远程系统上卸载 Managed System Software。

3. 重新引导每个远程系统以完成卸载过程。

### 无人值守卸载命令行设置

表 [6-1](#page-60-0) 显示无人值守卸载可用的无人值守卸载命令行设置。在命令行上,在 msiexec.exe /x SysMgmt.msi 后面键入可选的设置, 各个设置间带一个空格。

例如,运行 msiexec.exe /x SysMgmt.msi /qb 将会运行无人值守卸载,并在运行时显示无人值守安装状况。

运行 msiexec.exe /x SysMgmt.msi /qn 将运行无人值守无提示(不显示窗口)的卸载。

### <span id="page-63-0"></span>使用第三方部署软件进行 **Managed System Software** 安装

可以使用第三方部署软件,比如 Altiris Deployment Solution,来将 Managed System Software 安装到所支持的 Dell 系统上。 要使用 Altiris 分发并安装 Server<br>Administrator,启动 Altiris 应用程序并导入 **OpenManage\_Jobs.bin**(位于 *Dell PowerEdge Installation and Server Management* 

[返回目录页](file:///E:/Software/smsom/5.1.1/cs/ug/index.htm)

<span id="page-64-2"></span>[返回目录页](file:///E:/Software/smsom/5.1.1/cs/ug/index.htm)

# 简介

# **Dell OpenManage™ 5.1** 版安装和安全性用户指南

- [概览](#page-64-0)
- <u>[Dell OpenManage Systems Management Software](#page-65-0) 组件</u>
- [可能需要的其它说明文件](#page-68-0)
- [获得技术帮助](#page-68-1)

# <span id="page-64-0"></span>概览

本指南包含的信息可以帮助您在管理站及其管理系统上安装 Dell OpenManage™ 软件。 管理系统是一个装有支持的工具或代理程序的系统,允许对系统进行查找并轮询其状态。 管理站 可用于从一个中央位置远程管理一个或多个管理系统。 请参阅图 [1-1](#page-64-1) 了解管理站及其管理系统。 此外,本指南提供了在部署或升级之前或期间配置系统的信息和说明。 涉及了以下主题:

- <sup>l</sup> [Dell OpenManage™](file:///E:/Software/smsom/5.1.1/cs/ug/security.htm#wp1039152) 安全性
- l [设置和管理](file:///E:/Software/smsom/5.1.1/cs/ug/setup.htm#wp1059954)
- 1 使用 [Server Assistant](file:///E:/Software/smsom/5.1.1/cs/ug/instos.htm#wp1043338) 安装操作系统
- 1 安装 [Management Station Software](file:///E:/Software/smsom/5.1.1/cs/ug/instms.htm#wp1043338)
- <sup>l</sup> 在 Microsoft® Windows® 操作系统上安装 [Managed System Software](file:///E:/Software/smsom/5.1.1/cs/ug/instwin.htm#wp1056417)
- 1 在 Red Hat® Enterprise Linux 和 SUSE® Linux 操作系统上安装 [Managed System Software](file:///E:/Software/smsom/5.1.1/cs/ug/instlx.htm#wp1054425)
- <sup>l</sup> 使用 Microsoft® [Active Directory](file:///E:/Software/smsom/5.1.1/cs/ug/mad.htm#wp1055432)®
- l [前提条件检查程序](file:///E:/Software/smsom/5.1.1/cs/ug/prereqch.htm#wp1053126)
- l [常见问题](file:///E:/Software/smsom/5.1.1/cs/ug/faq.htm#wp1055187)

#### **Systems Management Software** 概览

Dell OpenManage Systems Management Software 是一套用于 Dell™ PowerEdge™ 系统和一些 Dell PowerVault™ 系统的应用程序。 此软件使用户能够通过主动监测、诊 断、通知和远程访问来管理系统。

由 Dell OpenManage Systems Management Software 管理的每个系统都称为管理系统。 既可以在本地也可以远程管理一个管理系统。 可以安装到管理系统的软件应用程序包括 Dell OpenManage Server Administrator(其中包括 Storage Management Service 和 Server Administrator Web 服务器)、用于 Intel<sup>®</sup> 或 Broadcom 网络接口卡 (NIC) 的 SNMP 代理以及 Remote Access Controller (RAC) 软件。

一个管理站可用于从一个中央位置远程配置和维护一个或多个管理系统。 Dell OpenManage IT Assistant 和其它 Management Station Applications 使用户能够管理少则一个,多 则数千个管理系统。 例如,管理站可用于将物理介质的映像部署到多个管理系统上的虚拟介质。

**么 注:** 如果在同一系统安装 Management Station 和 Managed System Software, 应安装相同版本的软件以避免系统冲突。

I<u>8[1-1](#page-64-1)</u> 说明了管理站及其管理系统间的关系。 <u>图 1-1</u> 还显示了可以安装在管理系统上的操作系统和 Dell OpenManage 软件产品。 说明文件 CD 可以从具有显示器、键盘和鼠标的任何 系统进行访问。

注:*Dell PowerEdge Server Update Utility* CD 只包括在 Dell OpenManage Subscription Service Kit 中;并没有包括在 Dell OpenManage Systems Management Software Kit 中。

#### <span id="page-64-1"></span>图 **1-1.** 管理站和管理系统示例

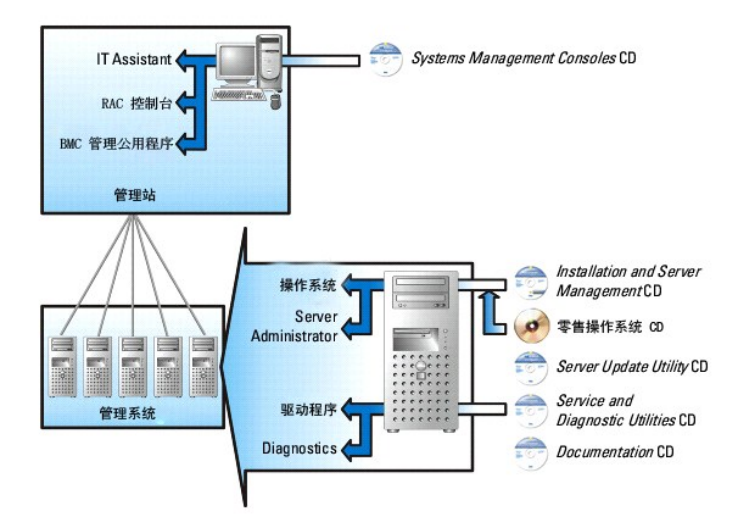

### **Dell OpenManage Systems Management Software Kit** 内容

Dell OpenManage Systems Management Software Kit 包括(但不限于)以下组件:

- ı 《*Dell OpenManage Software 快速安装指南》*概述了可以在管理站(即控制台)和管理系统上安装的应用程序。 该指南(位于 *Documentation* CD 中)还介绍了如何在运行所<br> 支持操作系统的系统上安装控制台和 Managed System Applications。
- <sup>l</sup> *Dell Systems Management Consoles* CD 包含用于管理站的 Dell 系统管理控制台产品。 该 CD 包含 IT Assistant 和其它系统管理应用程序。
- <sup>l</sup> *Dell PowerEdge Installation and Server Management* CD 提供安装操作系统和配置管理系统(包括 Server Administrator Instrumentation、诊断程序、Storage Management 和 Remote Access Service)所需的工具。
- <sup>l</sup> *Dell PowerEdge Service and Diagnostic Utilities* CD 提供用于配置管理系统的工具,并为管理系统提供最新的诊断程序和 Dell 优化的驱动程序。
- <sup>l</sup> *Dell PowerEdge Documentation* CD 可以帮助您始终使用最新的系统、Systems Management Software 产品、外围设备和 RAID 控制器的说明文件。
- <sup>l</sup> *Dell PowerEdge Server Update Utility CD* 包含 Server Update Utility (SUU),这是一个基于 CD 的应用程序,用于确定并将更新应用到系统。 对于 Microsoft Windows 和 Linux, SUU 由单独的 CD 提供。

大部分 CD 还包含自述文件,提供最新产品信息。

注:*Dell PowerEdge Server Update Utility* CD 只作为 Subscription Service kit 的一部分提供,或者可从 Dell 支持站点 **support.dell.com** 得到。

[请将系统附件盒中的物件与系统附带的装箱单或发票内容进行比较。 如果任何组件缺少或损坏,请在自发票开具之日起的](#page-68-1) 30 天内致电 Dell 进行免费更换。 有关详情,请参阅"<u>获得技术</u> 帮助"。

### 新增内容

- <sup>l</sup> 支持 SUSE Linux Enterprise Server(版本 10)金版, Intel Extended Memory 64 Technology (Intel EM64T)
- 。 <sup>l</sup> 支持 Dell OpenManage IT Assistant 8.0。
- <sup>l</sup> 不再通过 Server Administrator 提供诊断程序。要在系统上运行诊断,应从 Dell PowerEdge Service and Diagnostic Utilities CD 安装 Dell PowerEdge Diagnostics, 或从 Dell 支持网站 **support.dell.com** 下载和安装 Dell PowerEdge Diagnostics。Dell PowerEdge Diagnostics 为独立应用程序,无需安装 Server Administrator 就能 运行。

有关详情,请参阅 Dell OpenManage 网站 **www.dell.com/openmanage**。

### <span id="page-65-0"></span>**Dell OpenManage Systems Management Software** 组件

### 部署软件 **(Dell PowerEdge Installation and Server Management CD)**

对于管理系统,Dell OpenManage Server Assistant 提供了流程化的操作系统安装,通过指导您进行易于遵循的逐步过程,减少了安装 Windows、Red Hat Enterprise Linux 和 SUSE Linux Enterprise Server 操作系统所需的时间。

此外,Server Assistant 还提供了必要的工具,用于设置和配置 PowerEdge 系统和软件。 这些工具允许查找和配置 Dell 提供的 RAID 控制器和网络适配器。

### **Management Station Software (Dell Systems Management Consoles CD)**

#### **IT Assistant**

IT Assistant 是一个基于 Web 的图形用户界面 (GUI),使用户能够从一个中央访问位置来监控并管理局域网 (LAN) 或广域网 (WAN) 上的系统。 通过提供一个跨越企业的综合视图, IT Assistant 可以增加系统运行时间、减少重复任务并防止中断重要业务操作。

通过 IT Assistant,可以:

- l 标识要远程管理的系统组
- l 集中所有系统的视图,使用户能够从中央启动位置进行系统管理
- l 创建警报筛选器和操作,在系统运行时间受影响时自动通知您
- <sup>l</sup> 创建自定义企业范围的报告,显示各个系统的状态,包括交换机、存储设备、BIOS、固件和驱动程序版本
- l 创建自定义任务,使您能够在整个企业中协调配置管理,包括执行软件更新、关机和唤醒以及命令行执行
- l 查看网络中设备的图形化表示,可以从中启动应用程序、刷新资源清册和状态以及执行故障排除
- 1 启动以下 Dell Systems Management 应用程序: Server Administrator、Remote Access Console、Dell PowerConnect™ 和数字化 KVM (键盘/视频/鼠标)
- l 将 Dell Update Packages 和系统更新集载入 IT Assistant 存储库,然后对 Update Packages 运行企业中所有系统的一致性检查。系统更新集是一个 Dell 认证的软件包的逻<br> 辑集,可配合工作而不会出现故障。可从 Dell 支持网站 s**upport.dell.com** 或从 *Dell PowerEdge Server Update Utility* CD 上获取 Dell Update Dell OpenManage Subscription Service 获得或作为 ISO 映像从 support.dell.com 下载。您可从 **www.dell.com** 下载 Dell OpenManage Subscription Service。

#### **Dell Remote Access Controller Management Station**

Dell Remote Access Controller (DRAC) 控制台是一种 Management Station Software,专门设计用于为 PowerEdge 系统提供远程管理功能。 可以使用 DRAC 工具软件远程连 接到 RAC 硬件。 以下 RAC 功能在硬件中实现,可以通过浏览器或 racadm CLI 使用:

- l 硬件传感器显示器,比如温度、电压和风扇
- l 对硬件和警报日志的访问
- l 能够生成警报,即使系统停机时也可以
- l 远程系统通电和断电
- l 远程软盘引导操作

请参阅 《*Dell Remote Access Controller 4* 用户指南》或《*Dell Remote Access Controller 5* 用户指南》了解有关如何从远程控制台使用 racadm CLI 连接到管理系统以执行 racadm 命令,或如何使用 Managed Station 的 IP 地址连接到 Management Station 的详情。

#### 底板管理控制器 **(BMC)** 管理公用程序

BMC 管理公用程序提供了一个基于命令行的远程管理站来管理所有支持的 BMC 功能。 使用 BMC 管理公用程序从远程管理站管理 BMC,并作为管理系统的紧急管理控制台。 此公用程序<br>使用户能够选择使用命令行界面(智能平台管理界面 [IPMI Shell] 或 LAN 上串行代理 [SOL 代理])访问并管理 BMC。

BMC 通过与系统板上各种不同传感器进行通信,并在某些参数超出其预置阈值时发送警报和日志事件来监测发生严重事件的系统。 BMC 支持业界标准的 IPMI 规范,使您可以远程配置、 监视和恢复系统

BMC 提供了以下功能:

- <sup>l</sup> 通过系统串行端口和集成 NIC 管理访问
- <sup>l</sup> 错误日志记录和 SNMP 报警
- <sup>l</sup> 对系统事件日志 (SEL) 和传感器状况的访问
- l 系统功能控制,包括打开和关闭电源
- l 独立于系统电源或运行状态的支持
- l 系统设置的文本控制台重定向、基于文本的公用程序和操作系统控制台
- <sup>l</sup> 使用 SQL 访问 Red Hat Enterprise Linux 和 SUSE Linux Enterprise Server 串行控制台接口

#### **Active Directory** 管理单元公用程序

Microsoft Active Directory 管理单元公用程序提供对 Microsoft Active Directory 的扩展管理单元,允许您管理 Dell 特定的 Active Directory 对象。

在 Dell 特定架构类添加到 Active Directory 架构后,可以使用此选项。

### **Managed System Software (Dell PowerEdge Installation and Server Management CD)**

#### **Server Administrator**

Server Administrator 通过以下方式提供了全面的、一对一的系统管理解决方案: 通过集成的、基于 Web 浏览器的 GUI (Server Administrator 主页)或通过命令行界面 (CLI) 功 能。 Server Administrator 包括以下集成服务和功能:

#### **Instrumentation Service**

Instrumentation Service 使您可以快速查看由系统管理代理程序收集的详细故障和性能信息,并且允许对受监测系统进行远程管理(包括关闭系统、启动和安全保护)。

#### **Remote Access Service**

**// 注:** Remote Access Service 在模块化系统上不可用。 必须直接连接到模块化系统上的 RAC。 有关详情, 请参阅《*Dell Embedded Remote Access/MC 用户指南》、《Dell Remote Access Controller 4* 用户指南》或《*Dell Remote Access Controller 5* 用户指南》。

Remote Access Service 提供以下功能:

- l 远程访问不可操作系统,使用户能够关闭、重新启动并尽快运行系统
- l 系统停机时的警报通知
- l 记录系统崩溃可能原因的系统崩溃日志并保存最新的崩溃屏幕

安装 Remote Access Service 需要系统上具有 Server Administrator。

**// 注:** Server Administrator Remote Access Service 和 Remote Access Controller Management Station 不能同时安装在系统上。 如果同时安装 Server Administrator 和 Management Station,并且需要 RAC 支持,则安装 Server Administrator Remote Access Service。 它提供了 Remote Access Controller Management Station 的所有功能。

#### **Storage Management Service**

Storage Management Service 提供管理系统本地连接 RAID 和非-RAID 磁盘存储器的增强功能。

Storage Management Service 提供以下功能:

- l 可以让您查看被监视系统上所连本地和远程存储设备的状态
- <sup>l</sup> 支持 SAS、SCSI、SATA 和 ATA,但不支持光纤信道
- l 可以让您通过单一图形界面或 CLI 对所有支持的 RAID 和非 RAID 控制器和机柜执行控制器和机柜功能,而无需使用控制器 BIOS 公用程序
- l 通过配置数据冗余、分配热备份或重建故障驱动器来保护数据

#### 诊断程序 **(Dell PowerEdge Service and Diagnostic Utilities CD)**

Dell PowerEdge 诊断是一套诊断程序(或检测模块),在系统上本地运行。 选择从包含 PowerEdge 诊断在系统上所找硬件的 **"Diagnostic Selection"(诊断选择)**树上运行相应<br>的诊断检测。

### 驱动程序 **(Dell PowerEdge Service and Diagnostic Utilities CD)**

此抽取公用程序使用户可以查看并创建 Dell 软件驱动程序和诊断软盘。

### 更改管理 **(Dell PowerEdge Server Update Utility CD)**

*Dell PowerEdge Server Update Utility* CD 包括 Server Update Utility (SUU)。SUU 是一个基于 CD 的应用程序,用于确定和应用对系统的更新。 SUU 是具有双重目的的应用程 序,而且易于使用。 可以使用 SUU 更新 PowerEdge 服务器或者查看"存储库"中所列任何系统的可用更新。

SUU 通过使用户可以使用应用程序更新系统组件来促进更改管理,将当前所装组件的版本与 CD 和存储库中存储的更新组件的版本进行比较。 SUU 的完整会话一般会对所装组件及其版本<br>进行资源清点,提供一份系统上当前所装组件和存储库中最新组件版本的比较报告,然后让您决定是否应用 Dell 组件系统更新集来更新系统。 您可以自定义要升级的软件包。您可将系统上<br>较新版本的组件滚回到 *Dell PowerEdge Server Update Uti* 

# <span id="page-68-2"></span><span id="page-68-0"></span>可能需要的其它说明文件

除了本指南以外,还可以在 Dell 支持网站 **support.dell.com** 或说明文件 CD 上找到以下指南:

- <sup>l</sup> 《*Dell OpenManage Software* 快速安装指南》概述了可以在管理站(即控制台)和管理系统上安装的应用程序。 还介绍了安装控制台和 Managed System 应用程序的各个过 程。
- <sup>l</sup> 《*Dell OpenManage Server Administrator* 用户指南》介绍了 Server Administrator 的安装和使用。 Server Administrator 通过一组全面的集成管理服务提供了易于使用的 对本地和远程系统的管理和监控。
- <sup>l</sup> 《*Dell OpenManage Server Administrator* 兼容性指南》提供了有关在运行所支持 Microsoft Windows、Red Hat Enterprise Linux 和 SUSE Linux Enterprise Server 操作系统的各种硬件平台(或系统)上安装和操作 Server Administrator 的兼容性信息。
- <sup>l</sup> 《*Dell OpenManage Server Administrator SNMP* 参考指南》介绍了简单网络管理协议 (SNMP) 管理信息库 (MIB)。 SNMP MIB 定义了标准 MIB 之外的变量,以涵盖系统管 理代理功能。
- <sup>l</sup> 《*Dell OpenManage Server Administrator CIM* 参考指南》介绍了公用信息模型 (CIM) 提供程序,它是标准管理对象格式 (MOF) 文件的扩展。 此指南说明了支持的各类管理对 象。
- <sup>l</sup> 《*Dell OpenManage Server Administrator* 消息参考指南》列出了 Server Administrator 主页警报日志或操作系统事件查看器中显示的信息。 该指南解释了 Server Administrator 发出的每个警报信息的内容、严重性和原因。
- <sup>l</sup> 《*Dell OpenManage Server Administrator* 命令行界面用户指南》介绍了 Server Administrator 的完整命令行界面,包括对查看系统状况、访问日志、创建报告、配置各种组 件参数和设置临界阈值的 CLI 命令的解释。
- <sup>l</sup> 《*Dell OpenManage IT Assistant* 用户指南》提供有关安装、配置和使用 IT Assistant 的信息。 IT Assistant 提供了一个集中的位置来监控和管理局域网 (LAN) 或广域网 (WAN) 上的系统。 通过为管理员提供一个跨越企业的综合视图,IT Assistant 可以增加系统运行时间、自动化重复任务并防止中断重要业务操作。
- <sup>l</sup> 《*Dell Remote Access Controller 4* 用户指南》提供了有关安装和配置 DRAC 4 控制器以及使用 DRAC 4 远程访问不可操作系统的完整信息。
- <sup>l</sup> 《*Dell Remote Access Controller 5* 用户指南》提供了有关安装和配置 DRAC 5 控制器以及使用 DRAC 5 远程访问不可操作系统的完整信息。
- <sup>l</sup> 《*Dell Remote Access Controller/MC* 用户指南》提供了有关安装和配置 DRAC/MC 控制器以及使用 DRAC/MC 远程访问不可操作系统的完整信息。
- <sup>l</sup> 《*Dell Remote Access Controller* 安装和设置指南》提供了有关安装和配置 DRAC III、DRAC III/XT 或 ERA/O 控制器,配置 ERA 控制器以及使用 RAC 远程访问不可操作系 统的完整信息。
- <sup>l</sup> 《*Dell Remote Access Controller Racadm* 用户指南》提供了关于使用 racadm 命令行公用程序管理 DRAC III、DRAC III/XT、ERA 和 ERA/O 控制器的信息。
- <sup>l</sup> 《*Dell Embedded Remote Access/MC* 控制器用户指南》提供了有关配置和使用 ERA/MC 控制器来通过网络远程管理和监测模块化系统和其共享资源的完整信息。
- <sup>l</sup> 《*Dell Update Packages* 用户指南》介绍了如何获取 Dell Update Packages 并将其用作系统更新策略的一部分。
- <sup>l</sup> *Dell PowerEdge Installation and Server Management* 和 *Systems Management Consoles* CD 包含这些 CD 上大多数应用程序的自述文件。

### <span id="page-68-1"></span>获得技术帮助

如果不明白本指南中说明的程序或者您的产品没有按照预期运行,您可以随时寻求各种帮助。 有关详情,请参阅系统《硬件用户手册》中 "获得帮助"一节。

另外,Dell 可以提供企业培训和认证;有关详情,请参阅 **www.dell.com/training**。 并非在所有地区均提供此项服务。

[返回目录页](file:///E:/Software/smsom/5.1.1/cs/ug/index.htm)

#### <span id="page-69-0"></span>[返回目录页](file:///E:/Software/smsom/5.1.1/cs/ug/index.htm)

### 使用 **Microsoft® Active Directory® Dell OpenManage™ 5.1** 版安装和安全性用户指南

● [控制对网络的访问](#page-69-1)

● 扩展 [Active Directory](#page-72-0) 架构

### <span id="page-69-1"></span>控制对网络的访问

如果使用 Active Directory 服务软件,可以配置它以控制对网络的访问。 Dell 修改了 Active Directory 数据库以支持远程管理身份验证和授权。 Dell OpenManage™ IT Assistant 和 Dell OpenManage Server Administrator 以及 **Dell™ Remote Access Controller** 现在可以与 Active Directory 交互。 借助此工具,可以从一个中央数据库添加并控制用户和<br>权限。

**/ 注:** 在 Microsoft Windows® 2000 和 Windows Server™ 2003 操作系统上支持使用 Active Directory 识别 Dell Remote Access Controller (DRAC)、IT Assistant 武 Server Administrator 用户。

### **Active Directory** 架构扩展

Active Directory 数据存放在一个**"Attributes"(属性)**和**"Classes"(类)**的分布式数据库中。 一种 Active Directory**"Class"(类)**的示例为**"User"(用户)**类。 一些用户<br>类的示例 **"Attributes"(属性)**可为用户的名、姓和电话号码等。 每个添加到现有 Active Directory 架构的 **"Attribute"(属性)**或 **"Class"(类)** 

Active Directory 架构定义了规定哪些数据可以包括在数据库中的规则。 要扩展 Active Directory 中的架构, Dell 为目录服务中的新属性和类申请了唯一 OID、唯一名称扩展和唯一链接 属性 ID。

Dell 扩展是: dell

Dell 基础 OID 是: 1.2.840.113556.1.8000.1280

Dell LinkID 范围是: 12070 到 12079

Microsoft 维护的 Active Directory OID 数据库可以在 **msdn.microsoft.com/certification/ADAcctInfo.asp** 通过输入我们的扩展名 *dell* 进行查看。

#### **Active Directory** 架构扩展概览

Dell 创建了类或对象组,可以由用户配置以满足特定需求。架构中的新类包括关联、产品和权限类。关联对象将用户或组链接到一组给定的权限以及网络中的系统(产品对象)。这种模 式使管理员能够控制网络上各种组合的用户、权限和系统或 RAC 设备,而不增加复杂性。

### **Active Directory** 对象概览

对于每一个想与 Active Directory 集成以进行验证和授权的系统来说,必须创建至少一个关联对象和一个产品对象。 产品对象代表系统。 关联对象将其与用户和权限相链接。 可以根据需 要创建任意多个关联对象。

每个关联对象都可以链接到任意多个用户、用户组和产品对象。 用户和产品对象可以来自任何域。 不过,每个关联对象只能链接到一个权限对象。 此行为使管理员能够控制哪些用户对于特<br>定系统具有什么样的权限。

产品对象将系统链接到 Active Directory 以进行验证和授权查询。 将系统添加到网络后,管理员必须使用 Active Directory 名称配置系统及其产品对象以便用户可以使用 Active Directory 执行验证和授权。 管理员还必须将系统添加到至少一个关联对象以使用户能够验证。

图 [8-1](#page-69-2) 说明关联对象提供了进行所有验证和授权所需的连接。

<span id="page-69-2"></span>图 **8-1. Active Directory** 对象的典型设置

<span id="page-70-1"></span>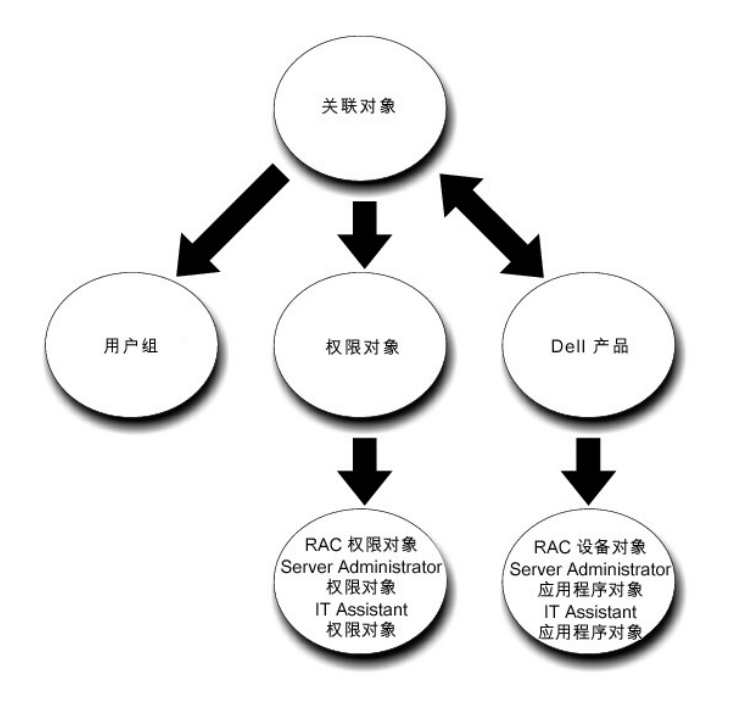

此外,可以在一个域或多个域中设置 Active Directory 对象。 在一个域中设置对象并没有什么不同,无论是设置 RAC、Server Administrator,还是 IT Assistant 对象。 不过,涉及<br>到多个域时,就有些不同了。

比如,您有两个 DRAC 4 卡(RAC1 和 RAC2)以及三个现有 Active Directory 用户(用户 1、用户 2 和用户 3)。 想给用户 1 和用户 2 对两个 DRAC 4 卡的管理员权限,而给用<br>户 3 对 RAC2 卡的登录权限。 <u>图 8-2</u> 显示了如何在此情况下设置 Active Directory 对象。

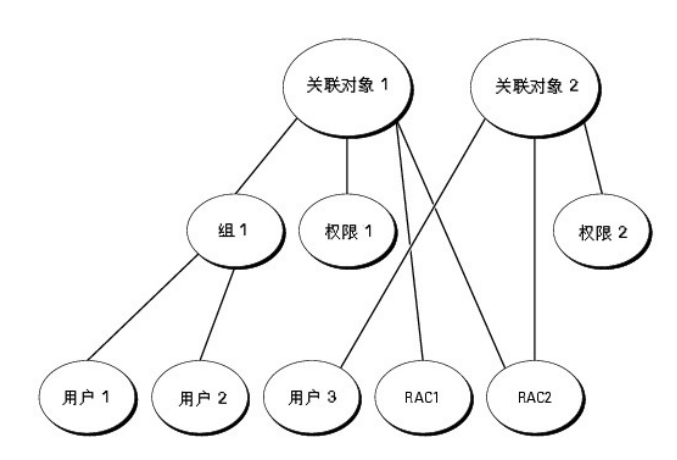

#### <span id="page-70-0"></span>图 **8-2.** 在一个域中设置 **Active Directory** 对象

要为一个域的情况设置对象,应执行以下任务:

- 1. 创建两个关联对象。
- 2. 创建两个 RAC 产品对象(RAC1 和 RAC2)来表示这两个 DRAC 4 卡。
- 3. 创建两个权限对象(权限 1 和权限 2), 其中权限 1 具有所有权限(管理员), 而权限 2 具有登录权限。
- 4. 将用户 1 和用户 2 分组到组 1。
- 5. 将组 1 添加为关联对象 1 (AO1) 的成员, 权限 1 作为 AO1 中的权限对象, 而 RAC1 和 RAC2 作为 AO1 中的RAC 产品。
- 6. 将用户 3 添加为关联对象 2 (AO2) 的成员, 权限 2 作为 AO2 中的权限对象, 而 RAC2 作为 AO2 中的 RAC 产品。

<span id="page-71-2"></span>请参阅"[将用户和权限添加到](#page-76-0) Active Directory"了解详细指导。

<u>图 [8-3](#page-71-0) </u>显示了如何在 RAC 的多个域中设置 Active Directory 对象。 在这种情况下,假如您有两个 DRAC 4 卡(RAC1 和 RAC2)以及三个现有 Active Directory 用户(用户 1、用<br>户 2 和用户 3)。 用户 1 位于域 1,不过用户 2 和用户 3位于域 2。 想给用户 1 和用户 2 对 RAC1 和 RAC2 卡的管理员权限,而给用户 3 对 RAC2 卡的登录权限。

### <span id="page-71-0"></span>图 **8-3.** 在多个域中设置 **RAC Active Directory** 对象

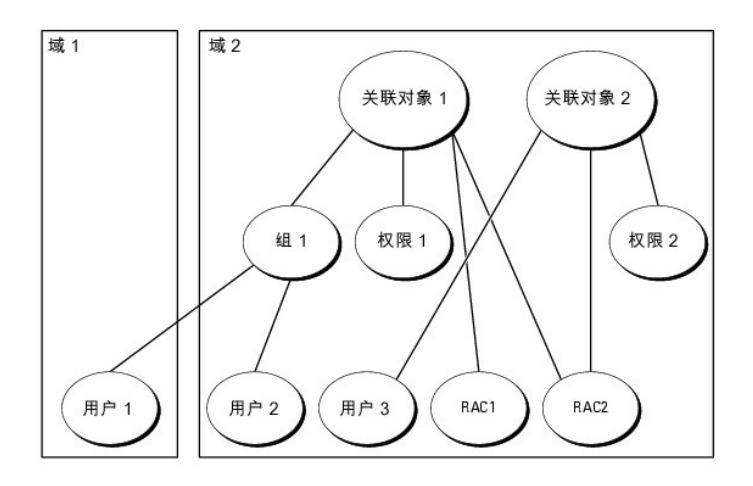

要为此多个域的情况设置对象,应执行以下任务:

- 1. 确保域目录林功能处在本机或 Windows 2003 模式。
- 2. 在任何域中创建两个关联对象 AO1(通用范围)和 AO2。 此图显示了域 2 中的对象。
- 3. 创建两个 RAC 设备对象(RAC1 和 RAC2)来表示这两个远程系统。
- 4. 创建两个权限对象(权限 1 和权限 2), 其中权限 1 具有所有权限(管理员), 而权限 2 具有登录权限。
- 5. 将用户 1 和用户 2 分组到组 1。组 1 的组范围必须是通用。
- 6. 将组 1 添加为关联对象 1 (AO1) 的成员, 权限 1 作为 AO1 中的权限对象, 而 RAC1 和 RAC2 作为 AO1 中的产品。
- 7. 将用户 3 添加为关联对象 2 (AO2) 的成员, 权限 2 作为 AO2 中的权限对象, 而 RAC2 作为 AO2 中的产品。

对于 Server Administrator 或 IT Assistant,在另一方面,一个关联中的用户可以位于不同的域中,而无需添加到通用组中。 以下是一个非常相似的示例,显示不同域中的 Server<br>Administrator 或 IT Assistant *系统*如何影响目录对象的设置。 除了 RAC 设备,将有两个运行 Server Administrator 的系统 (Server Administrator 产品系统 1 和

#### <span id="page-71-1"></span>图 **8-4.** 在多个域中设置 **Server Administrator Active Directory** 对象

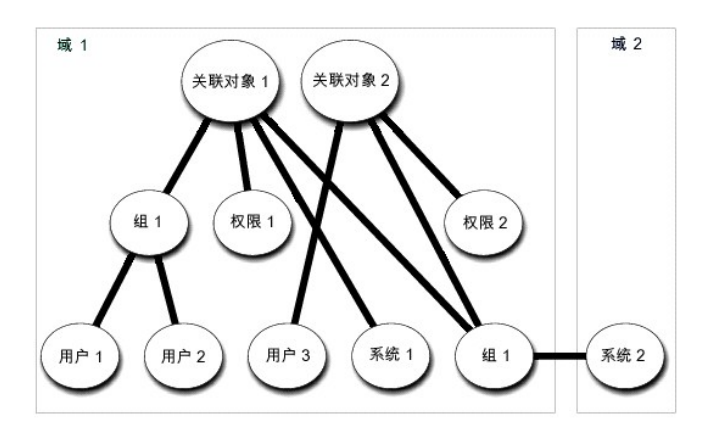

要为此多个域的情况设置对象,应执行以下任务:

1. 确保域目录林功能处在本机或 Windows 2003 模式。
- <span id="page-72-2"></span>2. 在任意域中创建两个关联对象(AO1 和 AO2)。 此图显示了域 1 中的对象。
- 3. 创建两个 Server Administrator 产品(系统 1 和系统 2)来表示两个系统。 系统 1 位于域 1 而系统 2 位于域 2 中。
- 4. 创建两个权限对象(权限 1 和权限 2), 其中权限 1 具有所有权限(管理员), 而权限 2 具有登录权限。
- 5. 将系统 2 分组到组 1。 组 1 的组范围必须是通用。
- 6. 将用户 1 和用户 2 添加为关联对象 1 (AO1) 的成员, 权限 1 作为 AO1 中的权限对象, 而系统 1 和组 1 作为 AO1 中的产品。
- 7. 将用户 3 添加为关联对象 2 (AO2) 的成员, 权限 2 作为 AO2 中的权限对象, 而组 1 作为 AO2 中的产品。

请注意在本情况下每个关联对象都不需要是通用范围。

# 配置 **Active Directory** 访问系统

在使用 Active Directory 访问系统前,必须配置好 Active Directory 软件和系统。

- 1. 扩展 [Active Directory](#page-72-0) 架构(请参阅"扩展 Active Directory 架构")。
- 2. 扩展 Active Directory 用户和计算机管理单元(请参阅"安装 Dell 对 Active Directory [用户和计算机管理单元的扩展"](#page-76-0))。
- 3. 将系统用户及其权限添加到 Active Directory(请参阅["将用户和权限添加到](#page-76-1) Active Directory")。
- 4. 仅对于 RAC 系统, 在各个域控制器上启用 SSL (请参阅["在域控制器上启用](#page-78-0) SSL (仅限 RAC)")。
- 5. 使用基于 Web 的界面或 CLI 配置系统的 Active Directory 属性(请参阅["配置系统或设备"](#page-79-0))。

# <span id="page-72-0"></span>扩展 **Active Directory** 架构

可以使用 RAC、Server Administrator 和 IT Assistant 架构扩展。 只需为要使用的软件或硬件扩展架构。 必须单独应用每个扩展以得到其软件特定设置的好处。 扩展 Active Directory 架构将会为架构添加架构类和属性、示例权限和关联对象,以及 Dell 组织单元。

注:扩展架构前,必须在域目录林的架构主灵活单主机操作 (FSMO) 角色物主上拥有"**Schema Admin"**(架构管理员)权限。

可以用两种不同方法扩展架构。 可以使用 Dell Schema Extender 公用程序, 或者可使用轻型目录交换格式 (LDIF) 脚本文件。

4 注: 如果使用 LDIF 脚本文件, 将不会添加 Dell 组织单元。

LDIF 脚本文件和 Dell Schema Extender 位于 *Dell PowerEdge™ Installation and Server Management* CD 的以下相应目录中:

- l *CD* 驱动器**:\support\OMActiveDirectory Tools\**安装类型**\LDIF Files**
- l *CD* 驱动器**:\support\OMActiveDirectory Tools\**安装类型**\Schema Extender**

安装类型将是 RAC4、RAC3、Server Administrator 或 IT Assistant 7.0 或更高版本,具体取决于架构扩展的选择。

要使用 LDIF 文件,请参阅 LDIF 文件目录中自述文件的说明。 要使用 [Dell Schema Extender](#page-72-1) 扩展 Active Directory 架构,执行 "使用 Dell Schema Extender"中的步骤。 可以从任意位置复制并运行 Schema Extender 或 LDIF 文件。

### <span id="page-72-1"></span>使用 **Dell Schema Extender**

**← 注意:** Dell Schema Extender 使用 SchemaExtenderOem.ini 文件。 要确保 Dell Schema Extender 公用程序运作正常, 请勿修改此文件的名称或内容。

- 1. 单击"**Welcome"**(欢迎)屏幕上的 "**Next"**(下一步)。
- 2. 阅读警告并再次单击"**Next"**(下一步)。
- 3. 既可以选择"Use Current Log In Credentials"(使用当前登录凭据)也可以输入具有架构管理员权限的用户名和密码。
- 4. 单击"**Next"**(下一步)运行 Dell Schema Extender。

### <span id="page-73-1"></span>5. 单击"**Finish"**(完成)。

要验证架构扩展,使用 Microsoft Management Console (MMC) 中的 Active Directory 架构管理单元来验证是否存在以下分类(列于<u>表 [8-1](#page-73-0)、表 [8-6](#page-74-1)、表 [8-7](#page-74-2)、表 [8-9](#page-74-3)、表 8-</u><br>1<u>0、表 [8-11](#page-74-4)</u> 和 <u>表 [8-12](#page-75-0)</u> 中)和属性(列在<u>表 [8-13](#page-75-1)、表 [8-14](#page-75-2)</u> 和<u>表 [8-15](#page-76-3)</u>中)。 请参阅 Microsoft 说明文件详细了解如何在 MMC 中启用并使用 Active

# <span id="page-73-0"></span>表 **8-1.** 添加到 **Active Directory** 架构类的类定义

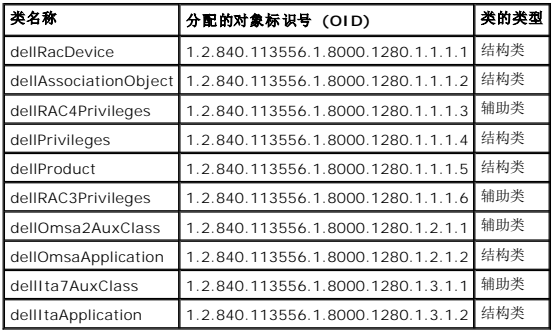

### 表 **8-2. dellRacDevice** 类

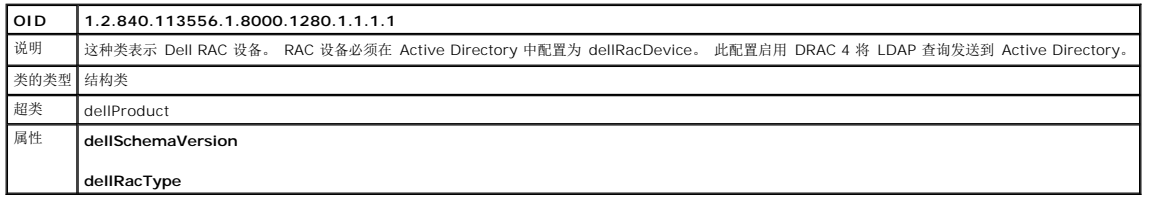

#### 表 **8-3. dellAssociationObject** 类

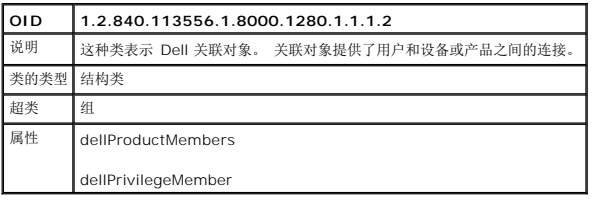

#### 表 **8-4. dellRAC4Privileges** 类

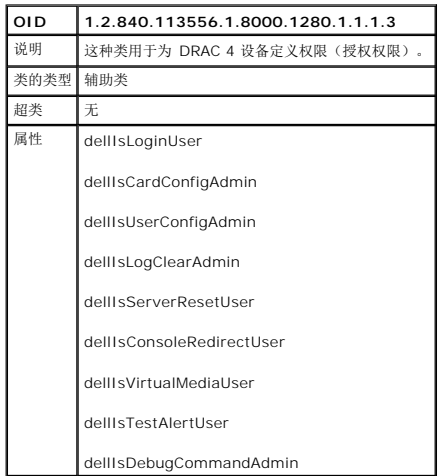

# 表 **8-5. dellPrivileges** 类

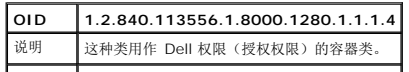

<span id="page-74-5"></span>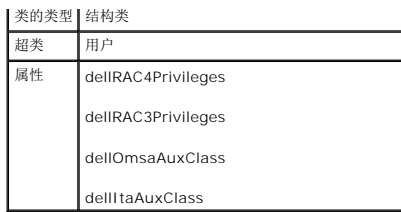

### <span id="page-74-1"></span>表 **8-6. dellProduct** 类

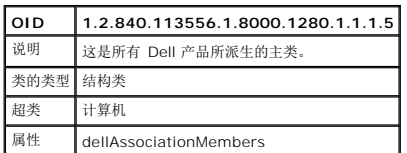

# <span id="page-74-2"></span>表 **8-7. dellRAC3Privileges** 类

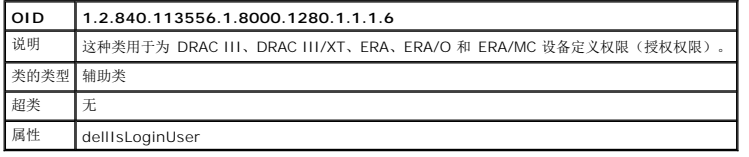

# 表 **8-8. dellOmsa2AuxClass** 类

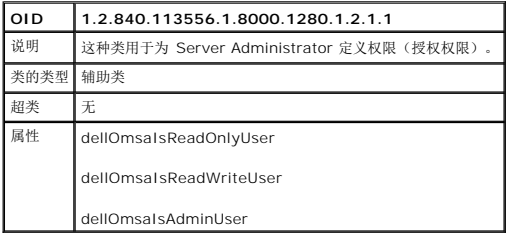

# <span id="page-74-3"></span>表 **8-9. dellOmsaApplication** 类

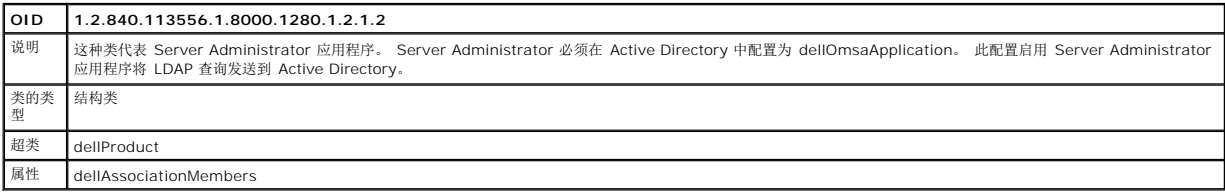

# <span id="page-74-0"></span>表 **8-10. dellIta7AuxClass** 类

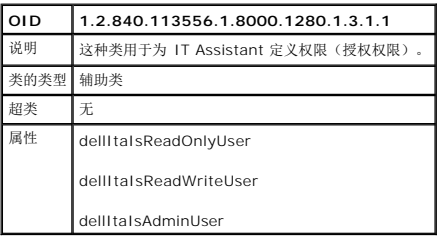

# <span id="page-74-4"></span>表 **8-11. dellItaApplication** 类

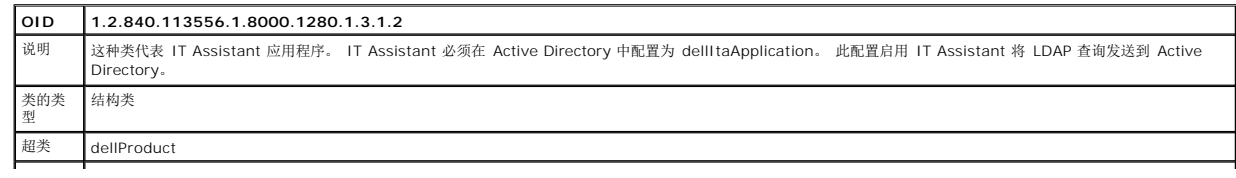

# <span id="page-75-3"></span><span id="page-75-0"></span>表 **8-12.** 添加到 **Active Directory** 架构的常规属性

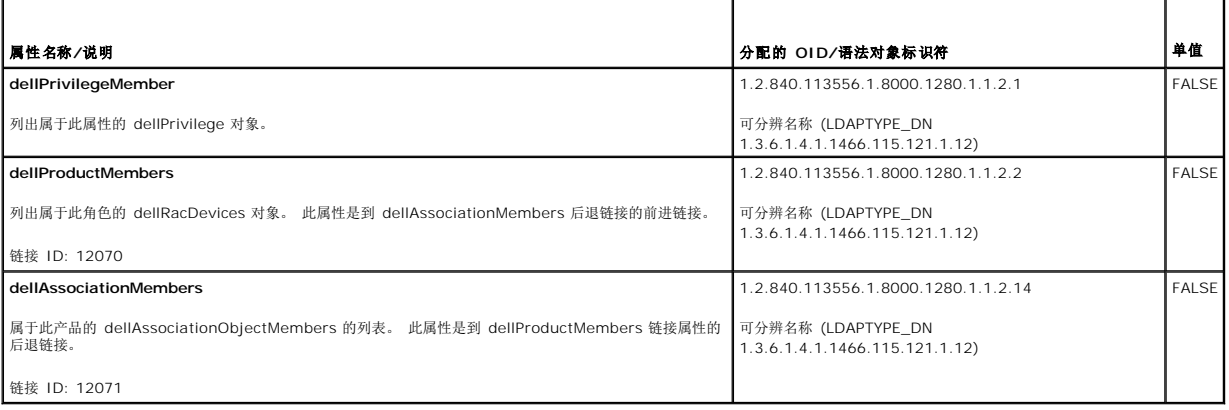

# <span id="page-75-1"></span>表 **8-13.** 添加到 **Active Directory** 架构的 **RAC** 特定属性

F

 $\blacksquare$ 

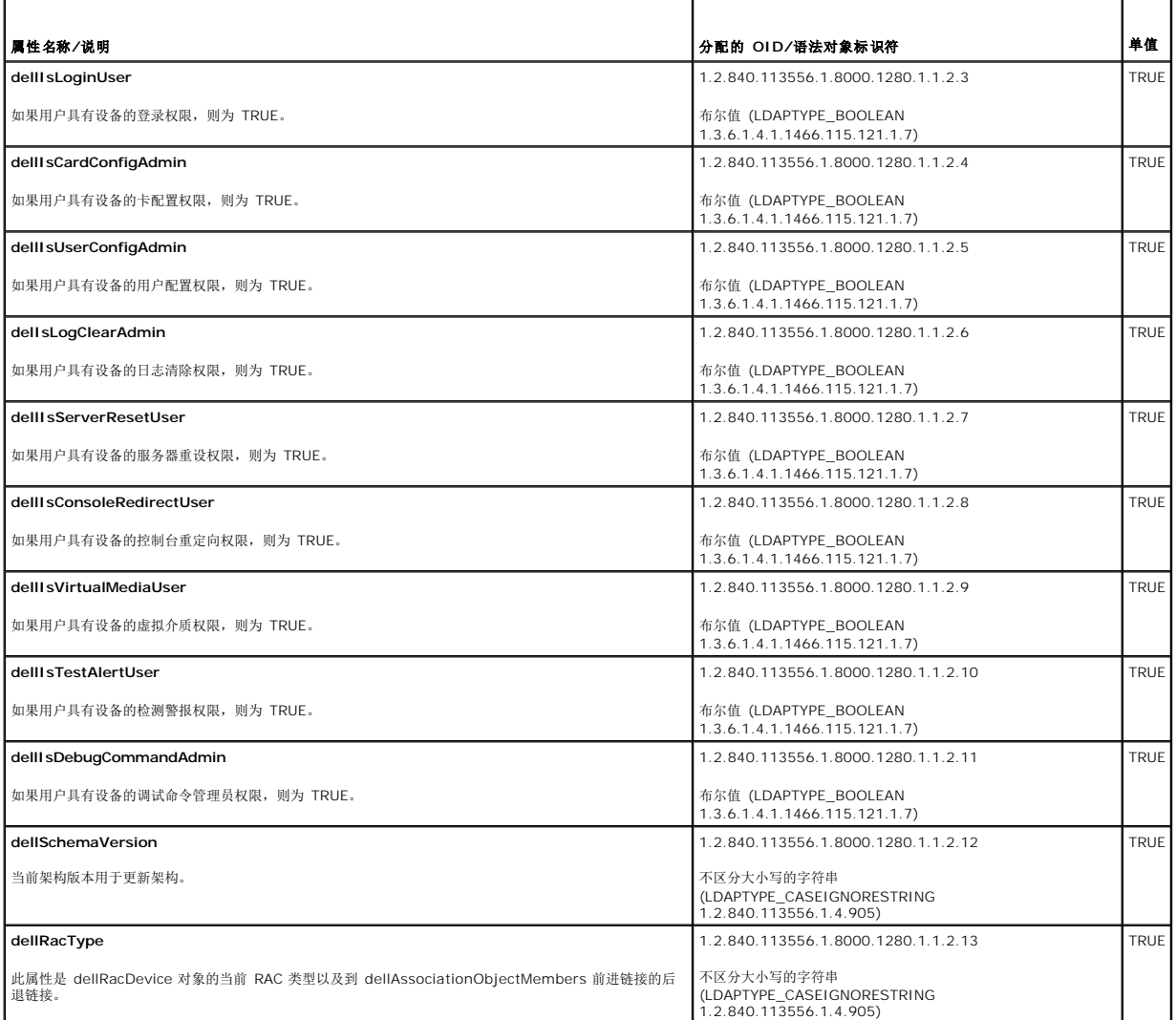

٦

┯

# <span id="page-75-2"></span>表 **8-14.** 添加到 **Active Directory** 架构的 **Server Administrator** 特定属性

┱

<span id="page-76-2"></span>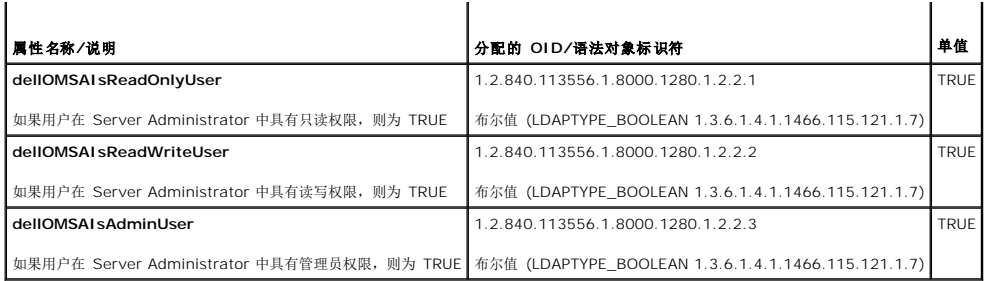

#### <span id="page-76-3"></span>表 **8-15.** 添加到 **Active Directory** 架构的 **IT Assistant** 特定属性

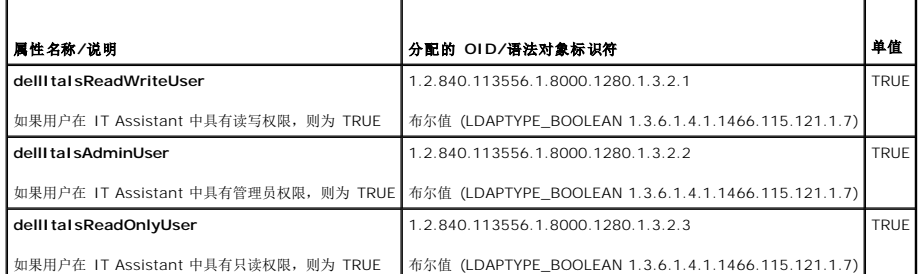

# **Active Directory** 用户和计算机管理单元

# <span id="page-76-0"></span>安装 **Dell** 对 **Active Directory** 用户和计算机管理单元的扩展

在 Active Directory 中扩展架构时,也必须扩展 Active Directory 用户和计算机管理单元以便管理员可以管理产品、用户和用户组、关联和权限。 只需扩展一次管理单元,即使已经添加<br>了一个以上的架构扩展。 必须在每个用于管理这些对象的系统上安装管理单元。 Dell 对 Active Directory 用户和计算机管理单元的扩展是一个选件,可以在使用 *Dell PowerEdge Installation and Server Management* CD 安装 Systems Management 软件时安装。

**◇ 注:**必须在准备管理新 Active Directory 对象的各个管理站上安装 Administrator Pack。 安装过程在下面的"<u>打开 Active Directory [用户和计算机管理单元](#page-76-4)</u>"部分中介绍。 如 果没有安装 Administrator Pack,则无法查看容器中的新对象。

<span id="page-76-4"></span>**注:** 有关 Active Directory 用户和计算机管理单元的详情, 请参阅 Microsoft 说明文件。

### 打开 **Active Directory** 用户和计算机管理单元

要打开 Active Directory 用户和计算机管理单元,应执行以下步骤:

1. 如果在域控制器上,单击"**Start"**(开始) "**Admin Tools"**(管理工具)®**"Active Directory Users and Computers"**(**Active Directory** 用户和计算机)。 如果 不在域控制器上,必须在本地系统上安装相应的 Microsoft Administrator Pack。 要安装此 Administrator Pack,单击 "Start"(开始) → "Run"(运行),键入 MMC 并按 **Enter**。

这会打开 Microsoft Management Console (MMC)。

- 2. 单击"**Console 1"**(控制台 **1**)窗口中的"**File"**(文件)(或运行 Windows 2000 系统上的"**Console"**(控制台))。
- 3. 单击"**Add/Remove Snap-in"**(添加**/**删除管理单元)。
- 4. 选择"**Active Directory Users and Computers"**(**Active Directory** 用户和计算机)管理单元并单击"**Add"**(添加)。
- 5. 单击"**Close"**(关闭)并单击"**OK"**(确定)。

# <span id="page-76-1"></span>将用户和权限添加到 **Active Directory**

Dell 扩展的 Active Directory 用户和计算机管理单元使您能够通过创建 RAC、关联和权限对象来添加 DRAC、Server Administrator 和 IT Assistant 用户和权限。 要添加对象,执行<br>相应小节中的步骤。

创建产品对象

**么 注:** Server Administrator 和 IT Assistant 用户必须使用通用类型产品组用其产品对象来跨越域。

**△ 注:**当添加来自不同域的通用类型产品组时,需要用通用范围创建一个关联对象。由 Dell Schema Extender 公用程序创建的默认关联对象为域本地组,并且不能与来自其它域的通 用类型产品组一起使用。

在"**Console Root"**(控制台根节点) (MMC) 窗口,右击一个容器。

- 1. 选择"**New"**(新建)。
- 2. 根据安装情况,选择 RAC、Server Administrator 或 IT Assistant 对象。

系统将打开"New Object"(新建对象)窗口。

- 3. 键入新对象的名称。 此名称必须匹配 A**ctive Directory 产品名称**(如"<u>在运行 [Server Administrator](#page-80-0) 的系统上使用 CLI 配置 Active Directory</u>"中所述),或者对于 RAC<br>设备匹配在"<u>[配置系统或设备](#page-79-0)</u>"步骤 4 中键入的名称,或者对于 IT Assistant 匹配在"<u>在运行 IT Assistant 的系统上配置 [Active Directory](#page-80-1)</u>"中所述的名称。
- 4. 选择相应的"**Product Object"**(产品对象)。
- 5. 单击"**OK"**(确定)。

# 创建权限对象

权限对象必须创建在其关联的关联对象的域中。

- 1. 在"**Console Root"**(控制台根节点) (MMC) 窗口,右击一个容器。
- 2. 选择"**New"**(新建)。
- 3. 根据安装情况,选择 RAC、Server Administrator 或 IT Assistant 对象。

系统将打开"**New Object"**(新建对象)窗口。

- 4. 键入新对象的名称。
- 5. 选择相应的"**Privilege Object"**(权限对象)。
- 6. 单击"**OK"**(确定)。
- 7. 右击创建的权限对象并选择"**Properties"**(属性)。
- 8. 单击相应的 "Privileges" (权限)选项卡并选择希望用户具有的权限(有关详情,请参阅<u>表 [8-1](#page-73-0)</u> 和<u>表 [8-10](#page-74-0)</u>)。

#### 创建关联对象

关联对象从组中派生并且必须包含一个组类型。 关联范围为关联对象指定安全组类型。 创建关联对象时,必须选择适用于要添加对象类型的关联范围。 比如,选择"**Universal"**(通 用)表示关联对象只有在 Active Directory 域以本机或更高模式运行时才可用。

- 1. 在"**Console Root"**(控制台根节点) (MMC) 窗口,右击一个容器。
- 2. 选择"**New"**(新建)。
- 3. 根据安装情况,选择 RAC、Server Administrator 或 IT Assistant 对象。

系统将打开"**New Object"**(新建对象)窗口。

- 4. 键入新对象的名称。
- 5. 选择"**Association Object"**(关联对象)。
- 6. 选择"**Association Object"**(关联对象)的范围。
- 7. 单击"**OK"**(确定)。

#### <span id="page-78-1"></span>将对象添加到关联对象

通过使用"**Association Object Properties"**(关联对象属性)窗口,可以关联用户或用户组、权限对象、系统、RAC 设备以及系统或设备组。

**注:** RAC 用户必须使用通用组用其用户或 RAC 对象跨越域。

可以添加用户和产品组。 可以采用创建其它组的相同方法创建与 Dell 相关的组。

要添加用户或用户组:

- 1. 右击"**Association Object"**(关联对象)并选择"**Properties"**(属性)。
- 2. 选择"**Users"**(用户)选项卡并单击"**Add"**(添加)。
- 3. 键入用户或用户组名称或浏览选择一个并单击"**OK"**(确定)。
- 单击"**Privilege Object"**(权限对象)选项卡将权限对象添加到关联,从而定义用户或用户组验证系统时的权限。

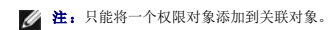

要添加权限:

- 1. 选择"**Privileges Object"**(权限对象)选项卡并单击"**Add"**(添加)。
- 2. 键入权限对象名称或浏览选择一个并单击"**OK"**(确定)。

单击 "Products"(产品)选项卡将一个或多个系统或设备添加到关联。 关联的对象指定连接到网络的对已定义用户或用户组可用的产品。

**注:** 可以将多个系统或 RAC 设备添加到关联对象。

要添加产品:

- 1. 选择"**Products"**(产品)选项卡并单击"**Add"**(添加)。
- 2. 键入系统、设备或组名称并单击"**OK"**(确定)。
- 3. 在"**Properties"**(属性)窗口中,单击"**Apply"**(应用),然后单击"**OK"**(确定)。

#### <span id="page-78-0"></span>在域控制器上启用 **SSL**(仅限 **RAC**)

如果准备使用 Microsoft 企业根 CA 自动给所有的域控制器分配 SSL 认证,必须执行下列步骤在各个域控制器上启用 SSL。

- 1. 在域控制器上安装 Microsoft 企业根 CA。
	- a. 选择 <sup>■</sup>Start<sup></sup> " (开始) → "Control Panel" (控制面板) → "Add or Remove Programs" (添加或删除程序)。
	- b. 选择"**Add/Remove Windows Components"**(添加**/**删除 **Windows** 组件)。
	- c. 在"**Windows Components Wizard"**(**Windows** 组件向导)中,选择"**Certificate Services"**(证书服务)复选框。
	- d. 选择"**Enterprise root CA"**(企业根 **CA**)作为"**CA Type"**(**CA** 类型)并单击"**Next"**(下一步)。
	- e. 输入"**Common name for this CA"**(此 **CA** 的常用名),单击"**Next"**(下一步)并单击"**Finish"**(完成)。
- 2. 通过安装每个控制器的 SSL 认证启用每个域控制器上 SSL。
	- a. 单击"Start"(开始)→"Administrative Tools" (管理工具)→"Domain Security Policy" (域安全策略)。
	- b. 展开"**Public Key Policies"**(公共密钥策略)文件夹,右击"**Automatic Certificate Request Settings"**(自动认证申请设置)并单击"**Automatic Certificate Request"**(自动认证申请)。
	- c. 在"**Automatic Certificate Request Setup Wizard"**(自动认证申请设置向导)中,单击"**Next"**(下一步)并选择"**Domain Controller"**(域控制器)。
	- d. 单击"**Next"**(下一步)并单击"**Finish"**(完成)。

## <span id="page-78-2"></span>导出域控制器根 **CA** 认证(仅限 **RAC**)

**/ 注:** 如果在使用 Windows 2000, 以下步骤可能略有不同。

- <span id="page-79-1"></span>1. 转至装有 Microsoft Enterprise CA 服务的域控制器。
- 2. 单击 **"Start"(开始)→"Run"(运行)。**
- 3. 键入 mmc 并单击"**OK"**(确定)。
- 4. 在 "**Console 1"**(控制台 **1**) (MMC) 窗口中,单击 "**File"**(文件)(或 **Windows 2000** 系统上的控制台)并选择"**Add/Remove Snap-in"**(添加**/**删除管理单 元)。
- 5. 在"**Add/Remove Snap-in"**(添加**/**删除管理单元)窗口,单击"**Add"**(添加)。
- 6. 在"**Standalone Snap-in"**(独立管理单元)窗口,选择"**Certificates"**(认证)并单击"**Add"**(添加)。
- 7. 选择"**Computer"**(计算机)帐户并单击"**Next"**(下一步)。
- 8. 选择"**Local Computer"**(本地计算机)并单击"**Finish"**(完成)。
- 9. 单击"**OK"**(确定)。
- 10. 在"**Console 1"**(控制台 **1**)窗口中,展开"**Certificates"**(认证)文件夹,展开"**Personal"**(个人)文件夹并单击"**Certificates"**(认证)文件夹。
- 11. 查找并右击根 CA 认证,选择"**All Tasks"**(所有任务)并单击"**Export"**(导出)。
- 12. 在"**Certificate Export Wizard"**(认证导出向导),单击"**Next"**(下一步)并选择"**No do not export the private key"**(不,不要导出私钥)。
- 13. 单击"**Next"**(下一步)并选择"**Base-64 encoded X.509 (.cer)"**( **Base-64** 编码 **X.509 [.cer]**) 作为格式。
- 14. 单击"**Next"**(下一步)并将认证保存到所选位置。 需要将此认证上载到 DRAC 4。 要这样做,转至 "**DRAC 4 Web-based interface"**(**DRAC 4** 基于 **Web** 的界面) ® **"Configuration"**(配置)选项卡® **"[Active Directory page](#page-81-0)"**(**Active Directory** 页)。或者可以使用 **racadm** CLI 命令(请参阅"使用 racadm CLI 配置 DRAC 4 Active Directory 设置")。
- 15. 单击"**Finish"**(完成)并单击"**OK"**(确定)。

# 将 **DRAC 4** 固件 **SSL** 认证导入所有域控制器可信认证列表

 $\mathcal{L}$  注: 如果 DRAC 4 固件 SSL 认证是由有名的 CA 签署的, 则无需执行本部分中介绍的步骤。

- **/ 注:** 如果在使用 Windows 2000, 以下步骤可能略有不同。
- 1. 该 DRAC 4 SSL 认证就是用于 DRAC 4 Web Server 的认证。 所有 DRAC 4 控制器都配备有默认自签署认证。 通过选择 **"Download DRAC 4 Server Certificate"(下**<br>——**载 DRAC 4 服务器认证)**(请参阅 DRAC 4 基于 Web 的界面 **"Configuration"(配置)**选项卡和 **Active Directory** 子选项卡),可以从 DRAC 4
- 2. 在域控制器上,打开"**MMC Console"**(**MMC** 控制台)窗口并选择"**Certificates"**(认证) ®**"Trusted Root Certification Authorities"**(受信任的根认证颁发机 构)。
- 3. 右击"**Certificates"**(认证),选择"**All Tasks"**(所有任务)并单击"**Import"**(导入)。
- 4. 单击"**Next"**(下一步)并浏览查找到 SSL 认证文件。
- 5. 在每个域控制器的"**Trusted Root Certification Authority"**(受信任的根认证颁发机构)中安装 RAC SSL 认证。

如果已安装了自己的认证,确保签署认证的 CA 位于"**Trusted Root Certification Authority"**(受信任的根认证颁发机构)列表。 如果 CA 不在列表中,必须在所有的域控 制器上安装它。

- 6. 单击"**Next"**(下一步)并选择是否要 Windows 根据认证类型自动选择认证存储,或浏览到所选存储。
- 7. 单击"**Finish"**(完成)并单击"**OK"**(确定)。

# <span id="page-79-0"></span>配置系统或设备

有关如何使用 CLI 命令配置 [Server Administrator](#page-80-0) 或 IT Assistant 系统的说明,请参阅"<u>在运行 Server Administrator 的系统上使用 CLI 配置 Active Directory</u>"和"<u>在运行 IT</u><br>Assistant 的系统上配置 Active <u>Directory</u>"。对于 DRAC [用户,有两种方式配置](#page-81-0) DRAC 4。 请参阅"<u>使用基于 Web [的界面配置](#page-80-3) DRAC 4</u> Active Directory 设置"。

<span id="page-80-2"></span><span id="page-80-0"></span>**< 注:** 装有 Server Administrator 和/或 IT Assistant 的系统必须是 Active Directory 域的一部分并且在该域中还应具有计算机帐户。

#### 在运行 **Server Administrator** 的系统上使用 **CLI** 配置 **Active Directory**

可以使用 **omconfig preferences dirservice** 命令配置 Active Directory 服务。 产品**oem.ini** 文件会修改以反映这些更改。 如果 **adproductname** 没有出现在产品**oem.ini** 文 件中,则会分配一个默认名称。默认值是系统名称**-**软件**-**产品名称,其中系统名称 是运行 Server Administrator 的系统的名称,而软件**-**产品名称是指 **omprv32.ini**(即,计算机 名称**-omsa**)中定义的软件产品的名称。

4 注: 此命令只适用于运行 Windows 操作系统的系统。

**/ 注:** 配置完 Active Directory 后重新启动 Server Administrator 服务。

表 [8-16](#page-80-4) 显示命令的有效参数。

#### <span id="page-80-4"></span>表 **8-16. Active Directory** 服务配置参数

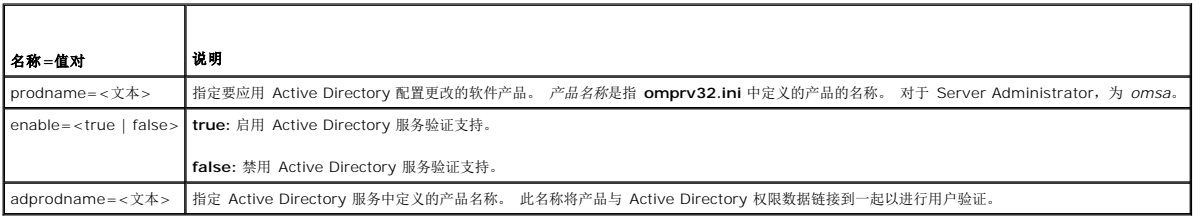

#### <span id="page-80-1"></span>在运行 **IT Assistant** 的系统上配置 **Active Directory**

默认情况下,Active Directory 产品名称对应于 *机器名-*ita,其中*机器名*是装有 IT Assistant 的系统的名称。 要配置其它名称,找到安装目录中的 **itaoem.ini** 文件。 编辑该文件以添<br>加 "adproductname=文本" 行,其中文本是在 Active Directory 中创建的产品对象的名称。 例如,如果 Active Directory 产品名称配置为 **mgmtStationITA** 包含以下语法。

productname=IT Assistant startmenu=Dell OpenManage Applications autdbid=ita accessmask=3 startlink=ITAUIServlet adsupport=true adproductname=mgmtStationITA

<span id="page-80-3"></span>**// 注:** 将 itaoem.ini 文件保存到磁盘后重新启动 IT Assistant 服务。

# 使用基于 **Web** 的界面配置 **DRAC 4**

- 1. 使用默认用户 root 及其密码登录到基于 Web 的界面。
- 2. 单击"**Configuration"**(配置)选项卡并选择 **Active Directory**。
- 3. 选择"**Enable Active Directory"**(启用 **Active Directory**)复选框。
- 4. 键入**"DRAC 4 Name"(DRAC 4 名称)。** 此名称必须和域控制器中创建的 RAC 对象的常用名一样(请参阅"<u>安装 Dell 对 Active Directory 用户和计算机管理单元的扩</u><br> 展 ")。
- 5. 键入"**Root Domain Name"**(**Root** 域名)。 "**Root Domain Name"**(**Root** 域名)是目录林的完全限定 Root 域名。
- 6. 键入"**DRAC 4 Domain Name"**(**DRAC 4** 域名)(例如,drac4.com)。 请勿使用 NetBIOS 名称。 "**DRAC 4 Domain Name"**(**DRAC 4** 域名)是 RAC 设备对象 所在子域的完全限定域名。
- 7. 单击"**Apply"**(应用)保存 Active Directory 设置。
- 8. 单击**"Upload Active Directory CA Certificate"(上载 Active Directory CA 认证)**将域目录林根 CA 认证上载到 DRAC 4。 域目录林域控制器的 SSL 认证需要已签<br> 署此根 CA 认证。 将根 CA 认证提供给本地系统《请参阅"<u>[导出域控制器根](#page-78-2) CA 认证【仅限 RACI</u>")。 指定根 CA 认证的完整路径和文件名并单击 **"Upload"(上载)**将根 CA<br>
- 9. 单击"**Configuration"**(配置) 选项卡并选择"**Network"**(网络)。
- 10. 如果启用了 DRAC 4 NIC DHCP,在 "Use DHCP to obtain DNS server address"(使用 DHCP 获取 DNS 服务器地址)旁选中复选框。 如果想手动输入 DNS 服务<br>器 IP 地址,取消选中 "Use DHCP to obtain DNS server address"(使用 DHCP 获取 DNS 服务器地址)旁的复选框并输入主要和备用 DNS 服务器 IP 地址。
- 11. 单击"**Apply"**(应用)完成 DRAC 4 Active Directory 功能配置。

# <span id="page-81-1"></span><span id="page-81-0"></span>使用 **racadm CLI** 配置 **DRAC 4 Active Directory** 设置

通过 racadm CLI 而不是基于 Web 的界面,使用以下命令配置 DRAC 4 Active Directory 功能。

1. 打开命令提示符并键入以下 racadm 命令:

```
racadm config -g cfgActiveDirectory -o cfgADEnable 1
 racadm config -g cfgActiveDirectory -o cfgADRacDomain <完全合格的 rac 域名>
racadm config -g cfgActiveDirectory -o cfgADRootDomain <完全合格的 root 域名>
 racadm config -g cfgActiveDirectory -o cfgADRacName <RAC 常用名>
racadm sslcertupload -t 0x2 -f <ADS root CA 证书>
racadm sslcertdownload -t 0x1 -f <RAC SSL 证书>
```
2. 如果在 DRAC 4 上启用了 DHCP 并且想使用 DHCP 服务器提供的 DNS,应键入以下命令:

racadm config -g cfgLanNetworking -o cfgDNSServersFromDHCP 1

3. 如果在 DRAC 4 上禁用了 DHCP, 或者想手动输入 DNS IP 地址, 应键入以下命令:

racadm config -g cfgLanNetworking -o cfgDNSServersFromDHCP 0 racadm config -g cfgLanNetworking -o cfgDNSServer1 <主 *DNS IP* 地址> racadm config -g cfgLanNetworking -o cfgDNSServer2 *<*次 *DNS IP* 地址*>*

4. 按 **Enter** 完成 DRAC 4 Active Directory 功能配置。

请参阅《*Dell Remote Access Controller 4* 用户指南》了解详情。

[返回目录页](file:///E:/Software/smsom/5.1.1/cs/ug/index.htm)

# <span id="page-82-3"></span>前提条件检查程序

**Dell OpenManage™ 5.1** 版安装和安全性用户指南

# 前提条件检查程序的命令行操作

可以从 **\windows\PreReqChecker** 目录通过执行 runprereqchecks.exe /s 无提示运行前提条件检查。 运行前提条件检查后,将在 %Temp% 目录中创建一个 HTML 文件。 文<br>件名为 omprereq.htm,它包含前提条件检查的结果。 Temp 目录一般不是 X:\Temp,而是 X:\Documents and Settings\username\Local Settings\Temp。要

前提条件检查程序的结果会写入管理站注册表的以下注册表项下:

#### **HKEY\_LOCAL\_MACHINE\Software\Dell Computer Corporation\OpenManage\PreReqChecks\MS\**

对于管理系统,它们写在以下密钥之下:

#### **HKEY\_LOCAL\_MACHINE\Software\Dell Computer Corporation\OpenManage\PreReqChecks\MN\**

无提示运行前提条件检查时,来自 **runprereqchecks.exe** 的返回代码将是与所有软件产品最高严重性情况相关的数字。 返回代码数字与注册表中使用的相同。 <u>表 [9-1](#page-82-0)</u> 详细说明了返回<br>的代码。

#### <span id="page-82-0"></span>表 **9-1.** 无提示运行前提条件检查时返回的代码

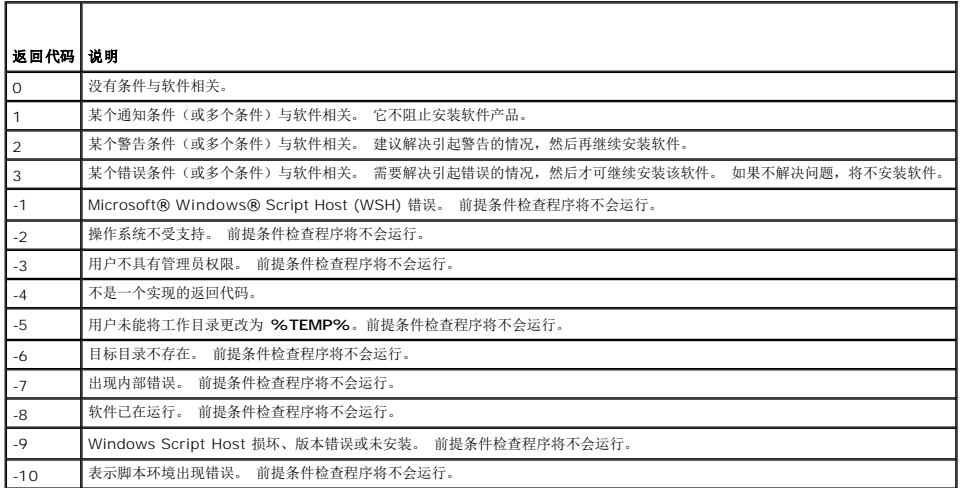

运行完前提条件检查后,各个软件产品都设置了相关值。 <u>表 [9-2](#page-82-1)</u> 和<u>表 [9-3](#page-82-2)</u> 提供各个软件功能的功能 ID 的列表。 功能 ID 可以是 2 至 5 个字符的指定值。

#### <span id="page-82-1"></span>表 **9-2.** 管理站的功能 **ID**

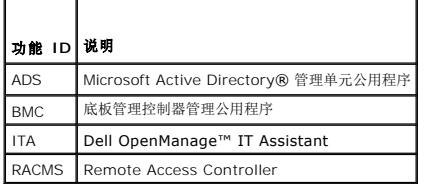

### <span id="page-82-2"></span>表 **9-3.** 软件功能 **ID**

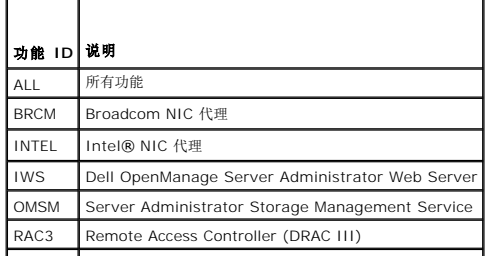

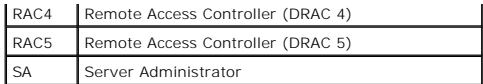

# <span id="page-84-3"></span>**Dell OpenManage™** 安全性 **Dell OpenManage™ 5.1** 版安装和安全性用户指南

● [安全功能](#page-84-0)

- [内置安全功能](#page-84-1)
- [安全管理](#page-87-0)

# <span id="page-84-0"></span>安全功能

Dell OpenManage System Management Software 组件提供了以下安全功能:

- <sup>l</sup> 通过硬件中存储的用户 ID 和密码或者通过使用可选的 Microsoft® Active Directory® 来验证用户身份。
- l 基于角色的授权,允许为每个用户配置具体权限。
- <sup>l</sup> 通过基于 Web 的界面或命令行界面 (CLI)(大多数情况)配置用户 ID 和密码。
- <sup>l</sup> 128 位和 40 位(用于不允许 128 位的国家/地区)SSL 加密技术。

**// 注:** Telnet 不支持 SSL 加密技术。

- <sup>l</sup> 通过基于 Web 的界面或 CLI 配置会话超时(分钟)。
- l 许多常见端口的配置。

# <span id="page-84-1"></span>内置安全功能

### 端口

<u>表 [2-1](#page-84-2) </u>列出了 Dell OpenManage Systems Management 软件使用的端口、其它标准操作系统服务以及其它代理应用程序。 必须正确配置端口,Dell OpenManage Systems<br>Management Software 才能通过防火墙连接到远程设备。 如果与远程设备的通信尝试失败,可能是指定了错误的端口号。

注:表 [2-1](#page-84-2) 中的"版本"指的是使用端口的最低产品版本(如果已指定,则为显式版本)。

### <span id="page-84-2"></span>表 **2-1. Dell OpenManage UDP/TCP** 端口默认位置

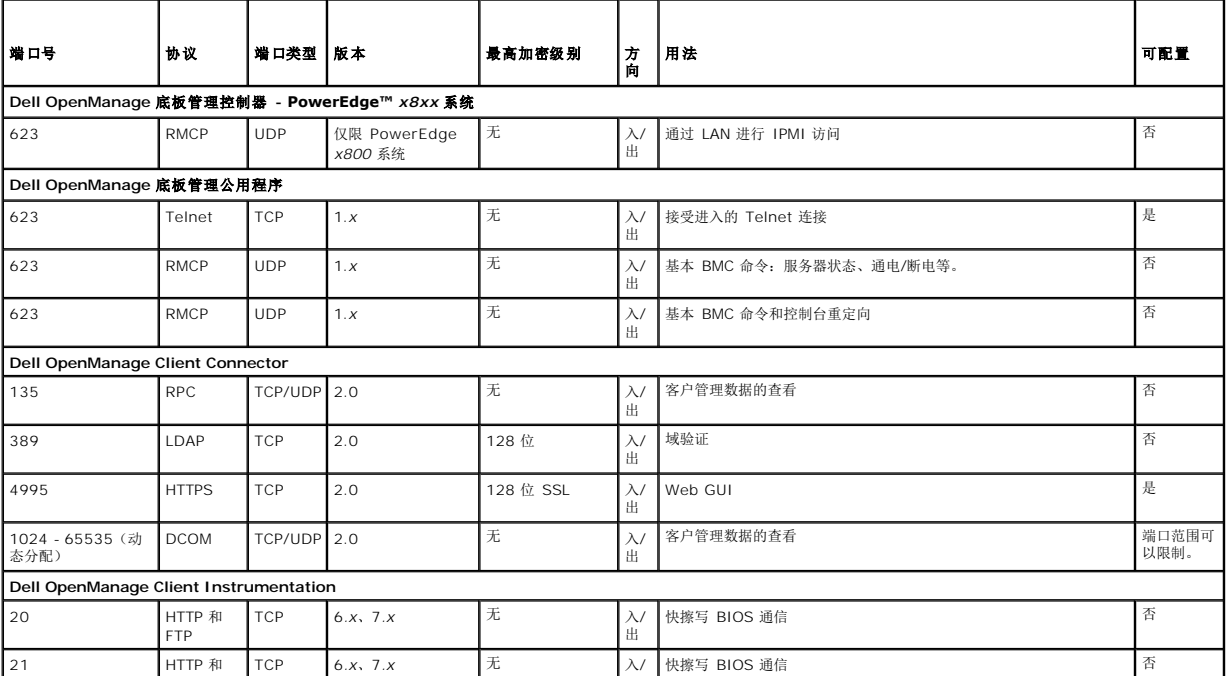

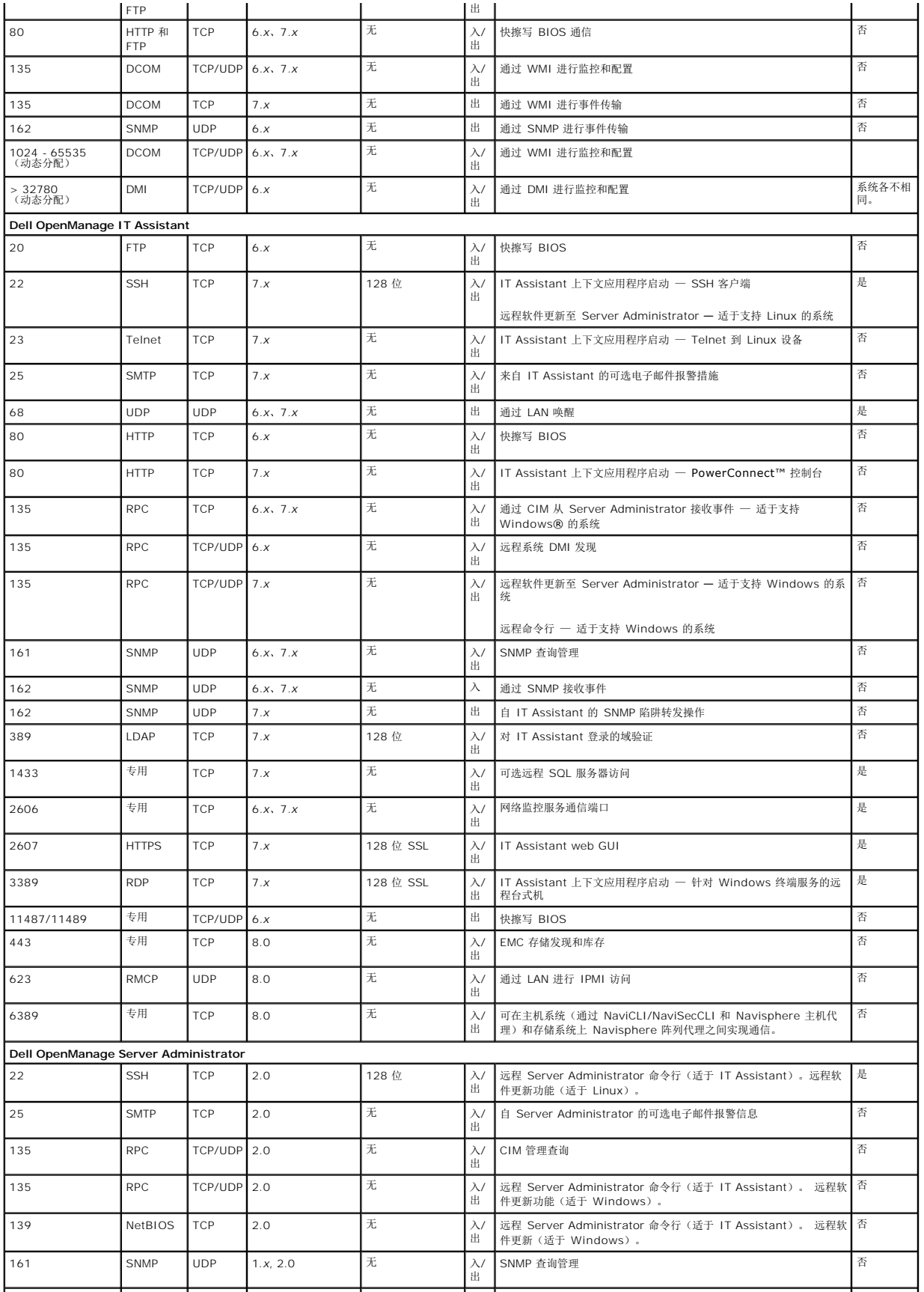

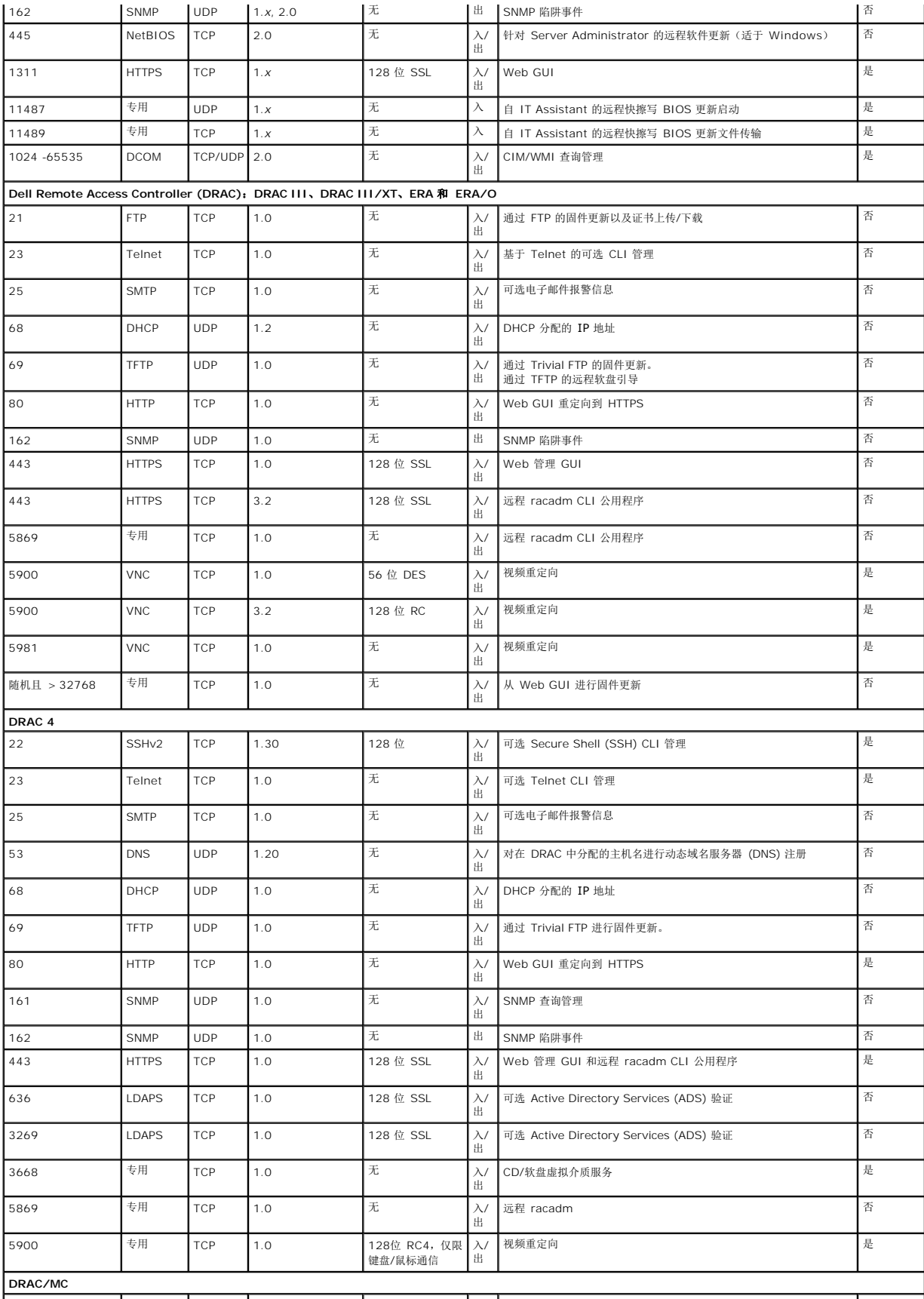

<span id="page-87-2"></span>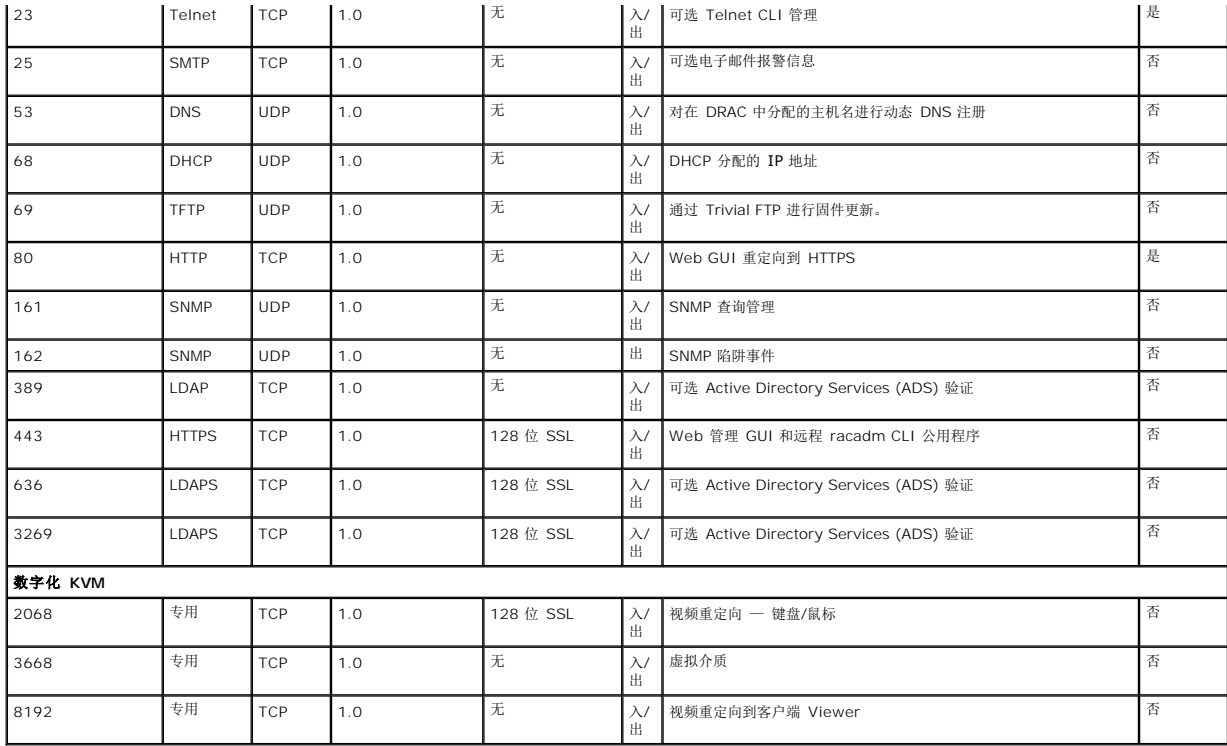

**注:** CIM 端口是动态的。 请参阅 support.microsoft.com 上的 Microsoft 知识库了解有关 CIM 端口用法的信息。

**/ 注:** 如果正在使用防火墙, 必须打开<u>表 [2-1](#page-84-2)</u> 中列出的所有端口以确保 IT Assistant 和其它 Dell OpenManage 应用程序运行正常。

# <span id="page-87-0"></span>安全管理

Dell 通过基于角色的访问控制 (RBAC)、身份验证和加密或者通过 Active Directory 为基于 Web 的界面和命令行界面提供安全和访问管理。

# 基于角色的访问控制 **(RBAC)**

RBAC 通过确定可以由特定角色用户执行的操作来管理安全性。 每个用户分配有一个或多个角色,每个角色分配有一个或多个用户权限,处于该角色的用户将具备这些权限。 借助 RBAC,<br>安全管理可以与组织结构紧密相关。 有关设置 Dell OpenManage 用户的信息,请参阅"<u>分配用户权限</u>"。

### 用户权限

Server Administrator 基于分配给用户的组权限赋予用户不同的访问权限。 用户级别有三种:*User*(用户)、*Power User*(高级用户)和 *Administrator*(管理员)。

*User*(用户) 可以查看大多数信息。

*Power User*(高级用户)可以设置警告阈值,运行诊断检测程序,以及配置出现警告或故障事件时采取的警报措施。

Administrator(管理员)可以配置和执行关机操作,配置操作系统挂起时系统的自动恢复操作,以及清除硬件、事件和命令日志。 Administrator(管理员)还可以发送电子邮件。

Server Administrator 赋予以 User(用户)权限登录的用户只读访问权限;赋予以 Power User(高级用户)权限登录的用户读写访问权限:赋予以 Administrator(管理员)权限登 录的用户读、写和管理员访问权限。 请参阅表 [2-2](#page-87-1)。

#### <span id="page-87-1"></span>表 **2-2.** 用户权限

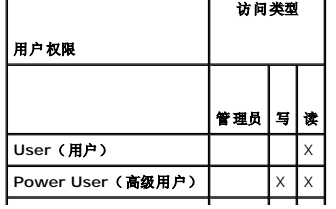

# <span id="page-88-2"></span>**Administrator (管理员)**  $X \times X$

管理员访问权限允许关闭管理系统。

写访问权限可以修改或设置管理系统上的值。

读访问权限允许查看 Server Administrator 报告的数据。 读访问权限不允许更改或设置管理系统上的值。

#### 访问 **Server Administrator** 服务的权限级别

表 [2-3](#page-88-0) 概括了具有访问和管理 Server Administrator 服务权限的用户级别。

#### <span id="page-88-0"></span>表 **2-3. Server Administrator** 用户权限级别

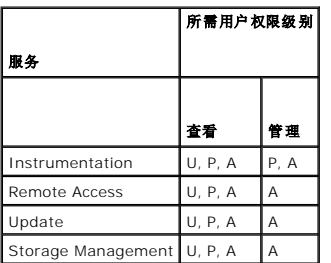

表 [2-4](#page-88-1) 定义了表 [2-3](#page-88-0) 中使用的用户权限级别缩写。

#### <span id="page-88-1"></span>表 **2-4. Server Administrator** 用户权限级别说明

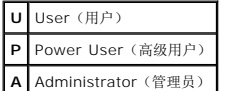

#### 验证

Server Administrator 验证方案确保可以将正确的访问类型分配给正确的用户权限。 此外,调用 CLI 时,Server Administrator 验证模式会验证当前过程运行的环境。 该验证方案确<br>保可以正确验证所有 Server Administrator 功能(无论通过 Server Administrator 主页还是通过 CLI 进行访问)。

#### **Microsoft Windows** 验证

对于支持的 Windows 操作系统,Server Administrator 验证使用集成 Windows 验证(以前称为 NTLM)进行验证。 该验证系统使 Server Administrator 安全保护可以并入网络<br>的整体安全保护方案中。

#### **Red Hat® Enterprise Linux** 和 **SUSE® Linux Enterprise Server** 验证

对于支持的 Red HatEnterprise Linux 和 SUSE Linux Enterprise Server 操作系统, Server Administrator 验证基于可插拔验证模块 (PAM) 程序库。 已公开的功能程序库使管理 员可以确定不同的应用程序验证用户的方法。

#### 加密

通过使用安全套接字层 (SSL) 技术的安全 HTTPS 连接访问 Server Administrator 可以确保并保护正在管理的系统的身份。 用户访问 Server Administrator 主页时,支持的 windows、Red Hat Enterprise Linux 和 SUSE Linux Enterprise Server 操作系统可使用 Java 安全套接字扩展 (JSSE) 来保护用户凭据和其它通过套接字连接传输的敏感数据。<br>Windows、Red Hat Enterprise Linux 和 SUSE Linux Enterprise Server 操作系统可使用 Java 安全套接字扩展 (JSSE) 来保护用户凭据和其它通

### **Microsoft Active Directory**

[Active Directory](file:///E:/Software/smsom/5.1.1/cs/ug/mad.htm#wp1055432) 服务软件充当网络安全的中央机构,使操作系统很容易地验证用户的标识并控制用户访问所支持 Windows 平台上运行的 Dell OpenManage 应用程序的网络资源。<br>Dell 为容户提供了架构扩展以修改其 Active Directory 数据库来支持运程管理验证和授权。 IT Assistant、Server Administrator 和 Dell Remote Access Controller

### [返回目录页](file:///E:/Software/smsom/5.1.1/cs/ug/index.htm)

### <span id="page-89-4"></span>设置和管理

**Dell OpenManage™ 5.1** 版安装和安全性用户指南

- [开始之前](#page-89-0)
- $\bullet$  [安装要求](#page-89-1)
- [相关性和前提条件](#page-90-0)
- [配置支持的](#page-91-1) Web 浏览器
- [分配用户权限](#page-91-2)
- 配置 [SNMP](#page-94-0) 代理
- 
- [安全端口服务器和安全性设置](#page-100-0)

# <span id="page-89-0"></span>开始之前

- l 阅读本章中相应的说明。
- l 阅读安装要求,以确保您的系统满足或超出最低要求。
- <sup>l</sup> 阅读《*Dell OpenManage™ Server Administrator* 兼容性指南》。此说明文件包含有关在运行支持的 Microsoft® Windows®、Red Hat® Enterprise Linux 和 SUSE® Linux Enterprise Server 操作系统的各种硬件平台(系统)上安装和运行 Dell OpenManage 软件的兼容性信息。
- <sup>l</sup> 阅读 Dell OpenManage CD 上或 Dell™ 支持网站 **support.dell.com** 上相应的 Dell OpenManage 自述文件。除有关已知问题的信息外,这些文件还包含有关软件、固件及 驱动程序版本的最新信息。 安装 **readme\_ins.txt** 文件也包含所支持服务器的列表。
- 1 阅读操作系统的安装说明。

# <span id="page-89-1"></span>安装要求

以下部分说明了 Dell OpenManage Systems Management Software 的一般要求。 针对操作系统的安装必备要求被列为安装过程的一部分。

- l [支持的操作系统](#page-89-2)
- l [系统要求](#page-89-3)

# <span id="page-89-2"></span>支持的操作系统

Dell OpenManage Systems Management Software 至少运行在以下各个操作系统上:

- <sup>l</sup> Windows 2000 Server 系列(带有 SP4) 包括 Windows 2000 Server、Windows 2000 Advanced Server 和 Windows 2000 Professional
- <sup>l</sup> Windows Server™ 2003 系列(带有 R2) 包括 Standard 和 Enterprise 版本
- <sup>l</sup> Windows Server 2003 x64 R2 包括 Standard 和 Enterprise 版本(不包括 IT Assistant)

**注: IT Assistant 在运行 Microsoft Windows Server 2003 x64 的系统上不受支持。** 

- <sup>l</sup> Windows Server 2003 SP1(Web 版本)
- <sup>l</sup> Windows SBS 2003 SP1(不包括 IT Assistant)
- l Windows XP SP2
- <sup>l</sup> Windows Storage Server 2003 R2(包括 Express、Standard、Workgroup 和 Enterprise 版本)
- <sup>l</sup> Red Hat Enterprise Linux AS、ES 和 WS(版本 3) x86,更新 6

**◇ 注:** 对 Red Hat 发布的已更新内核和更高版本的 Red Hat Enterprise Linux 的支持可能要求使用动态内核支持(有关该功能的说明, 请参阅"<u>动态内核支持(DKS)"</u>)。

- 1 Red Hat Enterprise Linux AS、ES 和 WS (版本 3) for Intel® Extended Memory 64 Technology (Intel EM64T) 更新 6
- <sup>l</sup> Red Hat Enterprise Linux AS、ES 和 WS(版本 4)for Intel x86
- <sup>l</sup> Red Hat Enterprise Linux AS、ES 和 WS(版本 4)for Intel EM64T
- <sup>l</sup> SUSE Linux Enterprise Server(版本 9)、SP3 for Intel EM64T
- <sup>l</sup> SUSE Linux Enterprise Server(版本 10)金版 for Intel EM64T

<span id="page-89-3"></span>◇ 注: 对 Novell® 发布的已更新内核和更高版本的 SUSE Linux Enterprise Server [的支持可能要求使用动态内核支持\(有关该功能的说明,请参阅](file:///E:/Software/smsom/5.1.1/cs/ug/instlx.htm#wp1054829) "<u>动态内核支持</u> (DKS)")。

# <span id="page-90-4"></span>系统要求

Dell OpenManage Server Administrator 软件必须安装在每个需要管理的系统上。 这样,您便可以在本地或通过支持的 Web 浏览器远程管理每个运行 Server Administrator 的系 统。

### 管理系统要求

- l 任何一种[支持的操作系统](#page-89-2)
- <sup>l</sup> 至少 64 MB RAM
- <sup>l</sup> 至少 256 MB 硬盘驱动器可用空间
- l 管理员权限
- <sup>l</sup> 监测的系统和远程系统间的 TCP/IP 连接,以便于远程系统管理
- l 一种支持的 Web 浏览器(请参阅"支持的 Web [浏览器最低要求](#page-90-1)")
- l 一种[支持的系统管理协议标准\(](#page-90-2)请参阅["支持的系统管理协议标准"](#page-90-2))
- <sup>l</sup> 鼠标、键盘和显示器,用于在本地管理系统。 显示器要求屏幕分辨率最低为 800 x 600。 建议的屏幕分辨率设置为 1024 x 768。
- ı Server Administrator Remote Access Service 要求在要管理的系统上安装 Remote Access Controller (RAC)。 有关完整软件和硬件要求,请参阅*《Dell Remote Access*<br>Controller 4 用户指南》、*《Dell Remote Access Controller 5 用户指南》、 《Dell Remote Access Controller 安 Controller* 用户指南》。

注:从 *Dell PowerEdge™ Installation and Server Management* CD 安装 Managed System Software 时,RAC 软件作为 "**Express"**(快速)或 "**Typical Setup"**(典型安装)和 "**Custom Setup"**(自定义安装)安装选项的一部分安装,条件是管理系统满足所有的 RAC 安装前提条件。有关软件和硬件的完整要求,请参 阅"[Remote Access Service](file:///E:/Software/smsom/5.1.1/cs/ug/intro.htm#wp1047127)"和《*Dell Remote Access Controller* 安装和设置指南》或《*Dell Embedded Remote Access/MC Controller* 用户指南》。

#### 远程管理系统要求

- <sup>l</sup> 一种支持的 Web 浏览器,从图形用户界面 (GUI) 远程管理系统
- <sup>l</sup> 管理系统和远程系统间的 TCP/IP 连接,以便于远程系统管理
- <sup>l</sup> 屏幕分辨率最低为 800 x 600。 建议的屏幕分辨率设置为 1024 x 768

#### <span id="page-90-1"></span>支持的 **Web** 浏览器最低要求

- <sup>l</sup> Internet Explorer 6.0 SP1 和 SP2(仅限 Windows)
- <sup>l</sup> Mozilla Firefox 1.07 (SUSE Linux Enterprise Server 和 Red Hat Enterprise Linux)
- <sup>l</sup> Mozilla 1.7.8、1.7.10 和 1.7.11 (SUSE Linux Enterprise Server 和 Red Hat Enterprise Linux)

#### <span id="page-90-2"></span>支持的系统管理协议标准

必须在管理系统上安装支持的系统管理协议标准,才能安装 Management Station 或 Managed System Software。 在支持的 Windows 操作系统中,Dell OpenManage 软件支 持这两个系统管理标准:公用信息模型/Windows 管理工具 (CIM/WMI) 和简单网络管理协议 (SNMP)。 在所支持的 Red Hat Enterprise Linux 和 SUSE Linux Enterprise Server 操作系统上, Dell OpenManage 软件支持 SNMP 系统管理标准。

**注:**有关在管理系统中安装支持的系统管理协议标准的信息,请参阅操作系统说明文件。

表 [3-1](#page-90-3) 说明了每个支持的操作系统可用的 Systems Management 标准。

#### <span id="page-90-3"></span>表 **3-1.** 操作系统可用的 **Systems Management** 协议

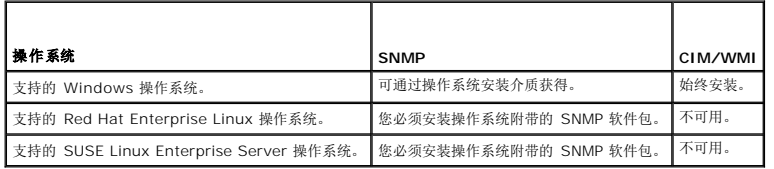

# <span id="page-90-0"></span>相关性和前提条件

# <span id="page-91-0"></span>从 **Dell OpenManage** 软件版本 **1.***x*、**2.***x* 和 **3.***x***–4.2** 升级

不支持从 Dell OpenManage 软件版本 1.x、 2.x 和 3.x - 4.2 升级。必须手动卸载 Dell OpenManage 软件版本 1.x、 2.x 和 3.x - 4.2,然后才能启动 Dell OpenManage 软件<br>安装。如果在系统上检测到 Dell OpenManage 软件版本 1.x - 4.2 ,安装程序将会通知您。 从这些版本升级的另一种方式是先升级到版本 4.3,然后再升级到当前版本。 对于<br>

# <span id="page-91-1"></span>配置支持的 **Web** 浏览器

以下部分提供了有关配置支持的 Web 浏览器的说明。 有关支持的 Web 浏览器的列表, 请参阅 "支持的 Web [浏览器最低要求"](#page-90-1)。

# 配置 **Internet Explorer** 连接到基于 **Web** 的界面

如果从连接到因特网的管理站通过代理服务器连接到基于 Web 的界面,则需要配置 Web 浏览器才能正确连接。 如果正在使用 Microsoft 的 Internet Explorer 浏览器,则应遵循这些 步骤:

- 1. 从 Internet Explorer 主窗口,单击"**Tools"**(工具),然后单击"**Internet Options"**(**Internet** 选项)。
- 2. 从"**Internet Options"**(**Internet** 选项)窗口,单击"**Connections"**(连接)选项卡。
- 3. 在"**Local Area Network (LAN) settings"**(局域网 **[LAN]** 设置)下,单击"**LAN Settings"**(局域网设置)。
- 4. 如果已选中"Use a proxy server"(使用代理服务器)框,则选择"Bypass proxy server for local addresses"(对于本地地址不使用代理服务器)框。
- 5. 单击"**OK"**(确定)两次。

为其它浏览器配置相同功能。

# 查看本地化版本的基于 **Web** 的界面

在运行 Windows 的系统上使用 Internet Explorer 或 Netscape Navigator 时, 要查看本地化版本的基于 Web 的界面, 应执行以下操作:

- 1. 打开 Windows**"Control Panel"**(控制面板)并双击"**Regional Options"**(区域选项)图标。
- 2. 从"**Your locale (location)"**(您的区域设置 **[**位置**]**)下拉菜单选择所需区域。

# <span id="page-91-2"></span>分配用户权限

为了确保重要系统组件的安全,在安装 Dell OpenManage 软件之前必须给所有 Dell OpenManage 软件用户正确分配用户权限。

以下部分逐步介绍了如何为各种所支持操作系统创建用户并分配用户权限。

- <sup>l</sup> 为支持的 Windows [操作系统创建用户](#page-91-3)
- l 为支持的 Red Hat Enterprise Linux 和 [SUSE Linux Enterprise Server](#page-93-0) 操作系统创建用户
- l [Microsoft Active Directory](#page-94-1)

 $\bigodot$  注意: 要保护对重要系统组件的访问, 您必须为可以访问 Dell OpenManage 软件的每个用户帐户分配密码。

<span id="page-91-3"></span> $\bigodot$  注意: 您必须为支持的 Windows 操作系统禁用来宾帐户, 以保护对重要系统组件的访问。 有关说明, 请参阅"在支持的 Windows [操作系统中禁用来宾和匿名帐户](#page-93-1)"。

# 为支持的 **Windows** 操作系统创建用户

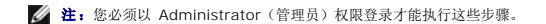

以下程序介绍了创建用户帐户、分配用户权限并将用户添加到域。

#### 在支持的 **Windows Server 2003** 操作系统中创建用户和分配用户权限

**全: 注:** 如果对创建用户和分配用户组权限有疑问或要了解详细说明, 请参阅您的操作系统说明文件。

- 1. 单击"**Start"**(开始)按钮,右键单击"**My Computer"**(我的电脑)并单击"**Manage"**(管理)。
- 2. 在控制台树中,展开"**Local Users and Groups"**(本地用户和组),然后单击"**Users"**(用户)。
- 3. 单击"**Action"**(操作),然后单击"**New User"**(新用户)。
- 4. 在对话框中键入相应信息,选中或取消相应的复选框,然后单击"**Create"**(创建)。

必须为每个能访问 Dell OpenManage 软件的用户帐户分配一个密码,以保护对重要系统组件的访问。此外,由于操作系统限制,没有分配密码的用户将不能登录运行 Windows Server 2003 的系统上的 Dell OpenManage 软件。

- 5. 在控制台树中,单击"**Local Users and Groups"**(本地用户和组)下的"**Groups"**(组)。
- 6. 单击要向其中添加新用户的组:**Users**(用户)、**Power Users**(高级用户)或 **Administrators**(管理员)。
- 7. 单击"**Action"**(操作),然后单击"**Properties"**(属性)。
- 8. 单击"**Add"**(添加)。
- 9. 输入添加的用户名,单击"**Check Names"**(检查名称)进行验证。
- 10. 单击"**OK"**(确定)。

新用户可使用为其组分配的用户权限登录至 Dell OpenManage 软件。

### 在支持的 **Windows 2000** 操作系统中创建用户和分配用户权限

- **注:**如果对创建用户和分配用户组权限有疑问或要了解详细说明,请参阅您的操作系统说明文件。
- 1. 右键单击"**My Computer"**(我的电脑)并指向"**Manage"**(管理)。
- 2. 在控制台树中,展开"**Local Users and Groups"**(本地用户和组),然后单击"**Users"**(用户)。
- 3. 单击"**Action"**(操作),然后单击"**New User"**(新用户)。
- 4. 在对话框中键入相应信息,选中或取消相应的复选框,然后单击"**Create"**(创建)。
- 5. 在控制台树中,单击"**Local Users and Groups"**(本地用户和组)下的"**Groups"**(组)。
- 6. 单击要向其中添加新用户的组:**Users**(用户)、**Power Users**(高级用户)或 **Administrators**(管理员)。
- 7. 单击"**Action"**(操作),然后单击"**Properties"**(属性)。
- 8. 单击"**Add"**(添加)。
- 9. 单击要添加的用户名,然后单击"**Add"**(添加)。
- 10. 单击"**Check Names"**(检查名称),验证添加的用户名。
- 11. 单击"**OK"**(确定)。

新用户可使用为其组分配的用户权限登录至 Dell OpenManage 软件。

### 将用户添加至域

**注:**如果对创建用户和分配用户组权限有疑问或要了解详细说明,请参阅您的操作系统说明文件。

**必 注:** 要执行下面的步骤,系统中必须装有 [Microsoft Active Directory](#page-94-1)®。 请参阅 "Microsoft Active Directory"了解使用 Active Directory 的详情。

1. 单击 "**Start"**(开始)按钮,然后指向 "**Control Panel"**(控制面板)® **"Administrative Tools"**(管理工具)® **"Active Directory Users and Computers"**(**Active Directory** 用户和计算机)。

- <span id="page-93-2"></span>2. 在控制台树中,右键单击 "**Users"**(用户)或者右键单击想向其中添加新用户的容器,然后指向 "**New"**(新建)® **"User"**(用户) 。
- 3. 在对话框中键入相应的用户名信息并单击"**Next"**(下一步)。

必须为每个能访问 Dell OpenManage 软件的用户帐户分配一个密码,以保护对重要系统组件的访问。 此外,由于操作系统限制,没有分配密码的用户将不能登录运行 Windows Server 2003 的系统上的 Dell OpenManage 软件。

- 4. 单击"**Next"**(下一步),然后单击"**Finish"**(完成)。
- 5. 双击表示刚创建的用户的图标。
- 6. 单击"**Member of"**(成员)选项卡。
- 7. 单击"**Add"**(添加)。
- 8. 选择相应的组并单击"**Add"**(添加)。
- 9. 单击"**OK"**(确定),然后再次单击"**OK"**(确定)。

新用户可使用为其组和域分配的用户权限登录至 Dell OpenManage 软件。

#### <span id="page-93-1"></span>在支持的 **Windows** 操作系统中禁用来宾和匿名帐户

**公注:**必须以 Administrator(管理员)权限登录才能执行此程序。

- 1. 如果系统运行的是 Windows Server 2003,则单击"**Start"**(开始)按钮,右键单击"**My Computer"**(我的电脑)并指向"**Manage"**(管理)。 如果系统运行的是 Windows 2000,右键单击"**My Computer"**(我的电脑)并指向"**Manage"**(管理)。
- 2. 在控制台树中,展开"**Local Users and Groups"**(本地用户和组)并单击"**Users"**(用户)。
- 3. 单击 "**Guest"**(来宾)或 "**IUSR***\_***system name"**(**IUSR\_**系统名称)用户帐户。
- 4. 单击"**Action"**(操作)并指向"**Properties"**(属性)。
- 5. 选择"**Account is disabled"**(帐户已停用),然后单击"**OK"**(确定)。

该用户名上将出现一个带 X 的红圈。 该帐户已被禁用。

<span id="page-93-0"></span>**注:** 考虑重命名帐户, 这样远程脚本无法使用该名称启用帐户。

# 为所支持的 **Red Hat Enterprise Linux** 和 **SUSE Linux Enterprise Server** 操作系统创建用户

Administrator(管理员)访问权限将分配给以 root 登录的用户。 要创建具有 User(用户)和 Power User(高级用户)权限的用户,请执行以下步骤。

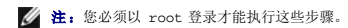

生: 要执行下面的步骤, 系统中必须已安装 useradd 公用程序。

# 创建用户

**注:**如果对创建用户和分配用户组权限有疑问或要了解详细说明,请参阅您的操作系统说明文件。

#### 创建具有 **User**(用户)权限的用户

```
1. 通过命令行运行以下命令:
```
useradd -d 主目录 -g 组 用户名

其中组不是 root。

注:如果组不存在,则必须用 **groupadd** 命令创建它。

- <span id="page-94-2"></span>2. 键入 passwd 用户名并按 <Enter>。
- 3. 屏幕出现提示时,输入新用户的密码。

必须为每个能访问 Dell OpenManage 软件的用户帐户分配一个密码,以保护对重要系统组件的访问。

现在,新用户可使用 User(用户)组权限登录至 Dell OpenManage 软件。

#### 创建具有 **Power User**(高级用户)权限的用户

1. 通过命令行运行以下命令:

useradd -d 主目录 -g root 用户名

**注:** 您必须将 root 设置为主要组。

- 2. 键入 passwd 用户名并按 <Enter>。
- 3. 屏幕出现提示时,输入新用户的密码。

必须为每个能访问 Dell OpenManage 软件的用户帐户分配一个密码,以保护对重要系统组件的访问。

现在,新用户可使用 Power User(高级用户)组权限登录至 Dell OpenManage 软件。

#### <span id="page-94-1"></span>**Microsoft Active Directory**

如果使用 Active Directory 服务软件,可以配置它以控制对网络的访问。 Dell 修改了 Active Directory 数据库以支持远程管理身份验证和授权。 IT Assistant 和 Server Administrator 以及 Dell Remote Access Controller 现在可以与 Active Directory 交互。 借助此工具,可以从一个中央数据库添加并控制用户和权限。 如果使用 Active Directory 控制用户对网络的访问,请参阅"使用 Microsoft® [Active Directory](file:///E:/Software/smsom/5.1.1/cs/ug/mad.htm#wp1055432)®"。

# <span id="page-94-0"></span>配置 **SNMP** 代理

在所有支持的操作系统中,Dell OpenManage 软件支持 SNMP 系统管理标准。 根据操作系统和操作系统的安装方式,SNMP 支持可能会,也可能不会安装。安装 Dell OpenManage 软件之前,需要安装支持的系统管理协议标准(例如 SNMP)。 有关详情,请参阅"[安装要求](#page-89-1)"。

您可以配置 SNMP 代理,以更改团体名称、启用设置操作及向管理站发送陷阱。 要配置 SNMP 代理以正确地与管理应用程序(例如 IT Assistant)进行交互,请执行以下各节中说明的步<br>骤。

**么 注:** 为了使 IT Assistant 可以从运行 Server Administrator 的系统检索管理信息, IT Assistant 所使用的团体名称必须与运行 Server Administrator 的系统上的团体名称匹 配。 为了使 IT Assistant 可以在运行 Server Administrator 的系统上修改信息或执行操作,IT Assistant 所使用的团体名称必须与运行 Server Administrator 的系统上允许 设置操作的团体名称匹配。 为了使 IT Assistant 可以从运行 Server Administrator 的系统上接收陷阱(异步事件通知),必须将运行 Server Administrator 的系统配置为将<br>陷阱发送至运行 IT Assistant 的系统。 有关详情,请参阅 *《Dell OpenManage IT Assistant 用户指南》*。

以下部分提供了用于为每个支持的操作系统配置 SNMP 代理的逐步说明:

- <sup>l</sup> 为运行支持的 Windows [操作系统的系统配置](#page-94-3) SNMP 代理
- 1 在运行支持的 [Red Hat Enterprise Linux](#page-96-0) 操作系统的系统上配置 SNMP 代理
- <sup>l</sup> 在运行支持的 [SUSE Linux Enterprise Server](#page-99-0) 操作系统的系统上配置 SNMP 代理

# <span id="page-94-3"></span>为运行支持的 **Windows** 操作系统的系统配置 **SNMP** 代理

Dell OpenManage 软件使用 Windows SNMP 代理提供的 SNMP 服务。(在支持的连接到 System Administrator 会话的两种方式中,SNMP 是一种,另一种是 CIM/WMI。)<br>您可以配置 SNMP 代理,以更改团体名称、启用设置操作及向管理站发送陷阱。 要配置 SNMP 代理以正确地与管理应用程序 (例如 IT Assistant) 进行交互,请执行以下各节中说明的步<br>骤。

■ 注: 有关 SNMP 配置的其它详细信息, 请参阅您的操作系统说明文件。

#### 通过 **Windows Server 2003** 上的远程主机启用 **SNMP** 访问

默认情况下,Windows Server 2003 不接受来自远程主机的 SNMP 数据包。对于运行 Windows Server 2003 的系统,如果您打算使用远程主机上的 SNMP 管理应用程序来管理系 统,则必须配置 SNMP 服务接受来自远程主机的 SNMP 数据包。 要从 IT Assistant 启用系统的远程关机, 必须启用 SNMP Set 操作。

**/ 注:** 为更改管理功能而重新引导系统不需要 SNMP Set 操作。

要使运行 Windows Server 2003 操作系统的系统能够接收来自远程主机的 SNMP 数据包,请执行下列步骤:

1. 单击"**Start"**(开始)按钮,右键单击"**My Computer"**(我的电脑)并单击"**Manage"**(管理)。

系统将显示"**Computer Management"**(计算机管理)窗口。

- 2. 如果有必要,请展开窗口中的"**Computer Management"**(计算机管理)图标。
- 3. 展开"**Services and Applications"**(服务和应用程序)图标并单击"**Services"**(服务)。
- 4. 向下滚动服务列表,直至找到"**SNMP Service"**(**SNMP** 服务)。右键单击"**SNMP Service"**(**SNMP** 服务),然后单击"**Properties"**(属性)。

系统将显示"**SNMP Service Properties"**(**SNMP** 服务属性)窗口。

- 5. 单击"**Security"**(安全)选项卡。
- 6. 选择 "Accept SNMP packets from any host" (接受来自所有主机的 SNMP 数据包), 或将 IT Assistant 主机添加到 "Accept SNMP packets from these **hosts"**(接受来自这些主机的 **SNMP** 数据包)列表。

# 更改 **SNMP** 团体名称

配置 SNMP 团体名称可确定哪个系统能够通过 SNMP 管理您的系统。 管理应用程序使用的 SNMP 团体名称必须与在 Dell OpenManage 软件系统上配置的 SNMP 团体名称匹配,以便 管理应用程序可以从 Dell OpenManage 软件检索管理信息。

1. 如果系统运行的是 Windows Server 2003, 则单击 "Start" (开始)按钮,右键单击 "My Computer" (我的电脑)并指向"Manage" (管理)。如果系统运行的是 Windows 2000,右键单击"**My Computer"**(我的电脑)并指向"**Manage"**(管理)。

系统将显示"**Computer Management"**(计算机管理)窗口。

- 2. 如果有必要,请展开窗口中的"**Computer Management"**(计算机管理)图标。
- 3. 展开"**Services and Applications"**(服务和应用程序)图标并单击"**Services"**(服务)。
- 4. 向下滚动服务列表,直至找到"**SNMP Service"**(**SNMP** 服务)。右键单击"**SNMP Service"**(**SNMP** 服务),然后单击"**Properties"**(属性)。

系统将显示"**SNMP Service Properties"**(**SNMP** 服务属性)窗口。

5. 单击"**Security"**(安全)选项卡以添加或编辑团体名称。

a. 要添加团体名称,请单击"**Accepted Community Names"**(接受的团体名称)列表下的"**Add"**(添加)。

系统将显示 "**SNMP Service Configuration"**(**SNMP** 服务配置)窗口。

- b. 在"Community Name"(团体名称)文本框中键入系统(能够管理您的系统)的团体名称(默认设置为 public),然后单击"Add"(添加)。 系统将显示"**SNMP Service Properties"**(**SNMP** 服务属性)窗口。
- c. 要更改团体名称,请在"**Accepted Community Names"**(接受的团体名称)列表中选择团体名称,然后单击"**Edit"**(编辑)。

系统将显示 "**SNMP Service Configuration"**(**SNMP** 服务配置)窗口。

d. 在"**Community Name"**(团体名称)文本框中对系统(能够管理您的系统)的团体名称执行所有必要的编辑操作,然后单击"**OK"**(确定)。

将显示 "**SNMP Service Properties"**(**SNMP** 服务属性)窗口。

6. 单击"**OK"**(确定)以保存更改。

### 启用 **SNMP Set** 操作

必须在 Dell OpenManage 软件系统上启用 SNMP Set 操作才能使用 IT Assistant 更改 Dell OpenManage 软件属性。 要从 IT Assistant 启用系统的远程关机,必须启用 SNMP Set 操作。

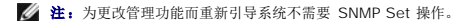

1. 如果系统运行的是 Windows Server 2003, 则单击 "Start" (开始)按钮,右键单击 "My Computer" (我的电脑)并指向"Manage" (管理)。如果系统运行的是 Windows 2000,右键单击"**My Computer"**(我的电脑)并指向"**Manage"**(管理)。

<span id="page-96-1"></span>将打开"**Computer Management"**(计算机管理)窗口。

- 2. 如果有必要,请展开窗口中的"**Computer Management"**(计算机管理)图标。
- 3. 展开"**Services and Applications"**(服务和应用程序)图标并单击"**Services"**(服务)。
- 4. 向下滚动服务列表,直至找到"**SNMP Service"**(**SNMP** 服务)。右键单击"**SNMP Service"**(**SNMP** 服务),然后单击"**Properties"**(属性)。 系统将显示"**SNMP Service Properties"**(**SNMP** 服务属性)窗口。
- 5. 单击"**Security"**(安全)选项卡以更改团体的访问权限。
- 6. 在"**Accepted Community Names"**(接受的团体名称)列表中选择一个团体名称,然后单击"**Edit"**(编辑)。

将打开"**SNMP Service Configuration"**(**SNMP** 服务配置)窗口。

7. 将"**Community Rights"**(团体权利)设置为"**READ WRITE"**(读写)或"**READ CREATE"**(读创建),然后单击"**OK"**(确定)。

将打开"**SNMP Service Properties"**(**SNMP** 服务属性)窗口。

8. 单击"**OK"**(确定)以保存更改。

#### 配置您的系统以向管理站发送 **SNMP** 陷阱

Dell OpenManage 软件生成 SNMP 陷阱,以响应传感器状况的更改和其它受监测参数的更改。 您必须在 Dell OpenManage 软件系统上为将要发送至管理站的 SNMP 陷阱配置一个或 多个陷阱目标。

1. 如果系统运行的是 Windows Server 2003, 则单击 "Start" (开始)按钮,右键单击 "My Computer" (我的电脑)并指向"Manage" (管理)。如果系统运行的是 Windows 2000,右键单击"**My Computer"**(我的电脑)并指向"**Manage"**(管理)。

将打开"**Computer Management"**(计算机管理)窗口。

- 2. 如果有必要,请展开窗口中的"**Computer Management"**(计算机管理)图标。
- 3. 展开"**Services and Applications"**(服务和应用程序)图标并单击"**Services"**(服务)。
- 4. 向下滚动服务列表,直至找到"**SNMP Service"**(**SNMP** 服务)。右键单击"**SNMP Service"**(**SNMP** 服务),然后单击"**Properties"**(属性)。

将打开"**SNMP Service Properties"**(**SNMP** 服务属性)窗口。

- 5. 单击"**Traps"**(陷阱)选项卡以添加陷阱团体,或添加陷阱团体的陷阱目标。
	- a. 要添加陷阱团体,请在"**Community Name"**(团体名称)框中键入团体名称,然后单击"**Community Name"**(团体名称)框旁边的"**Add to list"**(添加到列 表)。
	- b. 要添加陷阱团体的陷阱目标,请从"**Community Name"**(团体名称)下拉框中选择团体名称,然后单击"**Trap Destinations"**(陷阱目标)框下的"**Add"**(添 加)。

将打开"**SNMP Service Configuration"**(**SNMP** 服务配置)窗口。

c. 键入陷阱目标并单击"**Add"**(添加)。

将打开"**SNMP Service Properties"**(**SNMP** 服务属性)窗口。

6. 单击"**OK"**(确定)以保存更改。

### <span id="page-96-0"></span>在运行支持的 **Red Hat Enterprise Linux** 操作系统的系统上配置 **SNMP** 代理

Server Administrator 使用 ucd-snmp 或 net-SNMP 代理提供的 SNMP 服务。 您可以配置 SNMP 代理,以更改团体名称、启用设置操作及向管理站发送陷阱。 要配置 SNMP 代理 以正确地与管理应用程序(例如 IT Assistant)进行交互,请执行以下各节中说明的步骤。

■ 注: 有关 SNMP 配置的其它详细信息, 请参阅您的操作系统说明文件。

#### **SNMP** 代理 **Access Control** 配置

Server Administrator 实现的 MIB (Management Information Base [管理信息库]) 分支标有 OID 1.3.6.1.4.1.674。管理应用程序必须能够访问 MIB 树的这个分支才能管理运行 Server Administrator 的系统。

对于 Red Hat Enterprise Linux 操作系统,默认 SNMP 代理配置只给予 "public"团体对 MIB 树 MIB-II"system"分支(标识为 OID 1.3.6.1.2.1.1)的只读访问权限。 这项配置不<br>允许管理应用程序检索或更改 Server Administrator 或 MIB-II"system"分支之外的其它 Systems Management 信息。

#### **Server Administrator SNMP 代理安装操作**

如果 Server Administrator 在安装期间检测到默认 SNMP 配置, 将尝试修改 SNMP 代理配置, 以给予"public"团体对整个 MIB 树的只读访问权限。 Server Administrator 以两种 方式修改 **/etc/snmp/snmpd.conf** SNMP 代理配置文件。

第一种更改是,通过添加下列行来创建一个查看整个 MIB 树的视图(如果不存在):

view all included .1

第二种更改是,修改默认"access"行,给予"public"团体对整个 MIB 树的只读访问权限。 Server Administrator 会查看下列:

access notConfigGroup "" any noauth exact systemview none none

如果 Server Administrator 找到上面的行,它会修改该行以便读取:

access notConfigGroup "" any noauth exact all none none

这些对默认 SNMP 代理配置的修改给予 "public" 团体对整个 MIB 树的只读访问权限。

**// 注:** 为确保 Server Administrator 能够修改 SNMP 代理配置以提供对 Systems Management 数据的适当访问权限, 建议在安装 Server Administrator 之后再对其它所有 SNMP 代理配置进行修改。

Server Administrator SNMP 使用 SNMP Multiplexing (SMUX) 协议与 SNMP 代理进行通信。当 Server Administrator SNMP 连接到 SNMP 代理时,它向该 SNMP 代理发送一 个对象标识符将自己标识为 SMUX 对端。因为该对象标识符必须用 SNMP 代理来配置,所以在安装过程中,Server Administrator 会将 **/etc/snmp/snmpd.conf** 一行添加到 SNMP<br>代理配置文件中(如果该行不存在的话):

smuxpeer .1.3.6.1.4.1.674.10892.1

# 更改 **SNMP** 团体名称

配置 SNMP 团体名称可确定哪个系统能够通过 SNMP 管理您的系统。 管理应用程序使用的 SNMP 团体名称必须与在 Server Administrator 软件系统上配置的 SNMP 团体名称匹配, 以便管理应用程序可以从 Server Administrator 检索管理信息。

要更改用于从运行 Server Administrator 的系统上检索管理信息的 SNMP 团体名称,编辑 SNMP 代理配置文件 **/etc/snmp/snmpd.conf** 并执行下列步骤:

1. 查找以下行:

com2sec publicsec default public

或

com2sec notConfigUser default public

2. 编辑此行,用新 SNMP 团体名称替换 public。 编辑后,新行应为:

com2sec publicsec default 团体名称

或

com2sec notConfigUser default 团体名称

3. 要启用已更改的 SNMP 配置,请通过键入以下命令重新启动 SNMP 代理程序:

service snmpd restart

# 启用 **SNMP Set** 操作

必须在运行 Server Administrator 的系统上启用 SNMP Set 操作才能使用 IT Assistant 更改 Server Administrator 软件属性。要从 IT Assistant 启用系统的远程关机,必须启用 SNMP Set 操作。

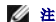

**/ 注:** 为更改管理功能而重新引导系统不需要 SNMP Set 操作。

要在运行 Server Administrator 的系统上启用 SNMP Set 操作,编辑 **/etc/snmp/snmpd.conf** SNMP 代理配置文件并执行下列步骤:

1. 查找以下行:

access publicgroup "" any noauth exact all none none

```
或
```
access notConfigGroup "" any noauth exact all none none

2. 编辑此行, 用 all 替换第一个 none。 编辑后, 新行应为:

access publicgroup "" any noauth exact all all none

或

access notConfigGroup "" any noauth exact all all none

3. 要启用已更改的 SNMP 配置,请通过键入以下命令重新启动 SNMP 代理程序:

service snmpd restart

#### 配置您的系统以向管理站发送陷阱

Server Administrator 生成 SNMP 陷阱,以响应传感器状况的更改和其它受监测参数的更改。 必须在运行 Server Administrator 的系统上为将要发送至管理站的 SNMP 陷阱配置一个 或多个陷阱目标。

要配置运行 Server Administrator 的系统以向管理站发送陷阱,请编辑 SNMP 代理配置文件 **/etc/snmp/snmpd.conf** 并执行以下步骤:

1. 向文件添加以下命令行:

trapsink *IP* 地址 团体名称

- 其中, IP 地址是管理站的 IP 地址, 团体名称是 SNMP 团体名称
- 2. 要启用已更改的 SNMP 配置,请通过键入以下命令重新启动 SNMP 代理程序:

service snmpd restart

#### 在运行支持的 **Red Hat Enterprise Linux** 操作系统的系统中的防火墙配置

如果在安装 Red Hat Enterprise Linux 时启用了防火墙安全保护,则默认情况下,所有外部网络接口上的 SNMP 端口都将处于关闭状况。 要启用 SNMP 管理应用程序(例如 IT<br>Assistant)以从 Server Administrator 查找和检索信息,则至少一个外部网络接口上的 SNMP 端口必须处于打开状况。 如果 Server Administrator 检测到防火墙中未打开任何外部<br>网络接口的 SNM

通过禁用防火墙、打开防火墙中的整个外部网络接口或打开防火墙中至少一个外部网络接口的 SNMP 端口,您可以打开 SNMP 端口。 您可以在启动 Server Administrator 之前或之后执 行此操作。

要使用上述方法之一打开 SNMP 端口,请执行以下步骤:

1. 在 Red Hat Enterprise Linux 命令提示符后,键入 setup 并按 <Enter> 键,以启动文本模式设置公用程序。

■ 注: 只有在执行了默认的操作系统安装之后这个命令才可用。

"**Choose a Tool"**(选择工具)菜单将会打开。

2. 使用下箭头键选择"**Firewall Configuration"**(防火墙配置)并按 <Enter> 键。

"**Firewall Configuration"**(防火墙配置)屏幕将会打开。

3. 选择"**Security Level"**(安全级别),方法是按 Tab 键跳至该选项并按空格键。 所选"**Security Level"**(安全级别)将以星号表示。

注:有关防火墙安全级别的详细信息,请按 <F1> 键。 默认 SNMP 端口号为 **161**。 如果您使用的是 X Windows GUI,按 <F1> 不会提供有关新版 Red Hat Enterprise Linux 操作系统防火墙安全级别的信息。

- a. 要禁用防火墙,请选择"**No firewall"**(无防火墙)或"**Disabled"**(禁用)并转至步骤 7。
- b. 要打开整个网络接口或 SNMP 端口,请选择"**High"**(高级)、"**Medium"**(中级)或"**Enabled"**(已启用),然后继续步骤 4。
- d. 按 Tab 键跳至"**Customize"**(自定义)并按 <Enter> 键。

系统将显示"**Firewall Configuration - Customize"**(防火墙配置 **-** 自定义)屏幕。

5. 选择打开整个网络接口或仅打开所有网络接口上的 SNMP 端口。

- <span id="page-99-1"></span>a. 要打开整个网络接口,请按 Tab 键跳至"**Trusted Devices"**(信任的设备)之一并按空格键。 设备名称左侧框中的星号表示将打开整个网络接口。
- b. 要打开所有网络接口上的 SNMP 端口, 请按 Tab 键跳至 "Other ports" (其它端口), 然后键入 snmp:udp。
- 6. 按 Tab 键跳至"**OK"**(确定)并按 <Enter> 键。

"**Firewall Configuration"**(防火墙配置)屏幕将会打开。

7. 按 Tab 键跳至"**OK"**(确定)并按 <Enter> 键。

"**Choose a Tool"**(选择工具)菜单将会打开。

8. 按 Tab 键跳至"**Quit"**(退出)并按 <Enter> 键。

# <span id="page-99-0"></span>在运行支持的 **SUSE Linux Enterprise Server** 操作系统的系统上配置 **SNMP** 代理

Server Administrator 使用 ucd-snmp 或 net-SNMP 代理提供的 SNMP 服务。 您可以配置 SNMP 代理来启用从远程主机对 SNMP 的访问、更改团体名称、启用 Set 操作以及向管 理站发送陷阱。要配置 SNMP 代理以正确地与管理应用程序(例如 IT Assistant)进行交互,请执行以下各节中说明的步骤。

注:在 SUSE Linux Enterprise Server(版本 9)上,SNMP 代理配置文件位于 **/etc/snmpd.conf**。在 SUSE Linux Enterprise Server(版本 10)上,SNMP 代理配置 文件位于 **/etc/snmp/snmpd.conf**。

■ 注: 有关 SNMP 配置的其它详细信息, 请参阅您的操作系统说明文件。

#### **Sever Administrator SNMP 安装操作**

Server Administrator SNMP 使用 SNMP Multiplexing (SMUX) 协议与 SNMP 代理进行通信。 当 Server Administrator SNMP 连接到 SNMP 代理时, 它向该 SNMP 代理发送一 个对象标识符将自己标识为 SMUX 对端。 因为该对象标识符必须用 SNMP 代理来配置,所以在安装过程中,Server Administrator 会将 **/etc/snmpd.conf**  或 **/etc/snmp/snmpd.conf** 一行添加到 SNMP 代理配置文件中(如果该行不存在的话):

smuxpeer .1.3.6.1.4.1.674.10892.1

### 从远程主机启用 **SNMP** 访问

SUSE Linux Enterprise Server 操作系统上的默认 SNMP 代理配置提供仅限从本地主机对"public"团体整个 MIB 树进行的只读访问。此项配置不允许在其它主机上运行的 IT<br>Assistant 等 SNMP 管理应用程序正常搜索和管理 Server Administrator 系统。如果 Server Administrator 在安装过程中检测到此配置,则它将一条信息记录到操作系统日志文 Assistant 等 SNMP 管理应用程序正常搜索和管理 Server Administrator 系统。如果 Server Administrator 在安装过程中检测到此配置,则它将一条信息记录到操作系统日志文<br>件, **/var/log/messages**,表示 SNMP 访问限制在本地主机。如果您计划使用 SNMP 管理应用程序从远程主机管理系统,则必须将 SNMP 代理配置成启用从远程主机进行 SNMP 访<br>问。

**/ 注:** 出于安全性考虑, 可能的话, 建议您最好将 SNMP 访问限制到特定远程主机。

要启用从一个特定远程主机向运行 Server Administrator 的系统的 SNMP 访问,应编辑以下 SNMP 代理配置文件,**/etc/snmpd.conf** 或 **/etc/snmp/snmpd.conf**,并执行以下 步骤:

1. 查找以下行:

rocommunity public 127.0.0.1

2. 编辑或复制此行,用远程主机 IP 地址取代 127.0.0.1。编辑后,新行应为:

rocommunity 公共 *IP\_*地址

**注:**可以通过为每个远程主机添加 rocommunity 指令从多个特定远程主机启用 SNMP 访问。

3. 要启用已更改的 SNMP 配置,请通过键入以下命令重新启动 SNMP 代理程序:

/etc/init.d/snmpd restart

要启用从所有远程主机向运行 Server Administrator 的系统的 SNMP 访问,应编辑以下 SNMP 代理配置文件,**/etc/snmpd.conf** 或 **/etc/snmp/snmpd.conf**,并执行以下步 骤.

1. 查找以下行:

rocommunity public 127.0.0.1

2. 通过删除 127.0.0.1 编辑此行。编辑后,新行应为:

rocommunity public

3. 要启用已更改的 SNMP 配置,请通过键入以下命令重新启动 SNMP 代理程序:

/etc/init.d/snmpd restart

### 更改 **SNMP** 团体名称

配置 SNMP 团体名称可确定哪个系统能够通过 SNMP 管理您的系统。 管理应用程序使用的 SNMP 团体名称必须与在 Server Administrator 系统上配置的 SNMP 团体名称匹配,以便 管理应用程序可以从 Server Administrator 检索管理信息。

要更改用于从运行 Server Administrator 的系统上检索管理信息的默认 SNMP 团体名称,应编辑 SNMP 代理配置文件,**/etc/snmpd.conf** 或 **/etc/snmp/snmpd.conf**,并执行<br>下列步骤:

1. 查找以下行:

rocommunity public 127.0.0.1

2. 编辑此行,用新 SNMP 团体名称替换 public。编辑后,新行应为:

rocommunity 团体*\_*名称 127.0.0.1

3. 要启用已更改的 SNMP 配置,请通过键入以下命令重新启动 SNMP 代理程序:

/etc/init.d/snmpd restart

### 启用 **SNMP Set** 操作

必须在运行 Server Administrator 的系统上启用 SNMP Set 操作才能使用 IT Assistant 更改 Server Administrator 属性。 要从 IT Assistant 启用系统的远程关机,必须启用 SNMP Set 操作。

**注:** 为更改管理功能而重新引导系统不需要 SNMP Set 操作。

要在运行 Server Administrator 的系统上启用 SNMP Set 操作,应编辑以下 SNMP 代理配置文件,**/etc/snmpd.conf** 或 **/etc/snmp/snmpd.conf**,并执行以下步骤:

1. 查找以下行:

rocommunity public 127.0.0.1

2. 通过用 rwcommunity 替换 rocommunity 编辑此行。编辑后,新行应为:

rwcommunity public 127.0.0.1

3. 要启用已更改的 SNMP 配置,请通过键入以下命令重新启动 SNMP 代理程序:

/etc/init.d/snmpd restart

#### 配置您的系统以向管理站发送陷阱

Server Administrator 生成 SNMP 陷阱,以响应传感器状况的更改和其它受监测参数的更改。 必须在运行 Server Administrator 的系统上为将要发送至管理站的 SNMP 陷阱配置一个 或多个陷阱目标。

要将运行 Server Administrator 的系统配置为向管理站发送陷阱,应编辑以下 SNMP 代理配置文件,**/etc/snmpd.conf** 或 **/etc/snmp/snmpd.conf**,并执行以下步骤:

1. 向文件添加以下命令行:

trapsink *IP* 地址 团体名称

其中, *IP\_地址* 是管理站的 IP 地址, 而 团体\_名称 则是 SNMP 团体名称。

2. 要启用已更改的 SNMP 配置,请通过键入以下命令重新启动 SNMP 代理程序:

/etc/init.d/snmpd restart

# <span id="page-100-0"></span>安全端口服务器和安全性设置

<span id="page-101-2"></span>本节包括以下主题:

- l [设置用户和服务器首选项](#page-101-0)
- <sup>l</sup> X.509 [认证管理](#page-101-1)

# <span id="page-101-0"></span>设置用户和服务器首选项

可以从相应 "**Preferences"**(首选项) Web 页面为 Server Administrator 和 IT Assistant 设置用户和安全端口服务器首选项。单击"**General Settings"**(常规设置)并单击 "**User"**(用户)选项卡或 **Web Server** 选项卡。

**/ 注:** 要设置或重设用户或服务器首选项, 您必须以 Administrator(管理员) 权限登录。

要设置用户首选项,请执行以下步骤:

1. 单击全局导航栏上的"**Preferences"**(首选项)。

系统将显示"**Preferences"**(首选项)主页。

- 2. 单击"**General Settings"**(常规设置)。
- 3. 要添加预先选定的电子邮件收件人,请在"**Mail To:"**(邮件发送至:)字段中键入指定服务联络的电子邮件地址,然后单击"**Apply Changes"**(应用更改)。

注:在任意窗口中单击"**Email"**(电子邮件)可将电子邮件信息和附加的该窗口的 HTML 文件发送至指定的电子邮件地址。

4. 要更改主页外观,请在"skin"(外观)或"scheme"(方案)字段中选择替换值,然后单击"Apply Changes"(应用更改)。

要设置安全端口服务器首选项,请执行以下步骤:

1. 单击全局导航栏上的"**Preferences"**(首选项)。

系统将显示"**Preferences"**(首选项)主页。

- 2. 单击"**General Settings"**(常规设置)和 **Web Server** 选项卡。
- 3. 在"**Server Preferences"**(服务器首选项)窗口中根据需要设置选项。
	- <sup>l</sup> **"Session Timeout"**(会话超时)功能可以设置会话保持活动的时间限制。 选择"**Enable"**(启用)单选按钮启用在指定分钟内没有用户交互情况下的超时。 会话超时 的用户必须再次登录才能继续。 选择"**Disable"**(禁用)单选按钮将禁用 Server Administrator 会话超时功能。
	- <sup>l</sup> **"HTTPS Port"**(**HTTPS** 端口)字段可以为 Server Administrator 指定安全端口。 Server Administrator 的默认安全端口是 1311。

 $\mathscr{A}$  注: 将端口编号更改为无效或正在使用的端口编号可能会妨碍其它应用程序或浏览器访问管理系统上的 Server Administrator。

<sup>l</sup> **"IP Address to Bind to"**(要绑定到的 **IP** 地址)字段可指定启动会话时 Server Administrator 绑定到的管理系统的 IP 地址。 选择"**All"**(所有)单选按钮将绑 定到所有适用于系统的 IP 地址。 选择"**Specific"**(特定)单选按钮将绑定到特定 IP 地址。

**/ 注:** 具有管理员权限的用户在远程登录系统时不能使用 Server Administrator。

注:将"**IP Address to Bind to"**(要绑定到的 **IP** 地址)的值更改为除"**All"**(所有)以外的值可能会妨碍其它应用程序或浏览器远程访问管理系统上的 Server Administrator。

 $1$  "SMTP Server name" (SMTP 服务器名称)和 "DNS Suffix for SMTP Server" (SMTP 服务器的 DNS 后缀)字段可指定您的公司或组织的简单邮件传输协 议 (SMTP) 和域名服务器 (DNS) 后缀。 要启用 Server Administrator 发送电子邮件,您必须在相应字段中键入您公司或组织的 SMTP 服务器的 IP 地址和 DNS 后缀。

**注:**出于安全性的原因,您的公司或组织可能不允许通过 SMTP 服务器向外部帐户发送电子邮件。

- <sup>l</sup> **"Command Log Size"**(命令日志大小)字段可指定命令日志文件的最大文件大小(以 MB 为单位)。
- <sup>l</sup> "**Support Link"**(支持链接)字段可指定为管理系统提供支持的企业实体的 Web 地址。
- <sup>l</sup> **"Custom Delimiter"**(自定义分隔符)字段指定用于分隔数据字段的字符,以便分隔那些使用"**Export"**(导出)按钮创建的文件中的字段。 **;** 字符是默认分隔符。 其 它选项有 **!**、**@**、**#**、**\$**、**%**、**^**、**\***、**~**、**?**、**:** 、**|** 和 **,**。
- <sup>l</sup> 在"**Server Preferences"**(服务器首选项)窗口中完成选项设置后,请单击"**Apply Changes"**(应用更改)。

# <span id="page-101-1"></span>**X.509** 认证管理

Web 认证可以确保远程系统的身份并确保与远程系统交换的信息不会被他人查看或更改。 为了确保系统安全,强烈建议您生成新的 X.509 认证、重新使用现有的 X.509 认证或导入来自

认证机构 (CA) 的根认证或认证链。

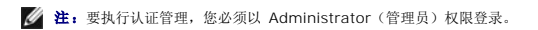

可以从相应 "**Preferences"**(首选项) Web 页面管理 Server Administrator 和 IT Assistant 的 X.509 证书。单击"**General Settings"**(常规设置),单击 **Web Server** 选项卡,并单击"**X.509 Certificate"**(**X.509** 认证)。

使用 X.509 认证工具可生成新的 X.509 认证、重新使用现有的 X.509 认证或通过 CA 导入根认证或认证链。 已授权的 CA 包括 Verisign、Entrust 和 Thawte。

[返回目录页](file:///E:/Software/smsom/5.1.1/cs/ug/index.htm)

**Dell OpenManage™ 5.1** 版安装和安全性用户指南

# 注和注意

4 注: "注"表示可以帮助您更好地使用计算机的重要信息。

● 注意: "注意"表示可能会损坏硬件或导致数据丢失,并告诉您如何避免此类问题。

# 本说明文件中的信息如有更改,恕不另行通知。 **© 2006 Dell Inc.** 版权所有,翻印必究。

 $\_$ 

未经 Dell Inc. 书面许可,严禁以任何形式进行复制。

本文中使用的商标:*Dell、DELL* 徽标、*Dell OpenManage、PowerEdge、PowerConnect 和 PowerVault 均为 Dell Inc. 的商标;Microsoft、Windows、Windows NT 和 Active Directory 均为微软公司的注册商标,<br><i>Windows Server* 为微软公司的商标; *Red Hat 为* Red Hat, Inc. 的注册商标,Movell

本说明文件中述及的其它商标和产品名称是指拥有相应商标和产品名称的公司或其制造的产品。 Dell Inc. 对其它公司的商标和产品名称不拥有任何所有权。

2006 年 5 月

[返回目录页](file:///E:/Software/smsom/5.1.1/cs/ug/index.htm)